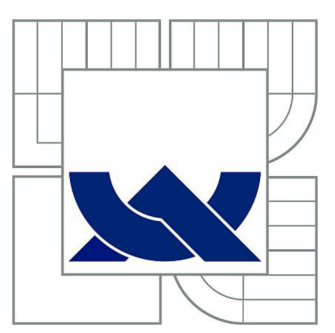

# **VYSOKÉ UČENI TECHNICKE V BRNE**

BRNO UNIVERSITY OF TECHNOLOGY

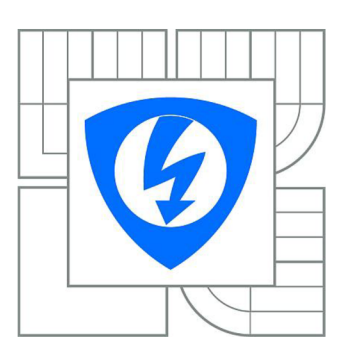

FAKULTA ELEKTROTECHNIKY A KOMUNIKAČNÍCH TECHNOLOGIÍ ÚSTAV AUTOMATIZACE A MĚŘICÍ TECHNIKY FACULTY OF ELECTRICAL ENGINEERING AND **COMMUNICATION** DEPARTMENT OF CONTROL AND INSTRUMENTATION

# **VÝVOJ FACEPLATE PRO PROSTŘEDÍ S7-1200, S7-1500, S7-300/400 A TIA PORTAL V12 ADVANCED**

DEVELOPMENT OF A FACEPLATE FOR SW TOOL S7-1200, S7-1500, S7-300/400 AND TIA PORTAL V12 ADVANCED

BAKALÁŘSKÁ PRÁCE **BACHELOR'S THESIS** 

AUTHOR

AUTOR PRÁCE ANDREJ RAJNOHA

**SUPERVISOR** 

VEDOUCÍ PRÁCE Ing. JAN PÁSEK, CSc.

BRNO 2014

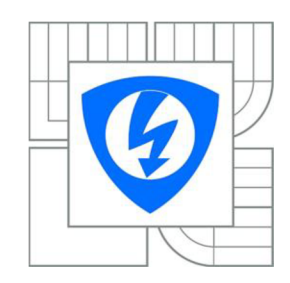

**VYSOKÉ UČENÍ TECHNICKÉ V BRNĚ** 

**Fakulta elektrotechniky a komunikačních technologií** 

**Ústav automatizace a měřicí techniky** 

# **Bakalářská práce**

bakalářský studijní obor **Automatizační a měřicí technika** 

*Student:* Andrej Rajnoha *ID:* 146937 *Ročník:* 3 *Akademický rok:* 2013/2014

#### **NÁZEV TÉMATU:**

### **Vývo j faceplate pro prostřed í S7-1200, S7-1500, S7-300/400 a TIA Portá l V12 Advance d**

#### **POKYNY PRO VYPRACOVÁNÍ:**

Vytvoření, otestování a zdokumentování FACEPLATE pro PLC S7-1200, S7-1500, S7-300/400 a operátorské panely na bázi panelu z řad BASIC resp. COMFORT. Cílem bakalářské práce je: a. Analýza stávající knihovny FACEPLATE pro PLC SIMATIC a pro WinCC resp. WinCC flexible v prostředí TIA PORTAL V12 ADVANCED

b. Vytvoření návrhu FACEPLATE oken pro používaná elektrická zařízení pro PLC S7-1200, S7-1500, S7-300/400 a operátorské panely BASIC resp. COMFORT

c. Otestování pro jednotlivé výše uvedené typy PLC

#### **DOPORUČENÁ LITERATURA:**

- 1. COMPAS automatizace, s. r. o. MES. [online]. 2013.
- 2. Siemens AG . Programmable logic controllers from Siemens, [online]. 2013.

3. Siemens Česká republika, s. r. o. Standardní panely SIMATIC HMI. [online].

*Termín zadání:* 10. 2. 2014 *Termín odevzdání:* 26. 5. 2014

**Vedoucí práce:** Ing. Jan Pásek, CSc. *Konzultanti bakalářské práce:* Ing. Zbyněk Bezchleba

**doc. Ing. Václav Jirsík, CSc.**  *Předseda oborové rady* 

#### **UPOZORNĚNÍ:**

**Autor bakalářské práce nesmí při vytváření bakalářské práce porušit autorská práva třetích osob, zejména nesmí zasahovat nedovoleným způsobem do cizích autorských práv osobnostních a musí si být plně vědom následku porušení ustanovení § 11 a následujících autorského zákona c. 121/2000 Sb., včetně možných trestněprávních důsledků vyplývajících z ustanovení části druhé, hlavy VI. díl 4 Trestního zákoníku c.40/2009 Sb.** 

### **Abstrakt**

V bakalářské práci se nejdříve probírá zastoupení operátorské úrovně v rámci automatizační struktury. Pak jsou stručně rozděleny a popsány základní operátorské panely, typy PLC a automatizační programy od firmy Siemens. Základní části práce je tvoření knihovní s grafickými prvky v novém vývojovém prostředí TIA Portal V12 Advanced pro operátorské panely řad HMI Simatic Comfort a Basic pro firmu COMPAS Automatizace, s. r. o. Bude detailně popsán postup, návrh a programové vybavení faceplatů pro devět elektrických prvků a pro obě řady panelů.

### **Klíčová slova**

faceplate knihovna, grafický návrh, vizualizace, TIA Portal V12, WinCC, PLC S7-300/400, S7- 1200, S7-1500, operátorský panel HMI Simatic Basic a Comfort

### **Abstract**

The first point of this bachelor's thesis is discussing about representation of operator's level in the automation structure. Then there are briefly divided and described the main operator's panels, types of PLCs and automation software from Siemens Company. The main aim of work is designing libraries with graphic elements in new engineering framework TIA Portal V12 Advanced for operator's panels HMI Simatic Comfort and Basic for company COMPAS Automatizace, s. r. o. In the following will be described process, design and program equipment of faceplates for nine electric elements to both types of the panels.

### **Keywords**

faceplate library, graphic design, visualization, TIA Portal V12, WinCC, PLC S7-300/400, S7- 1200, S7-1500, operator's panel HMI Simatic Basic and Comfort

## **Bibliografická citace:**

RAJNOHA, A. Vývoj faceplate pro prostředí S7-1200, S7-1500, S7-300/400 a TIA Portál V12 Advanced. Brno: Vysoké učení technické v Brně, Fakulta elektrotechniky a komunikačních technologií, 2014. 70 s. Vedoucí bakalářské práce Ing. Jan Pásek, CSc.

### **Prohlášení**

"Prohlašuji, že svou bakalářskou práci na téma Vývoj faceplate pro prostředí S7-1200, S7-1500, S7-300/400 a TIA Portál VI2 Advanced jsem vypracoval samostatně pod vedením vedoucího bakalářské práce a s použitím odborné literatury a dalších informačních zdrojů, které jsou všechny citovány v práci a uvedeny v seznamu literatury na konci práce.

Jako autor uvedené bakalářské práce dále prohlašuji, že v souvislosti s vytvořením této bakalářské práce jsem neporušil autorská práva třetích osob, zejména jsem nezasáhl nedovoleným způsobem do cizích autorských práv osobnostních a jsem si plně vědom následků porušení ustanovení § 11 a následujících autorského zákona č. 121/2000 Sb., včetně možných trestněprávních důsledků vyplývajících z ustanovení části druhé, hlavy VI. díl 4 Trestního zákoníku č. 40/2009 Sb.

V Brně dne: **08. 05. 2014** 

podpis autora

## **Poděkování**

Děkuji vedoucímu bakalářské práce Ing. Janu Páskoví, CSc. za účinnou metodickou, pedagogickou a odbornou pomoc a další cenné rady při zpracování mé bakalářské práce. Dále děkuji oddělení SW firmy COMPAS automatizace, spol. s.r.o. ve Žďáre nad Sázavou, jmenovitě zejména Ing. Zbyňku Bezchlebovi za odborné rady a konzultace.

V Brně dne: **08. 05. 2014** 

podpis autora

# **Obsah**

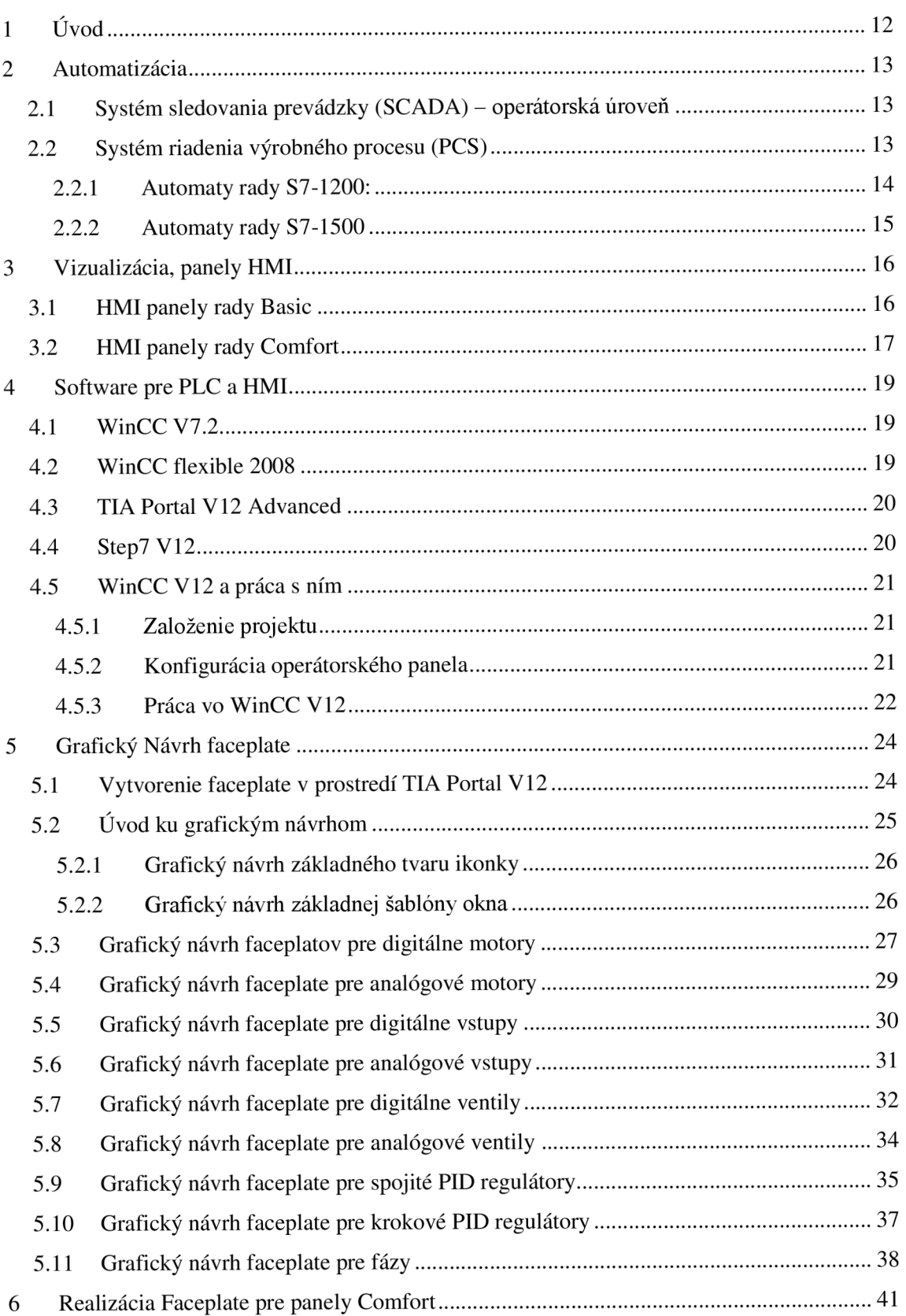

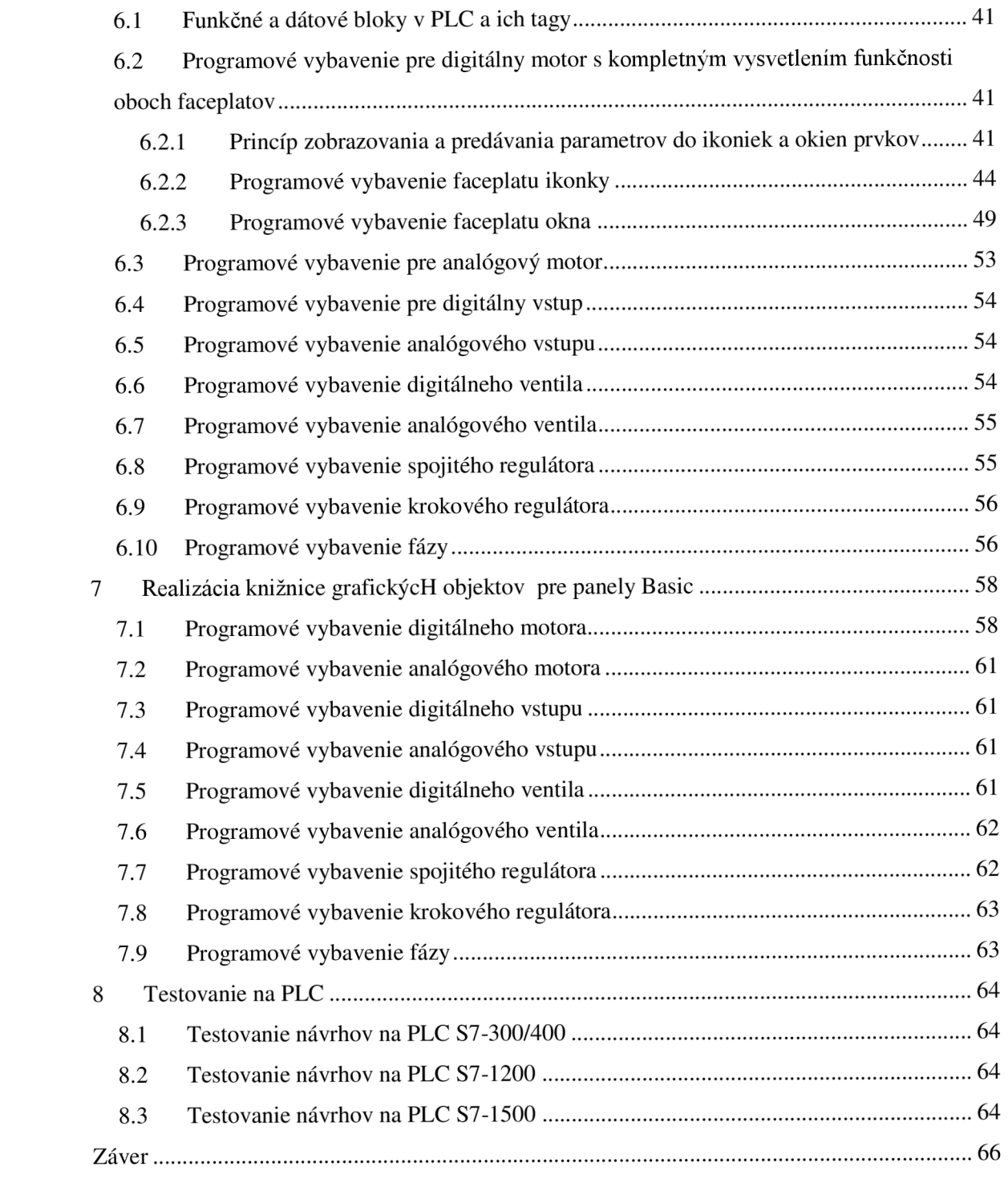

# **Zoznam obrázkov**

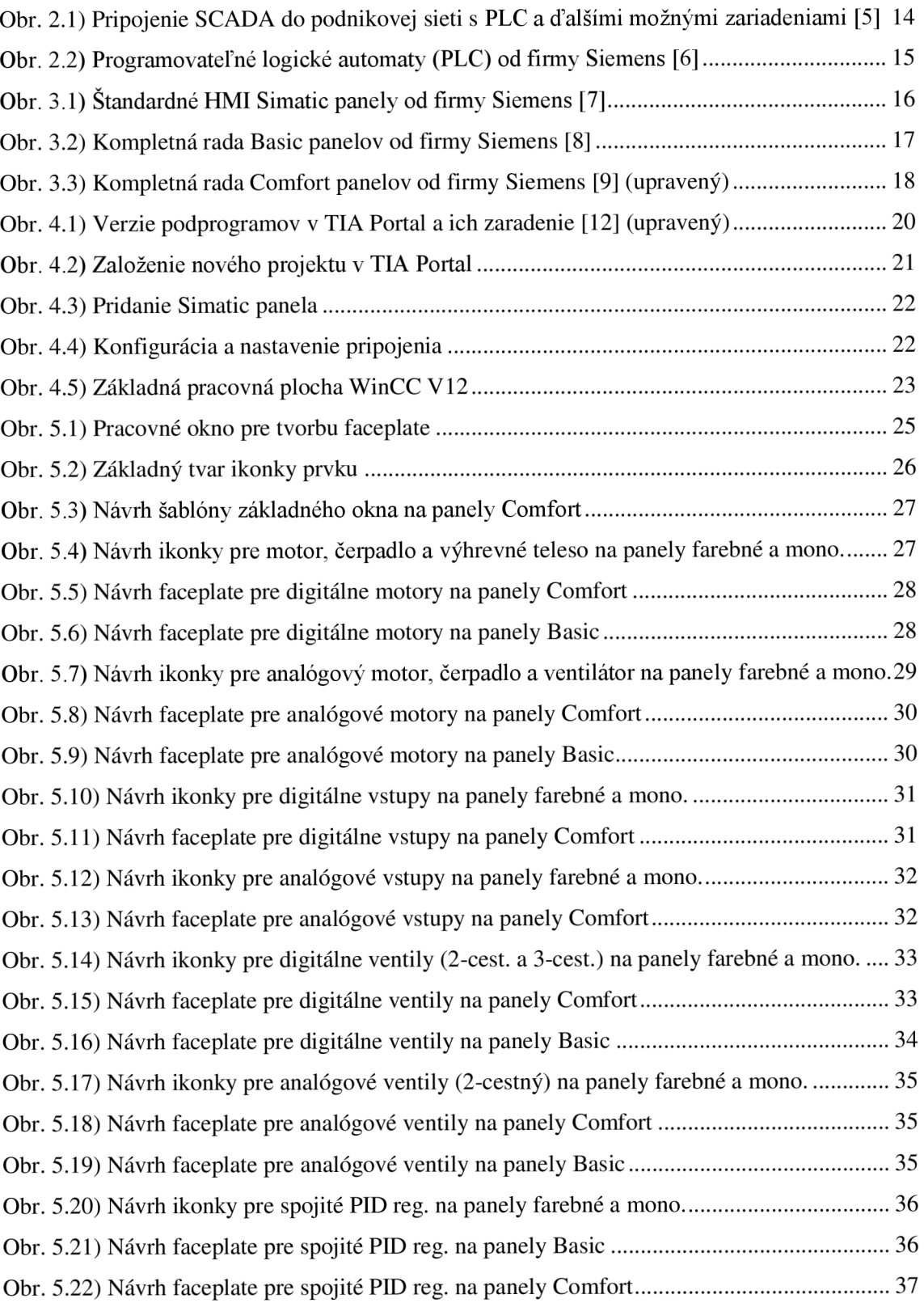

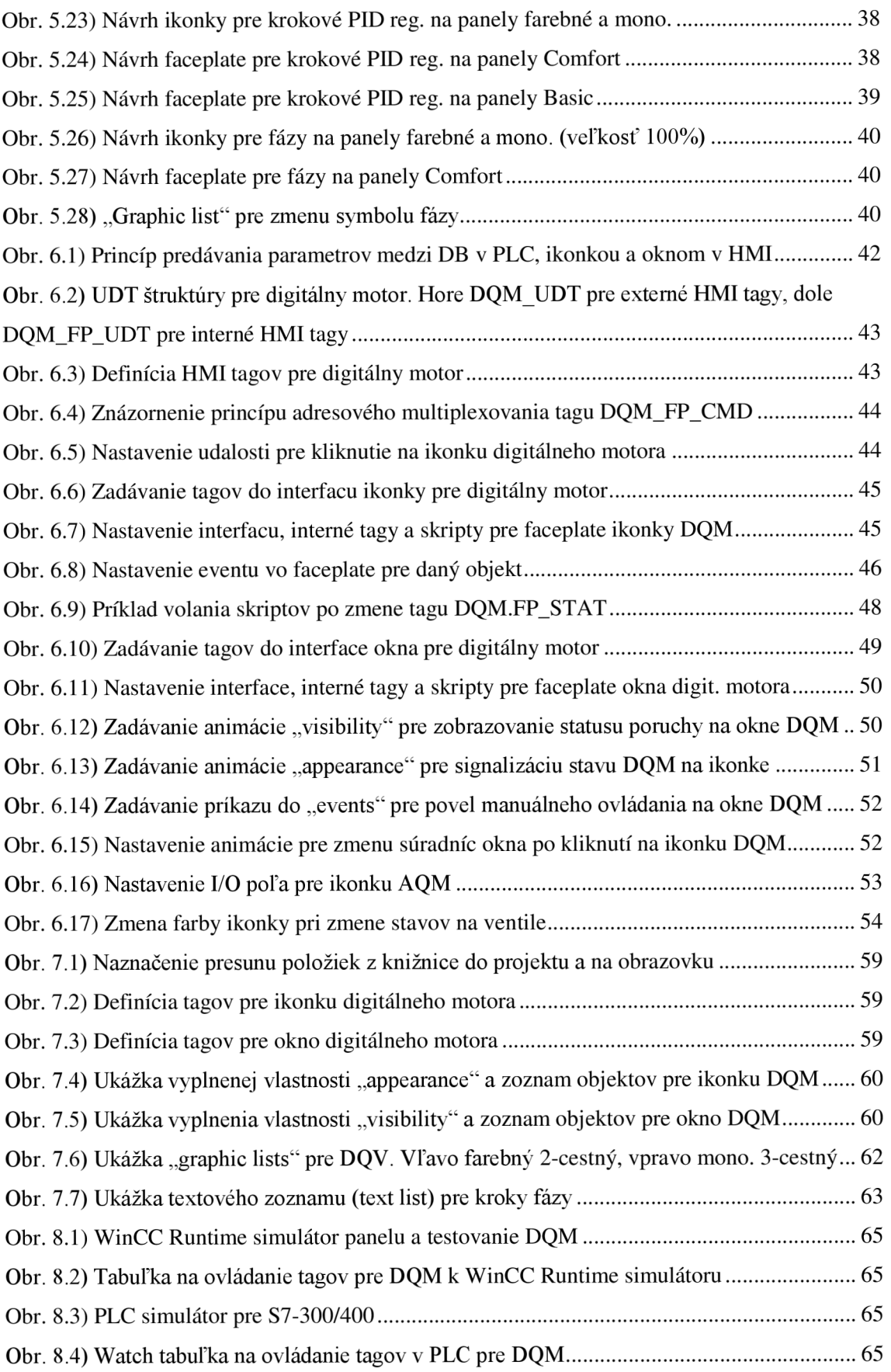

# **Zoznam tabuliek**

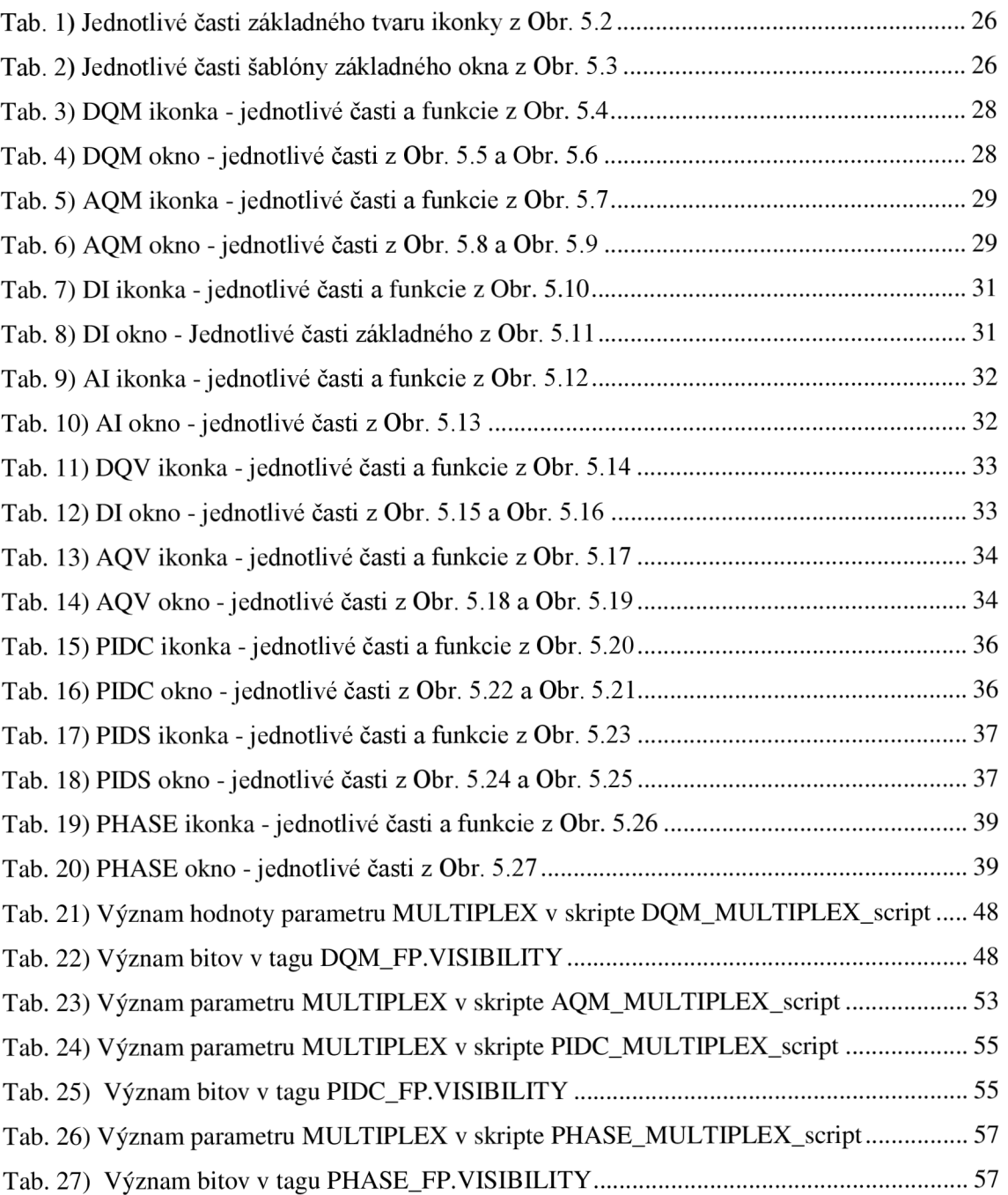

# **1 ÚVOD**

Hlavným cieľom tejto práce je vytvoriť grafický návrh a programové vybavenie grafických objektov pre elektro-výzbroj firmy COMPAS Automatizace, s. r. o., ktorá je zároveň aj zadávateľom práce. Konkrétne ide o týchto deväť prvkov: digitálne a analógové motory, digitálne a analógové vstupy, digitálne a analógové ventily, spojité a krokové PID regulátory a fázy. Úmyslom je najmä modernizácia programového vybavenia firmy s nástupom nového automatizačného programu TIA Portál VI2 spolu s novou radou operátorských panelov HMI Simatic Comfort a Basic a novými automatmi S7-1200 aS7-1500 od nemeckej firmy Siemens. Čo si ale predstaviť pod pojmom "faceplate" v automatizačnej sfére ?

Ide o akési združenie rozličných grafických prvkov, ktoré sa navonok správajú ako jeden dynamický objekt s hlavnou myšlienkou zjednodušiť prácu projektantovi vizualizácie. Takýto objekt je vhodné vytvoriť, pokiaľ sú pri projektovaní často využívané rovnaké prvky. Pri navrhovaní faceplatu sú každému obsiahnutému objektu priradené určité vlastnosti, ktorými má disponovať. Následne je vytvorený tzv. interface faceplatu, ktorý vo finálnej podobe povolí manipulovať a editovať len takto nadefinované vlastnosti. Vznikne jednoduchý objekt obsahujúci iba tie vlastnosti a nastavenia zakomponovaných prvkov, ktoré sú nevyhnutne potrebné pre daný projekt. Faceplate sa uloží do knižnice, z ktorej sa v prípade potreby vytiahne a nastaví.

Firma COMPAS už týmito knižnicami disponuje. Nevýhodou však je, že sú navrhnuté v programe WinCC verzie 7, ktorá už nie je pri dnešnej automatizácii postačujúca. WinCC verzie 12 je súčasťou automatizačného celku TIA Portál V12 a tým so sebou prináša mnoho inovácii. Projekt ale nie je možné jednoducho prevádzať zo staršej verzii do novej. Naskytá sa tu možnosť tzv. migrácie. Zo záverov práce Bc. Zdeňka Kubáta, ktorý sa problémom migrácie zaoberal v jeho bakalárskej práci pred dvomi rokmi, prišla firma COMPAS s návrhom, prerobiť faceplaty nanovo. Plánom je upraviť aktuálne návrhy podľa nových požiadaviek firmy a jej zákazníkov. Ďalšou dôležitou skutočnosťou, prečo zo strany firmy padlo takéto rozhodnutie, je nefunkčnost' faceplatov v paneloch Basic. Aj týmto problémom sa v práci zaoberám.

Zo začiatku sú v práci vysvetlené najdôležitejšie vrstvy automatizačnej štruktúry súvisiace s vizualizáciou a riadením technologického procesu. Ďalšou časťou je rozdelenie a predstavenie najnovších operátorských panelov a automatov PLC ponúkajúcich firmou Siemens. Nasleduje oboznámenie čitateľa s najnovšími programami používanými v automatizačnom procese. Bude ukázaná základná práca s programami TIA Portál VI2 a WinCC V12. Práca na tvorbe knižníc začne grafickými návrhmi pre oba zadané typy panelov a pre všetkých deväť prvkov elektro-výzbroje firmy COMPAS a ich ďalších upravených variant. Pokračovať bude zhotovením programového vybavenia, teda prepojenia tagov, tvorbou interfaců a skriptov, nastavovaním vlastností objektov a pod. Poslednou úlohou je testovanie funkčnosti, prípadne upravenie zhotovenej knižnice objektov pre zadané typy PLC automatov.

# **2 AUTOMATIZÁCIA**

Pod automatizáciou rozumieme široké spektrum činností, úkonov a procesov, ktoré na seba nadväzujú a vytvárajú celý riadiaci systém podniku. Každý dobre fungujúci podnik musí mať určitú hierarchiu pri výrobe svojho produktu. To ako si dokáže rozdeliť a naplánovať činnosti medzi jednotlivými stupňami riadenia, určí jej celkovú efektivitu. V zdravom" podniku, v ktorom funguje tento riadiaci systém a komunikácia bez nedostatkov, nevznikajú tzv. mŕtve pracovné doby, v ktorých jedna časť riadiaceho systému nedokáže spĺňať požiadavky kladené nadriadenou úrovňou, zatiaľ čo ďalšia časť nemôže pokračovať.

Časťami podnikovej štruktúry, do ktorých spadá táto práca a ktorými sa budeme zaoberať, sú operátorská úroveň (SCADA) a systém riadenia výrobného procesu (PCS).

# **2.1 Systém sledovania prevádzky (SCADA) - operátorská úroveň**

SCADA (Supervisory Control and Data Acquisition) systémy tvoria operátorské stanice s výkonnými PC zostavami. Umožňujú operátorovi sledovať, ovládať a riadiť výrobný proces pomocou tzv. operátorských panelov nazývaných HMI (Human Machine Interface). Vyspelejšie HMI panely od firmy Siemens suž dotykovými obrazovkami sú na Obr. 3.1. Jednou z najdôležitejších funkcií týchto systémov je hlásenie porúch a varovaní. SCADA vyhodnotí miesto a príčinu vzniku poruchy, objaví sa varovné hlásenie a pracovník, zodpovedný za chod procesu, poruchu náležité obslúži a odstráni. [4]

SCADA sú do podnikovej sieti pripájané pomocou PROFIBUS, PROFINET zberníc, alebo Ethernetu s protokolom TPC/IP priamo s PLC alebo PC, ktorý slúži ako zberač dát. Ďalšie zariadenia, ktoré možno pripojiť ku SCADA systému, znázorňuje Obr. 2.1. Hlavným okruhom tejto práce bude práve operátorská úroveň s HMI panelmi od firmy Siemens.

Pre programovanie operátorských panelov slúžia programy ako WinCC od Siemensu alebo Control Web od českej firmy Moravské přístroje, a.s. Podrobnejšie sa budeme operátorskými panelmi zaoberať v ďalšej kapitole.

### **2.2 Systém riadenia výrobného procesu (PCS)**

Poslednou úrovňou štruktúry je systém riadenia výrobného procesu, ktorá už predstavuje samotné PLC automaty (Obr. 2.2), senzory, akčné členy a ďalšie zariadenia, ako sú na Obr. 2.1 dole. Pripájajú sa do podnikovej siete rovnako ako systémy SCADA, teda najčastejšie pomocou zberníc PROFIBUS a PROFINET. PLC sa môžu podľa vyhotovenia hardware rozdeľovať na modulárně, vstavané (môžu byť aj s dotykovými monitormi) a PLC realizované pomocou PC (slot PLC a soft PLC). [6]

Pre programovanie Siemens automatov SIMATIC slúži program Step7. V každom zariadení PLC cyklicky prebieha tento navrhnutý program, ktorý číta informácie zo vstupov, zapisuje ich do pamäti, spracuje a posiela na výstup potrebné informácie. Programy nahrané do PLC je možné písať v jazykoch STL, LAD, FBD, SCL, CFC alebo HiGraph.

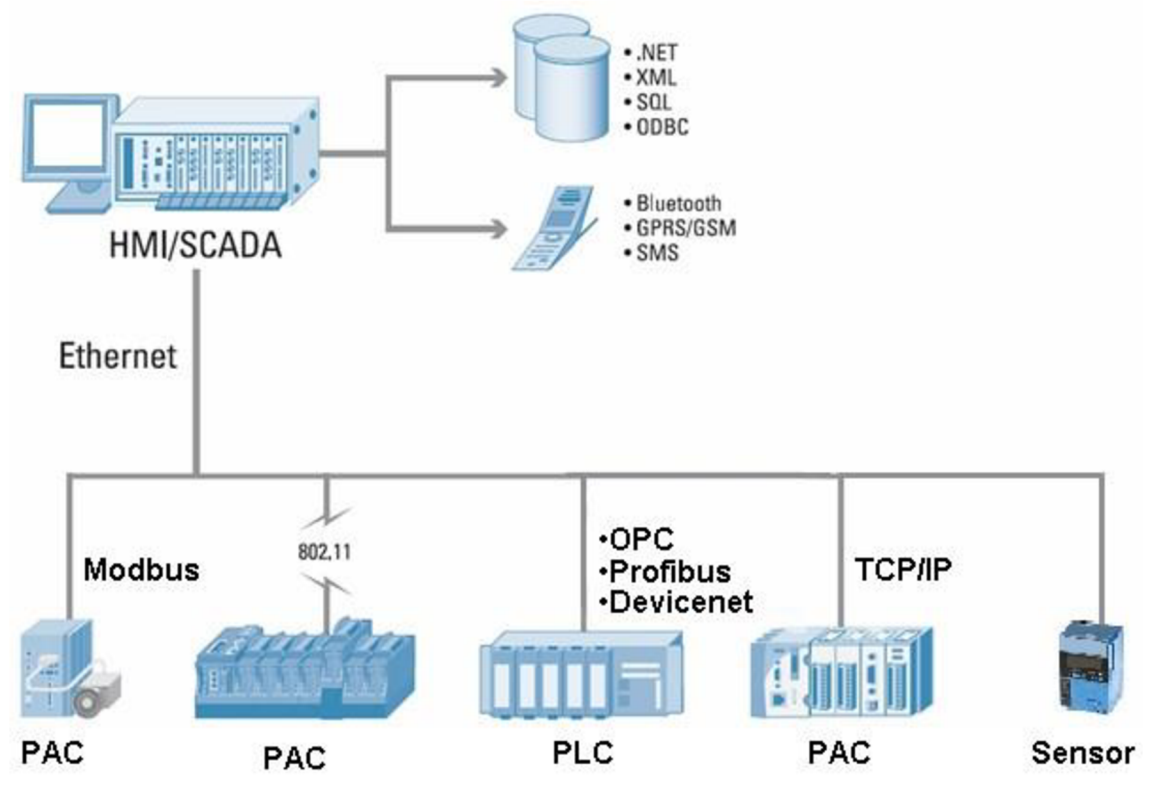

Obr. 2.1) Pripojenie SCADA do podnikovej sieti s PLC a ďalšími možnými zariadeniami [5]

Pri mojej práci budem používať modulárně programovateľné automaty od firmy Siemens, konkrétne typy S7-300, S7-400, S7-1200 a S-1500. S príchodom nového automatizačného programu TIA Portál sa objavili na trhu aj nové typy PLC automatov. Sú to práve automaty S7-1200 aS7-1500, ktoré sa postupne stávajú nasledovníkmi predchodcov S7-200, S7-300 a S7-400.

### **2.2.1 Automaty rady S7-1200:**

Rada automatov Simatic S7-1200 modulárneho typu, je nástupcom pre staršie malé programovateľné automaty Simatic S7-200 a tým pádom sú určené pre jednoduché aplikácie v spolupráci s vizualizačným panelom Simatic HMI Basic. Siemens túto radu vydal s príchodom nového integrovaného nástroja TIA Portal V11. Programovanie automatu S7-1200 práve v programe TIA Portál je oveľa efektívnejšie v porovnaní s programovaním automatu S7-200 v staršej verzii Step7 a možno tak ušetriť až 30% času.

Pre zachovanie výkonnosti obsahujú v celku rýchle CPU jednotky. Má implementovanú širokú škálu komunikačných rozhraní. Medzi najdôležitejšie patrí Profibus DP a Profinet (Ethernet). [1] [2]

### **2.2.2 Automaty rady S7-1500**

Najnovší prírastok do skupiny Simatic PLC sú automaty S7-1500. Predstavujú novú generáciu extrémne rýchlych a výkonných automatov. Boli uvedené zároveň s najnovšou verziou TIA Portal V12. Sú nástupcom dvoch predchádzajúcich typov automatov: S7-300 a S7-400. Firma Siemens sa snaží spojiť výhody oboch typov do jedného celku začleneného pod TIA. Na jednu stranu poskytujú mnoho inovácií, ale na druhú stranu, ešte stále nie sú schopné ponúknuť také možnosti, ako vyspelejšie automaty zrady S7-400, prípadne ich ďalšie modifikácie. Určite je len otázkou pár rokov, kedy budú poskytovať rovnaké, alebo dokonca lepšie možnosti aj v tých najzložitejších procesoch.

Veľkou novinkou je integrovaný "CPU" display, na ktorom sa zobrazujú základné stavy procesora a je možné vykonávať jednoduchú diagnostiku PLC. Avšak na obsiahlejšiu vizualizáciu sú určené výkonné Simatic HMI Comfort panely.

Komunikácia prebieha po zberniciach Profibus DP a Profinet, pričom automat obsahuje niekoľko ethernetových portov. Automat takto môže vytvoriť svoj vlastný webový server, na ktorý uverejňuje napríklad statusy CPU. [1] [3]

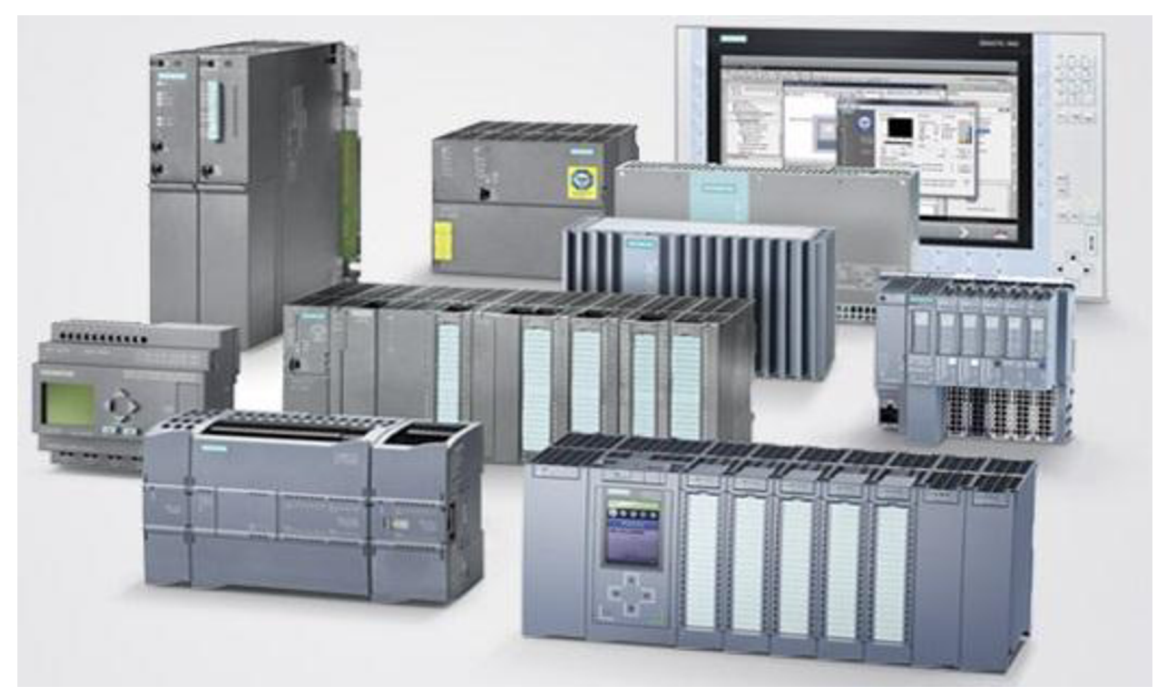

Obr. 2.2) Programovateľné logické automaty (PLC) od firmy Siemens [6]

# **3 VIZUALIZÁCIA, PANELY HMI**

Vizualizácia patrí do operátorskej úrovne v rámci systému podnikového riadenia. Hlavnou úlohou je prehľadne zobraziť technologický proces na SCADA zariadení. Zároveň musí byť poskytnutá možnosť zasahovať do procesu, riadiť (ovládať) ho a zobrazovať proces tak, aby mal poverený pracovník celkový prehľad o situácii vo výrobe. Operátor môže riadiť len to čo vidí a o čom má dosť informácii.

Operátorské panely na ktorých prebieha vizualizácia nazývame HMI (Human - Machine Interface. Podľa funkcií a vyhotovenia hardware sa panely delia do niekoľkých skupín. Zo širokej ponuky HMI panelov firmy Siemens nás budú zaujímať iba panely rady Basic a rady Comfort.

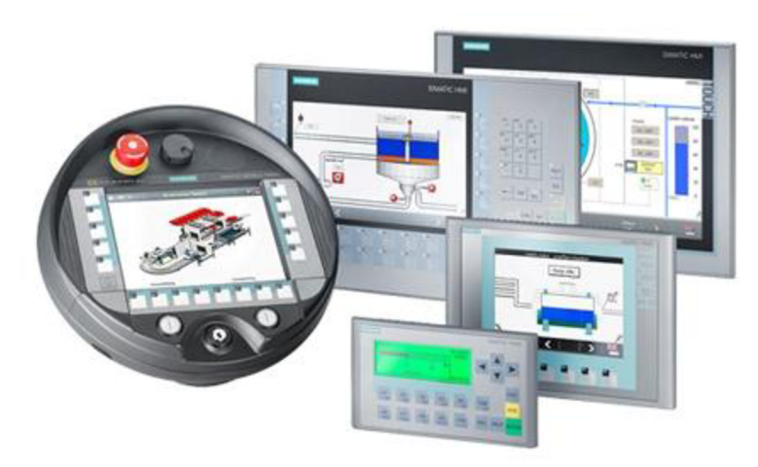

Obr. 3.1) Štandardné HMI Simatic panely od firmy Siemens [7]

### **3.1 HMI panely rady Basic**

Prvými typmi panelov, pre ktoré bude vyvíjaný program je rada Basic (Obr. 3.2). Siemens ich vyvinul spolu s programom TIA Portal a sú určené hlavne pre jednoduchší automat Simatic S7-1200. Používať je ich samozrejme možné aj s vyššími radami. Radia sa medzi jednoduchšie a cenovo dostupnejšie operátorské HMI panely. Vyrábajú sa vo verziách s 3" až 15" čiernobielymi alebo farebnými, dotykovými obrazovkami (až na výnimky). Samozrejmosťou je podpora normy IP65. [8]

Komunikačné rozhranie je typu Profibus a Profinet. Všetky typy panelov (výnimkou je TP1500) má pod obrazovkou zabudovaný rad funkčných kláves pre jednoduchšie ovládanie. Panely KP300 a KP400 majú implementované mimo toho aj alfanumerické klávesy s princípom rovnakým, aký je používaný na mobilných telefónoch. V dôsledku zachovania čo najväčšieho rozlíšenia nebol panel TP1500 rozšírený o žiadne vedľajšie tlačidlá. Vzhľadom na 15" široký LC D display to ani nieje potrebné. Siemens ponúka pre všetky Basic panely rovnaké softwarové vybavenie bez ohľadu na veľkosť obrazovky. [8]

| <b>PROFIBUS</b>                                           |                                                                                                | <b>PROFINET</b>                                                                    |                                                                                                    |
|-----------------------------------------------------------|------------------------------------------------------------------------------------------------|------------------------------------------------------------------------------------|----------------------------------------------------------------------------------------------------|
| 6 <sup>ii</sup><br>₽<br>┳<br><b>KTP600 Basic color DP</b> | 3 <sup>ii</sup><br><b>en</b><br><b>KP300 Basic</b><br>mono PN                                  | $4$ "<br><b>KTP400 Basic</b><br>mono PN                                            | 查<br><b>KTP400 Basic</b><br><b>KP400 Basic</b><br>color PN<br>color PN                                  |
| 10 <sup>ii</sup><br>2222311<br>KTP1000 Basic<br>color DP  | 6 <sup>ii</sup><br>圓<br>▭<br><b>KTP600 Basic</b><br>mono PN<br><b>KTP600 Basic</b><br>color PN | 10 <sup>th</sup><br>1.1.1.1<br>$\sim$<br>$\cdots$<br><b>KTP1000 Basic color PN</b> | $15$ <sup>"</sup><br>$\mathbf{r}$<br><b>CONTRACTOR</b><br>-<br>$\equiv$<br><b>TP1500 Basic color PN</b> |

Obr. 3.2) Kompletná rada Basic panelov od firmy Siemens [8]

### **Panely Basic ponúkajú:** [8]

- podpora grafických objektov
- zobrazovanie hlásení
- vykresľovanie trendov (závislostí), stĺpcových grafov
- podporu receptúr
- hlásenie porúch a varovaní
- buffer pre poruchy
- autorizáciu užívateľa
- 250/500 tagov (monochromatické/farebné)
- a mnoho ďalších bežných funkcií

### **Nepodporujú:** [8]

- USB a externé karty
- archiváciu dát
- Visual Basic skripty
- Smart Access/Service
- WinAC MP
- optiony (nadstavby vo WinCC/WinCC flexible)
- faceplate (užívateľsky definované skupiny objektov)

### **3.2 HMI panely rady Comfort**

Rada Comfort (Obr. 3.3) je určená pre náročné úlohy a pre automat Simatic S7- 1500. Rovnako ako rada Basic, aj tieto prišli s nástupom TIA automatizácie. Ponúkajú integrované diagnostické funkcie s vysokou bezpečnosťou všetkých dát. Ich základom

sú LCD TFT obrazovky s veľkým rozlíšením, menovite od 480x272 do 1920x1080 (full-HD) pixelov. Veľkosť obrazoviek sa pohybuje od 4" do 22". Funkcie vo všetkých typoch a veľkostiach panelov sú rovnaké. Zhotovujú sa vo verziách s dotykovými obrazovkami alebo s klasickou obrazovkou s funkčnými tlačidlami. Ako jediný panel KTP400 má implementované funkčné klávesy aj dotykovú obrazovku o veľkosti 4", čo z neho robí najmenšieho člena rodiny Comfort. Komunikujú po zberniciach Profibus a Profinet. Navyše, ako všetky rady panelov, aj tieto sú vyrábané so stupňom krytia IP65. Nepodporujú vytvorenie softwarového PLC (WinAC). [9]

### Comfort panely ponúkajú: [9]

- archivácia historických dát a časových priebehov
- systém správy receptúr
- podpora faceplate (užívateľsky definované skupiny objektov)
- podpora skriptovacích jazykov (Visual Basic skripty)
- obsahuje integrovaný webový prehliadač a podporu e-mailov
- podpora formátov typu pdf, xls/x (excel), doc/x (word), a video formáty
- hlásenie, diagnostika a lokalizácia porúch pomocou podriadeného PLC
- grafický komponent pre zobrazenie všetkých zariadení pripojených k sieti
- podpora štandardu Profienergy (vypínanie obrazovky pri pauzách)
- podpora pamäťových kariet
- možnosť využiť panel ako klient v systéme OPC
- podpora SmartServer (nadstavba pre komunikáciu na diaľku)

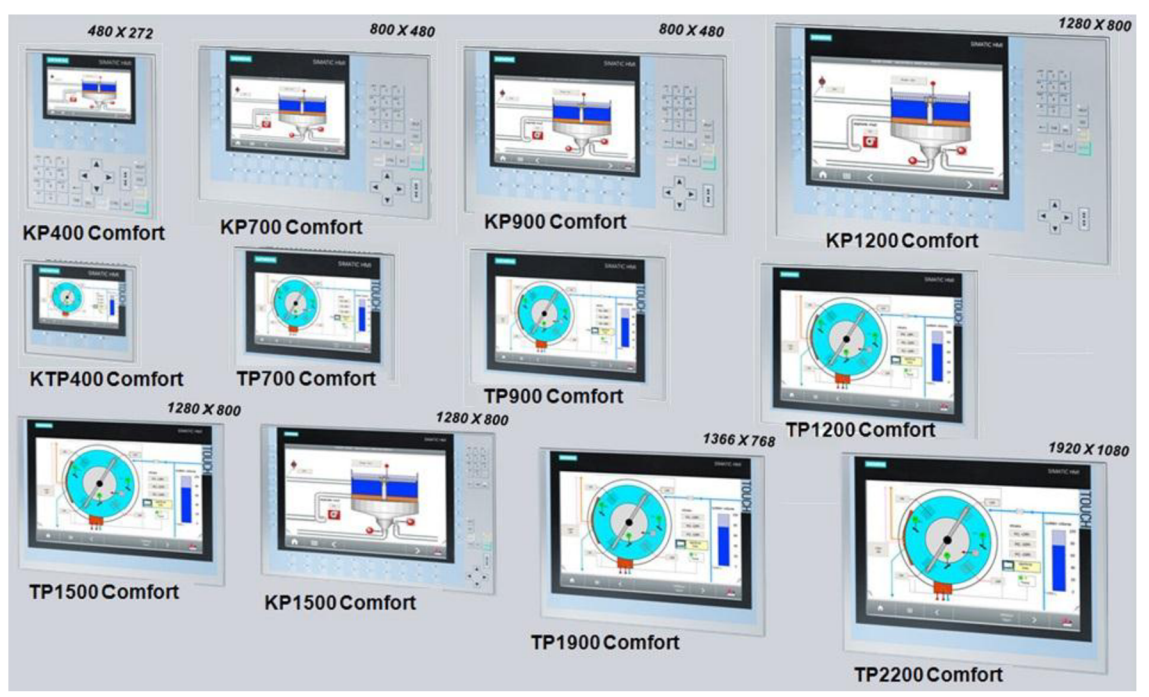

Obr. 3.3) Kompletná rada Comfort panelov od firmy Siemens [9] (upravený)

## **4 SOFTWARE PRE PLC A HMI**

V kapitole o používaných softwaroch pre HMI operátorské panely si predstavíme produkty od firmy Siemens, s ktorými budem narábať v mojej práci. Na začiatok si len stručne predstavíme programy WinCC a WinCC fiexible, pretože práca s nimi v mojej práci nie je kľúčová. Pôvodný faceplate je ale navrhovaný práve v týchto dvoch programoch, preto je mojou snahou s nimi čitateľa oboznámiť. Ďalším dôvodom je, že firma Siemens vyvinula program TIA Portal, kde implementovala Step7, WinCC, WinCC fiexible a podobné aplikácie do jedného veľkého celku tzv. úplnej integrovanej automatizácie.

### **4.1 WinCC V7.2**

Jedná sa o SCADA systém, vhodný na zložité operácie v operátorskej úrovni. Môže pracovať ako jedna samostatná stanica alebo až ako dvanásť staníc. Pre správu dát a ich históriu pracuje ako MS SQL Server. Úlohy spojené so sledovaním alebo s obsluhou je možné vykonávať cez internetové alebo intranetové rozhranie a vďaka tomu je možné riadiť proces z akéhokoľvek miesta na zemi. [10]

Vlastný vzhľad vizualizácie je možné vytvoriť pomocou nadstavby Basic Process Control. Výhodou je pripojenie viacerých monitorov. Vizualizáciu možno programovať aj pomocou skriptovacieho jazyka C alebo Visual Basic. Z knižníc si programátor môže vybrať z veľkého počtu už vytvorených objektov a použiť ich pre svoju vizualizáciu, prípadne si nové knižnice zhotoví sám. [10]

Vizualizácie vytvorené vo WinCC však možno spustiť iba na vyspelejších HMI paneloch (Comfort, Multipanely, ...) a to z toho dôvodu, že sa tu vytvárajú faceplaty, ktoré jednoduchšie panely nepodporujú (Basic, Mikropanely, ...).

### **4.2 WinCC fiexible 2008**

WinCC fiexible nie je SCADA systém. Je to software vyvinutý pre jednoduché programovanie HMI operátorských panelov. Vďaka možnosti prepojenia WinCC fiexible a Step7 (Simatic Manager) odpadá veľké množstvo práce, ako je napríklad vytvorenie tagov. Tie si WinCC fiexible automaticky preberie a po použití vo vizualizácii s nimi pracuje ako s internými tagmi, čím aj odpadáva možnosť spôsobenia chyby zlým pomenovaním tagov. Rovnako ako vo WinCC aj tu je možnosť vytvoriť faceplate a používať VB a C skripty. [11]

Pre potrebu uchovávania dát alebo trendov slúži možnosť uloženia do databázových programov ako sú MS SQL Server, MS Access alebo MS Excel. S verziou WinCC fiexible Runtime sa dá vytvoriť vizualizácia aj pre PC. Pomocou tzv. optionov (nadstavieb) je možnosť rozšíriť program o ďalšie výhody (archivácia zásahov operátora, vzdialený prístup a ovládanie,...). [11]

### **4.3 TIA Portal V12 Advanced**

Siemens zavádza nový pojem do automatizácie. TIA Portal (Totally Integrated Automatization Portal). V jednom programe sú implementované všetky aplikácie súvisiace s vývojom projektu: tvorba programu pre PLC a decentralizované periférie, navrhovanie vizualizácií pre HMI panely alebo pre SDACA systémy, sieťové komponenty a komunikačné prvky, konfigurácia zariadení (s reálnou grafickou podobou), diagnostika, údržba, uvádzanie pohonov do chodu, bezpečnosť (safety). Medzi najdôležitejšie programy, ktoré boli zahrnuté do TIA Portal-u patrí Step7, WinCC resp. WinCC flexible. Výraz WinCC flexible sa tu už nepoužíva a všetky oblasti projektovania vizualizácií bežia pod jednou platformou - WinCC. Vo svete automatizácie znamená tento software zjednodušenie napríklad pri prechádzaní medzi spomenutými programami, jednotnou štruktúrou programu a štýlom projektovania, v ktorom nájde obľubu ako začiatočník, tak aj skúsený programátor. Veľkú časť úkonov možno realizovať metódou drag-and-drop (pretiahni a pusti). Zmena informácii v Step7 znamená zmenu vo WinCC, čím odpadá možnosť vytvorenia chyby. [12]

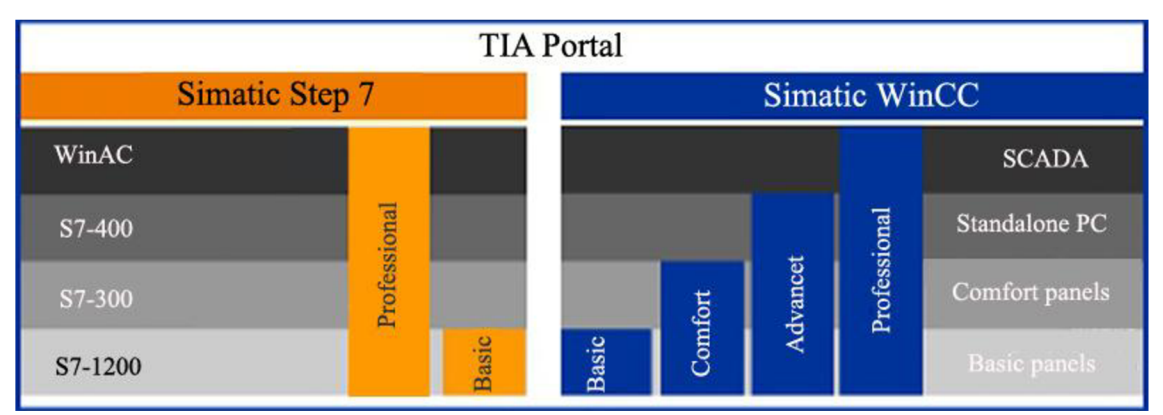

Obr. 4.1) Verzie podprogramov v TIA Portál a ich zaradenie [12] (upravený)

Na Obr. 4.1 vidíme ponúkané verzie programu TIA Portál a ich využitie pre rôzne typy PLC zariadení a HMI panelov. Pri tejto práci používam verzie Step7 Professional a WinCC Advanced, ktorý je na programovanie HMI panelov najideálnejší.

Keď Siemens uverejnil na trh TIA Portal V11, vyšla zároveň aj nová rada HMI inteligentných panelov Comfort a Basic a automatov S7-1200. Podobne TIA Portál VI2 je spojený príchodom novej rady automatov Simatic S7-1500.

### **4.4 Step7 V12**

Step7 VI2 je vývojové prostredie integrované v TIA Portál pre projektovanie (programovanie) SIMATIC systémov. Je určený pre automaty SIMATIC S7-300, S7-400, S7-1200 a S7-1500. Používajú sa nasledovné programovacie jazyky: LAD, S7-GRAPH, FDB, SCL, STL. Na trhu existujú dve verzie Step V12. Basic je určený pre

programovanie automatov Simatic S-1200. Professional už podporuje všetky rady. Program možno ďalej rozšíriť o bezpečnostný balík STEP7 Safety, o balík pre riadenie pohonov alebo o balík pre projektovanie PID regulátorov. [12]

### **4.5 WinCC V12 a práca s ním**

WinCC V12 v sebe zahŕňa dva predchádzajúce programy, WinCC a WinCC flexible. Je to jeden z hlavných modulov v centrálnom programe TIA Portál.

Existujú štyri verzie programu a sú rozdelené podľa náročnosti na vizualizáciu, teda podľa toho, akú radu panelov sa chystáme programovať (Obr. 4.1). Najvyspelejší Simatic WinCC Professional funguje ako plnohodnotný SCADA systém.

Veľkou výhodou je spustenie simulátoru HMI, ktorý dovolí definovať tagy a tým simulovať fungovanie panela. Ak máme zároveň spustený aj program PLC simulátor (ktorý vytvorí virtuálny obraz reálneho PLC zariadenia), budú tieto dva simulátory spolu komunikovať.

### **4.5.1 Založenie projektu**

Po spustení programu TIA Portal musíme ako prvé založiť nový projekt, prípadne načítať rozpracovaný. Ako založiť projekt zobrazuje Obr. 4.2.

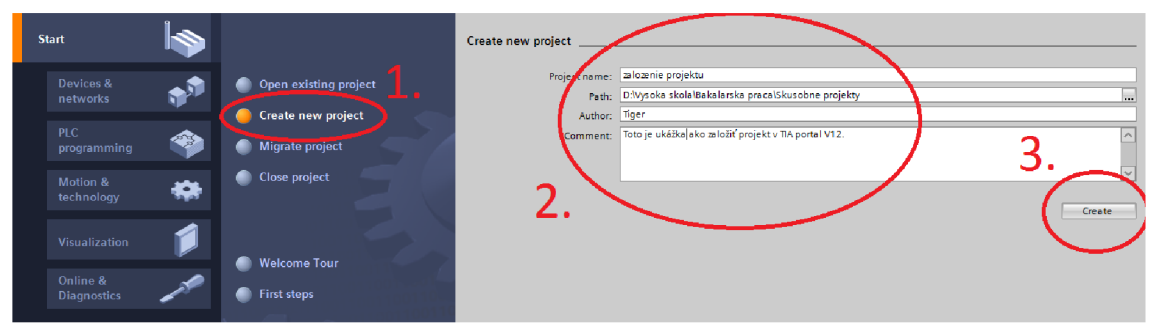

Obr. 4.2) Založenie nového projektu v TIA Portal

Vizualizáciu možno programovať až po pridaní HMI panela. Môžeme tak urobiť dvomi spôsobmi. Buď priamo z "Portal view" (Obr. 4.3), teda základného menu, alebo až v konfigurácii zariadení cez "Configurate networks". Postupy pridania sú až na vzhľad menu podobné.

### **4.5.2 Konfigurácia operátorského panela**

Pre správnu komunikáciu panela s PLC potrebujeme nakonfigurovat' pripojenie podľa Obr. 4.4. Najprv ručne spojíme panel s PLC (bod L). Väčšinou máme na výber medzi Ethernet alebo MPI pripojením. Potom klikneme na obrázok panela a v záložke "General" nastavíme parametre siete podľa nami zvoleného pripojenia (bod 2.). Nakoniec ešte musíme nastaviť pripojenie aj vo vlastnostiach panela. V menu "Project tree" vyberieme záložku "Connections", pridáme nové pripojenie a presne ho nadefinujeme. Potom už môžeme prejsť k projektovej časti.

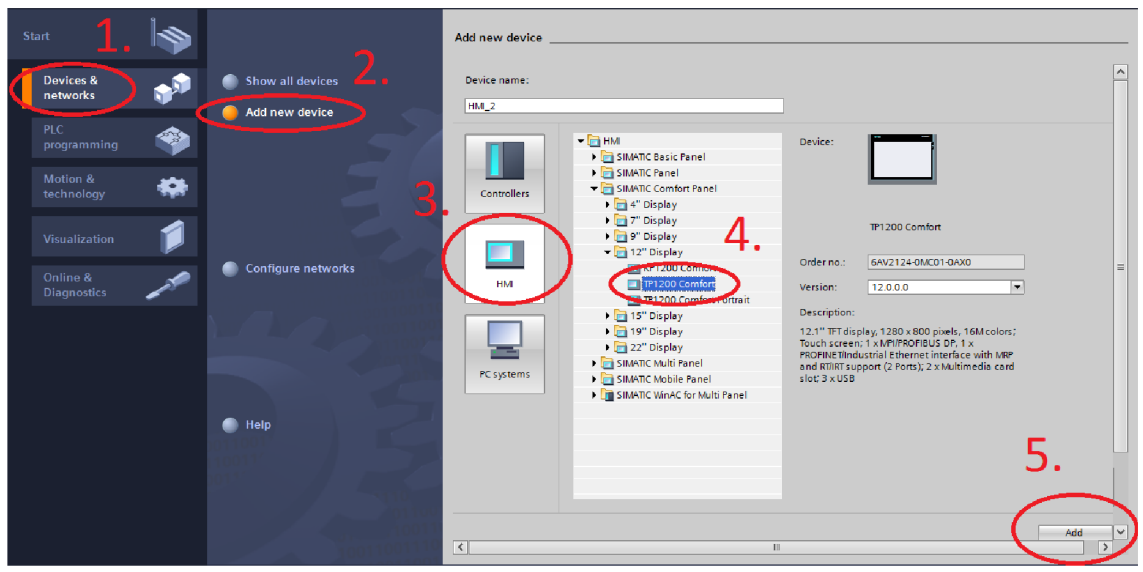

Obr. 4.3) Pridanie Simatic panela

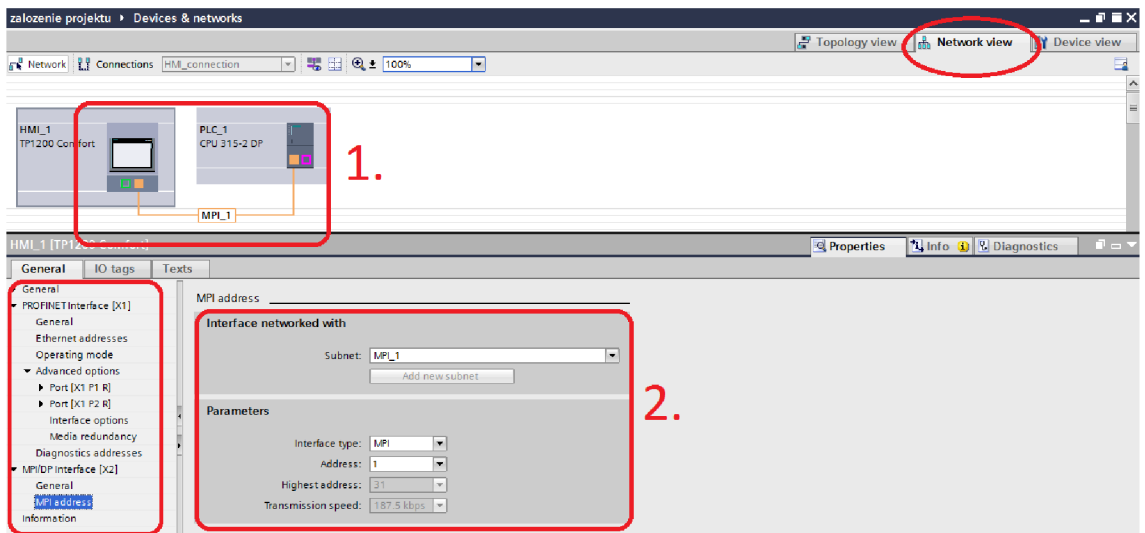

Obr. 4.4) Konfigurácia a nastavenie pripojenia

### **4.5.3 Práca vo WinCC V12**

Každá vizualizácia sa skladá z viacerých obrazoviek (screens), medzi ktorými následne operátor prechádza. Skladbu screenov si volí programátor sám. Pre pridanie novej obrazovky rozbalíme v "Project tree" záložku "Screens" a zvolíme "New screen".

Aby programátor nemusel na každú obrazovku pridávať stále sa opakujúce tvary a obrázky, vytvorí sa tzv. template. Pridáva sa rovnako ako screen a nachádza sa v záložke "Screen management". Ku každej vytvorenej obrazovke ale treba priradiť požadovaný template a to cez záložku "Properties".

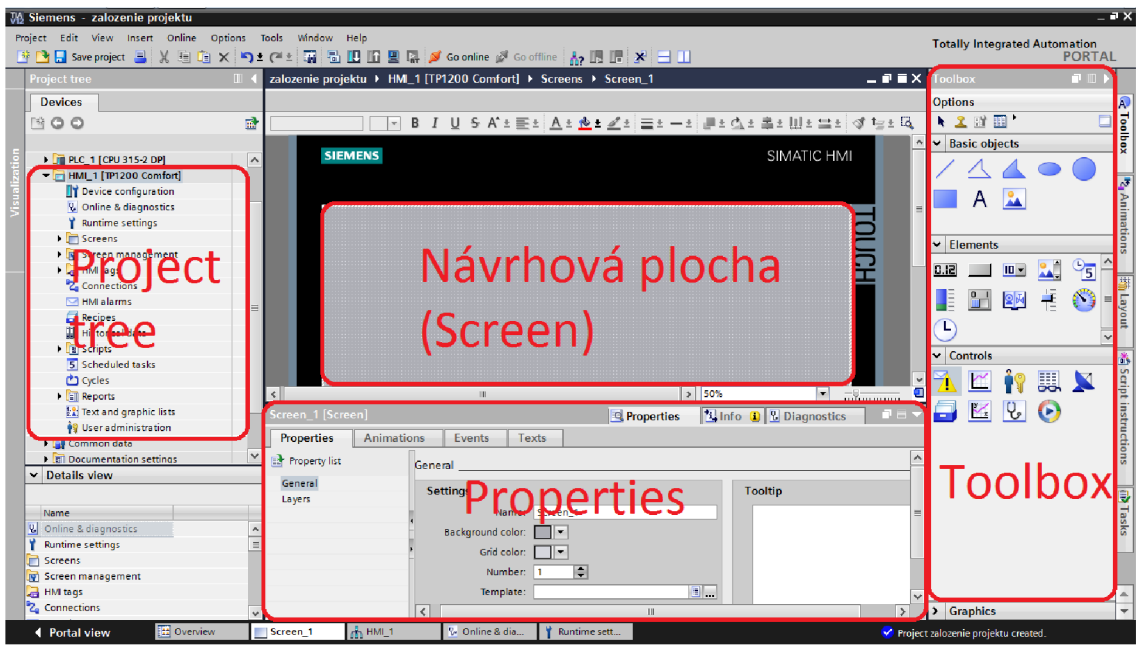

Obr. 4.5) Základná pracovná plocha WinCC V12

K návrhu vizualizácie môžeme využívať už predpripravené objekty (tlačidlá, grafické objekty, vstupno/výstupné polia, atď.). Nachádzajú sa v záložke "Toolbox". WinCC automaticky rozpoznáva vyspelosť zvoleného panela a podľa toho filtruje výber objektov. Komplexnejšie objekty nájdeme v záložke "Libraries", ale nie všetky panely podporujú faceplaty. Funkcie týchto objektov pridávame v okne "Properties", v záložkách "Properties", "Animations" a "Events".

Premenné (tzv. tagy) definujeme v "Project tree" v záložke "HMI tags". Pridaný tag je ale len interný, až pokiaľ ho neprepojíme s externým, PLC tagom. Jednoduchšia možnosť je vybrať PLC tag až vo vlastnosti objektu, na ktorej ho chceme použiť. Takto sa tag nadefinuje a prepojí automaticky.

# **5 GRAFICKÝ NÁVRH FACEPLATE**

Pod pojmom faceplate v automatizácii, konkrétne vo vizualizácii, rozumieme skupinu objektov zlúčených do jedného celku. Najčastejšie sa takto vytvárajú zložité celky objektov, pri ktorých je v budúcnosti očakávané časté používanie. Základným významom je uľahčenie práce pre programátora, ktorý prevezme z globálnej alebo projektovej knižnice už vytvorený blok (faceplate) a nadviaže spojenie tagov medzi programom v PLC a vo WinCC. Takto pre programátora odpadáva nutnosť vytvárania stále sa opakujúcich blokov, prvkov.

V tejto práci bolo vytvorených niekoľko takýchto knižníc v závislosti od prislúchajúceho elektrického prvku. Existuje deväť typov faceplatov: digitálny motor, analógový motor (motor s meničom), digitálny vstup, analógový vstup, digitálny ventil, analógový ventil, PID regulátor spojitý, PID regulátor krokový a fáza. Základný koncept faceplatov bol zadaný firmou COMPAS Automatizace s. r. o. Predchádzajúce riešenie bolo navrhované v SCADA programe WinCC V7 a pre modernizáciu je nutné projekt prerobiť do WinCC V12 v TIA Portál. Navyše mojou prácou je spraviť faceplaty pre dva druhy nových panelov: Comfort a Basic. Panely Basic nepodporujú vytvorenie vizualizácie v programe WinCC V7.2, iba WinCC flexible alebo v TIA Portál WinCC. Basic panely tiež nepodporujú ani tvorby faceplatov, preto vytvorené návrhy sú ukladané do knižníc iba ako skupiny prvkov (groupe). Skôr ako prejdeme k samotným návrhom, ukážeme si ako v knižnici vytvoriť faceplate.

### **5.1 Vytvorenie faceplate v prostredí TIA Portál V12**

Faceplate sa tvorí podobne ako grafický návrh operátorského panela. Nový pridáme cez (Obr. 5.1): Project library -> Types -> Add new type. Po vyskočení okna zvolíme typ faceplate a napíšeme názov položky. Nad vytvoreným faceplatom klikneme pravým tlačidlom myši a zvolíme "Edit type". Otvorí sa nám pracovné okno s príslušnými pracovnými panelmi, ako môžeme vidieť na Obr. 5.1.

### **Okná na Obr. 5.1 sú rozdelené na:**

- 1. ) Okno s projektovou a globálnou knižnicou. Aby boli vytvorené prvky dostupné aj z iných projektov, potrebujeme prvky vytvorené v projektovej knižnici následne presunúť do globálnej. Z iného projektu ich potom jednoducho načítame pomocou ikonky "Open global library". Aby sme mohli globálnu knižnicu editovať, nesmieme ju otvoriť ako "Read only" (len na čítanie).
- 2. ) Návrhové okno, kde kreslíme požadovaný tvar prvku. Nad ním je editovacia lišta.
- 3. ) Okno s nastaveniami faceplatu. Tu môžeme vybrať, ktoré prvky a aké funkcie majú byť dostupné pri použití faceplatu už priamo na ovládacom panely (tzv.

interface faceplatu). Ďalej sa tu nachádzajú ďalšie funkcie, ako napríklad pridanie tagu alebo tvorba Visual Basic skriptov a podobne.

- 4. ) Okno s nastaveniami konkrétneho prvku (tlačidla, textboxu,...) vo faceplate.
- 5.) Okno s vrstvami na rozdelenie návrhu do určitých "poschodí" a tým sprehľadnenie návrhu
- 6. ) Lišta s ďalšími funkciami na tvorbu faceplatu. Zvlášť dôležitá je položka Toolbox, ktorá bola predstavená už pri tvorbe vizualizácie pre operátorské panely.

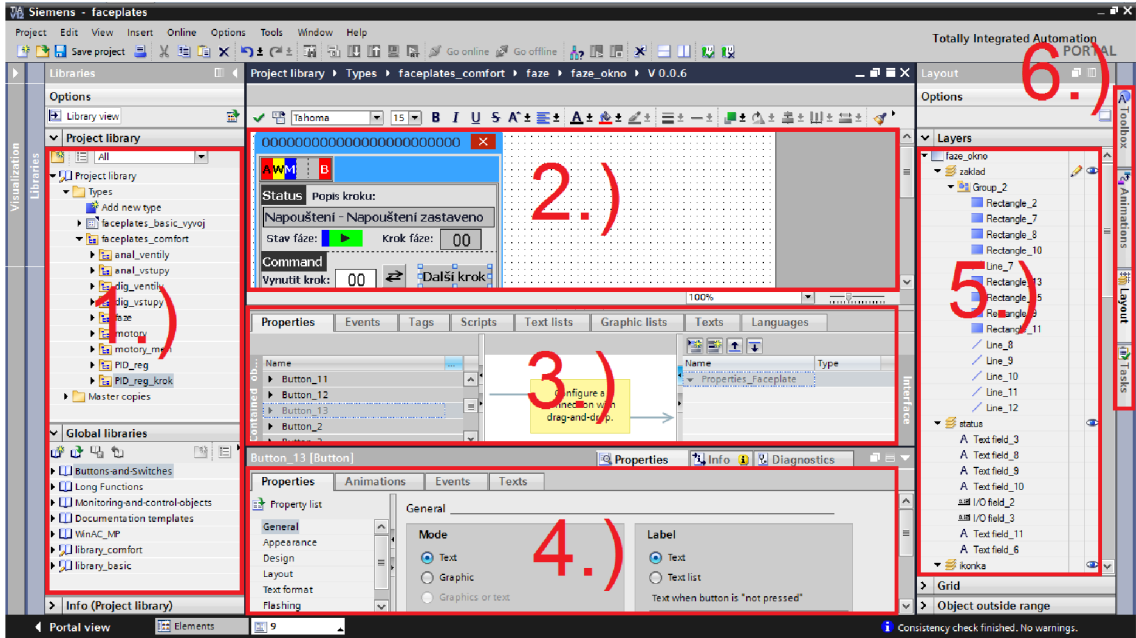

**Obr. 5.1)** Pracovné okno pre tvorbu faceplate

## **5.2 Uvod ku grafickým návrhom**

V nasledujúcej kapitole si predstavíme vytvorené grafické návrhy pre jednotlivé prvky elektro-výzbroje. Bude sa jednať o všetkých deväť základných prvkov, pre ktoré firma COMPAS s.r.o. ponúka vizualizácie v technologickom procese.

### **Comfort panely**

Pre každý z uvedených prvkov sú vytvorené dva faceplaty. Jeden zaobaľuje ikonku (v technologickom procese), vedľa ktorej sa po kliknutí na ňu zobrazí druhý faceplate - okno s detailmi prvku a možnosťami jeho ovládania. Okno je tvorené základnou šablónou, na ktorej sa pridajú jednotlivé zobrazovacie a ovládacie prvky. Pre motory a ventily existuje niekoľko faceplatov, v závislosti od ich typu.

#### **Basic panely**

Panely Basic existujú v dvoch variantách. S farebnými a monochromatickými obrazovkami. Z toho dôvodu bolo potrebné navrhnúť knižnice pre obe prevedenia.

Monochromatické panely obsahujú iba 4 odtiene šedej, preto sa z dôvodu dobrej odlíšiteľnosti farieb niektoré funkcie vynechali. Na ikonku prvku nie je možné klikať a okno je na obrazovke panela zobrazené staticky. Nie je možné ho zatvoriť. Ku každej ikonke je priradené jedno okno. Ďalej, ako už vieme, Basic panely nepodporujú tvorbu faceplatov a obrazovky sú menších rozmerov. Bolo teda nutné vytvorené návrhy ukladať do knižníc iba ako skupiny prvkov, tzv. group., tak aby ich mohol projektant v prípade potreby rozdeliť a rozmiestniť. Celkovo musia byť funkcie aj grafika okien jednoduchšie, preto nie je vytvorená žiadna podkladová šablóna. Okná neobsahujú ikonky prvkov a "status bar". Pre niektoré prvky (vstupy a fáza) neboli vytvorené žiadne okná. U vstupov to nebolo nutne potrebné a u fázy by bol návrh príliš komplikovaný. Ikonky prvkov sú po grafickej stránke rovnaké ako pri Comfort paneloch (až na pár zanedbateľných detailov).

## **5.2.1 Grafický návrh základného tvaru ikonky**

Tvar ikonky nie je zachovaný pre všetky prvky. Nasledujúca Tab. 1 a Obr. 5.2 slúžia iba pre vysvetlenie základných častí a signalizácii každej ikonky. Všetky návrhy ikoniek sú pre prehľadnosť zväčšené na 200%.

| č. | Názov položky a jej funkcia      | č. | Názov položky a jej funkcia         |
|----|----------------------------------|----|-------------------------------------|
|    | ikonka prvku                     |    | indikácia alokácie (riadenie fázou) |
|    | názov prvku (faceplatu)          |    | indikácia hlásenia                  |
|    | indikácia blokácie               |    | indikácia zapnutej simulácie        |
|    | indikácie nefunkčnej komunikácie |    |                                     |

**Tab.** 1) Jednotlivé časti základného tvaru ikonky z **Obr.** 5.2

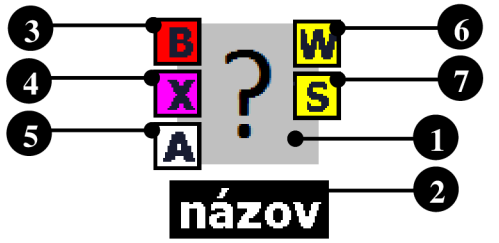

**Obr.** 5.2) Základný tvar ikonky prvku

## **5.2.2 Grafický návrh základnej šablóny okna**

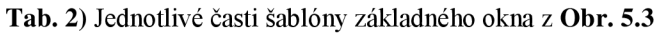

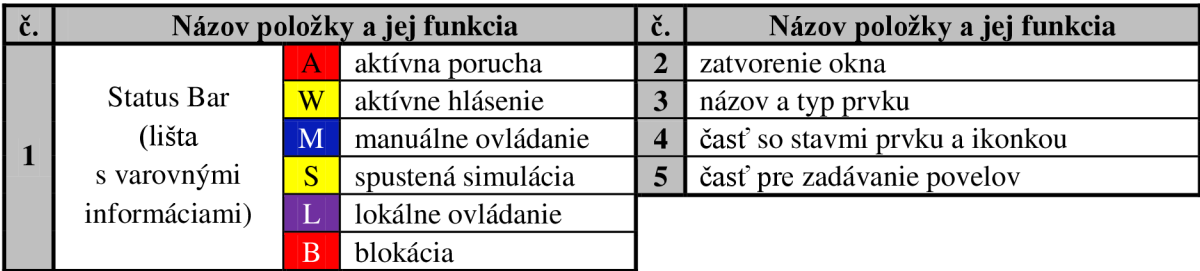

Základná šablóna je použitá pre všetky navrhnuté okná pre panely z rady Comfort. Základné časti sú uvedené v Tab. 2 a na Obr. 5.3. Pre demonštráciu obsahuje status bar všetky dostupné signalizácie.

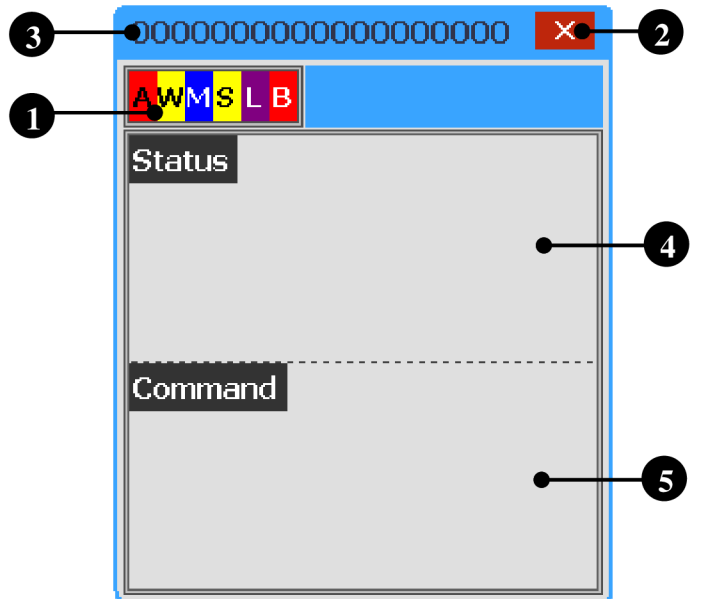

**Obr.** 5.3) Návrh šablóny základného okna na panely Comfort

### **5.3 Grafický návrh faceplatov pre digitálne motory**

Tento faceplate je určený pre motory riadené digitálne (DQM), teda motory bez meniča. V závislosti od použitého prvku (motor, čerpadlo a výhrevné teleso) môžu byť niektoré funkcie neprístupné (napr. motor s jedným smerom otáčania, motor bez servisného vypínača, ...). Reprezentácia smeru šípok a povelov na zmenu smeru sa mení v závislosti na prvku. Smery môžu byť: dopredu/dozadu, doľava/doprava, a podobne. Teraz si predstavíme prípad so všetkými funkciami prístupnými.

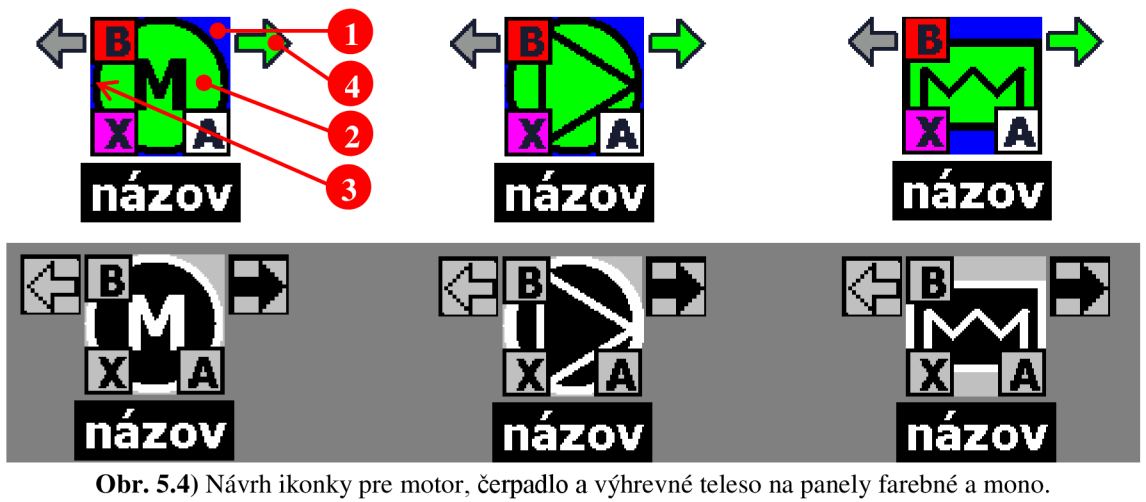

| č.             | Názov a signalizácia |                               | Farebné      | Monochromatické |
|----------------|----------------------|-------------------------------|--------------|-----------------|
|                |                      | Auto                          |              |                 |
|                | Režim                | Manual                        |              |                 |
|                |                      | Local                         |              |                 |
|                |                      | Chod                          |              |                 |
| $\overline{2}$ | Stav                 | Kľud                          |              |                 |
|                |                      | Vypnutý servisný spínač       |              |                 |
| 3              |                      | Porucha (rámček + znak prvku) | <b>Bliká</b> | Bliká           |
| 4              |                      | Smer pohybu                   |              |                 |

**Tab.** 3) DQM ikonka - jednotlivé časti a funkcie z **Obr.** 5.4

**Tab.** 4) DQM okno - jednotlivé časti z **Obr.** 5.5 a **Obr.** 5.6

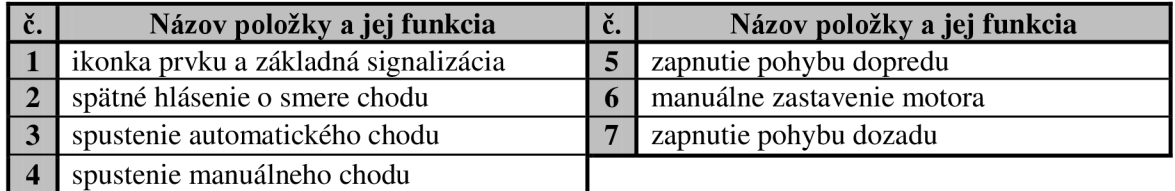

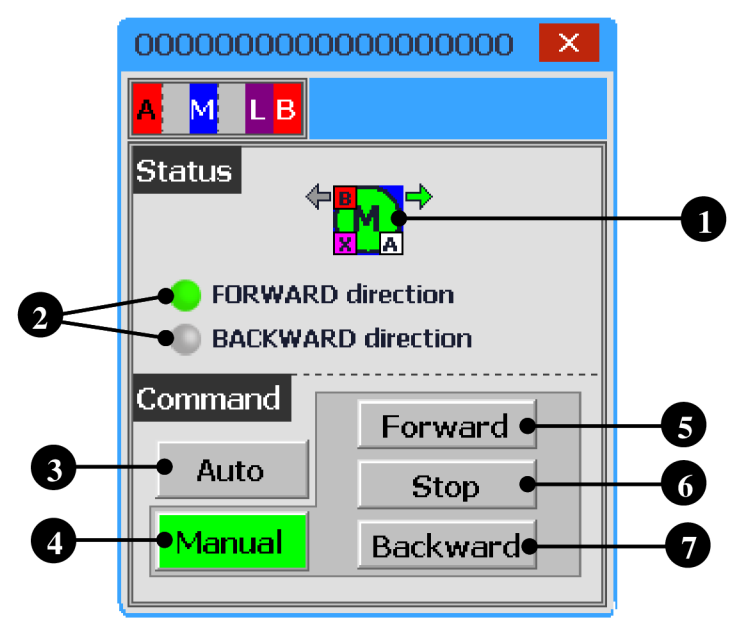

**Obr.** 5.5) Návrh faceplate pre digitálne motory na panely Comfort

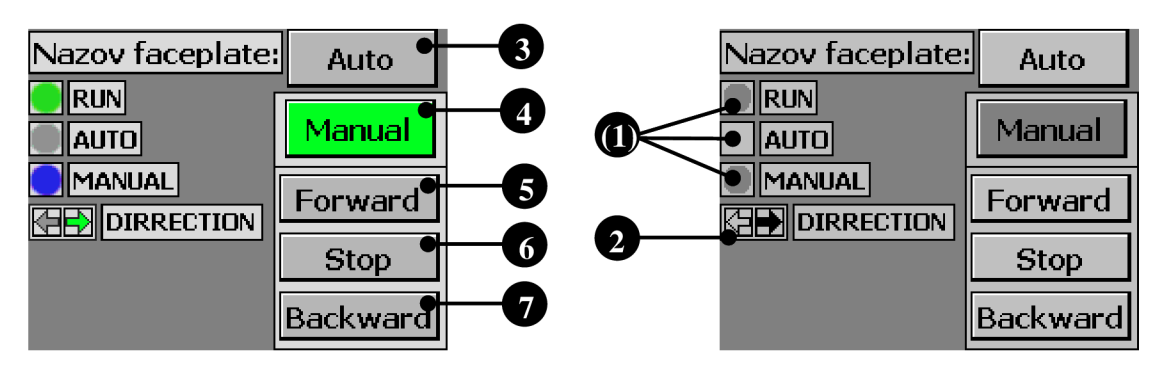

**Obr.** 5.6) Návrh faceplate pre digitálne motory na panely Basic

## **5.4 Grafický návrh faceplate pre analógové motory**

Ide o podobné typy prvkov ako DQM, ibaže teraz sú riadené analógovou hodnotou (AQM). Požadovaná hodnota sa zadáva analógovo, zvyčajne od 0 do 100%, alebo priamo požadované otáčky. Rovnako aj tu platí zmena reprezentácie smeru šípok a povelov na zmenu smeru. Znovu v závislosti od použitého prvku (motor, čerpadlo a ventilátor) môžu byť niektoré nasledujúce funkcie neprístupné.

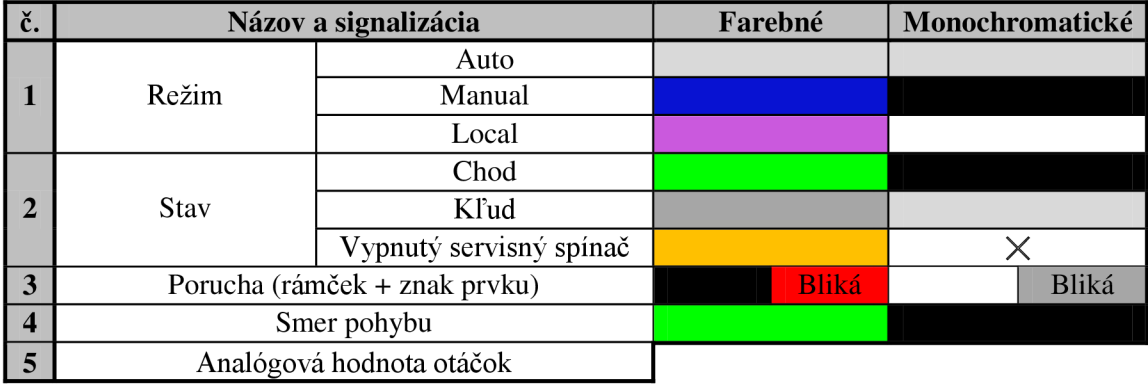

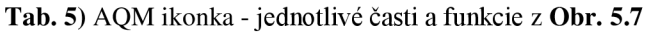

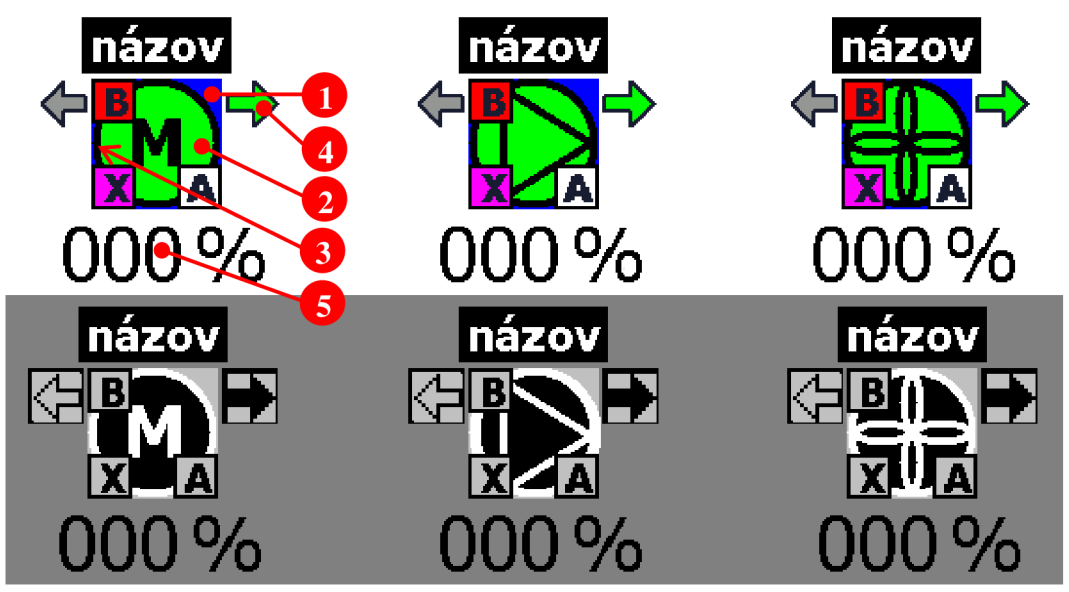

**Obr.** 5.7) Návrh ikonky pre analógový motor, čerpadlo a ventilátor na panely farebné a mono.

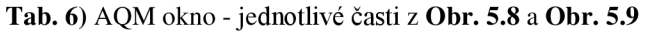

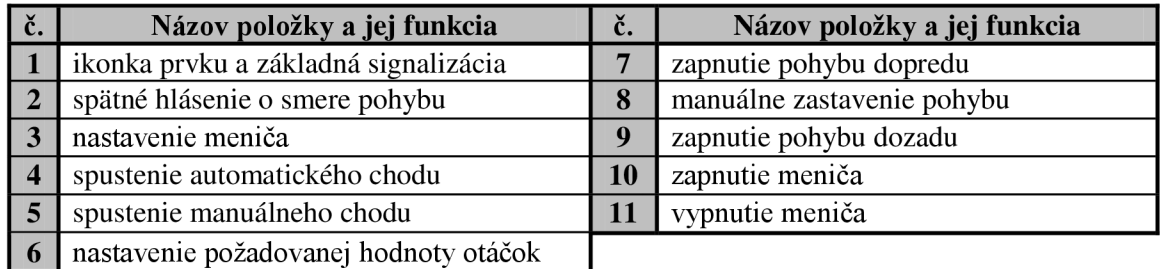

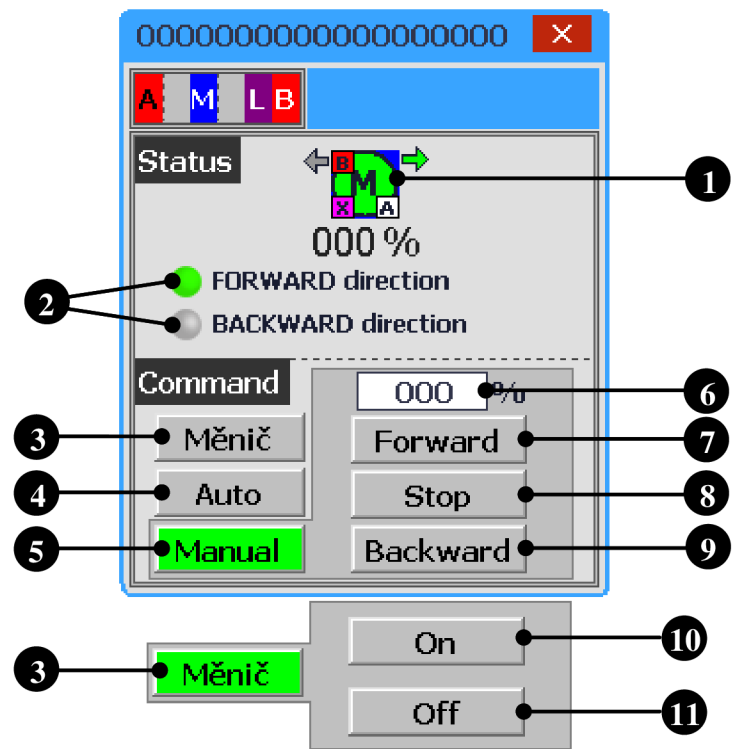

**Obr.** 5.8) Návrh faceplate pre analógové motory na panely Comfort

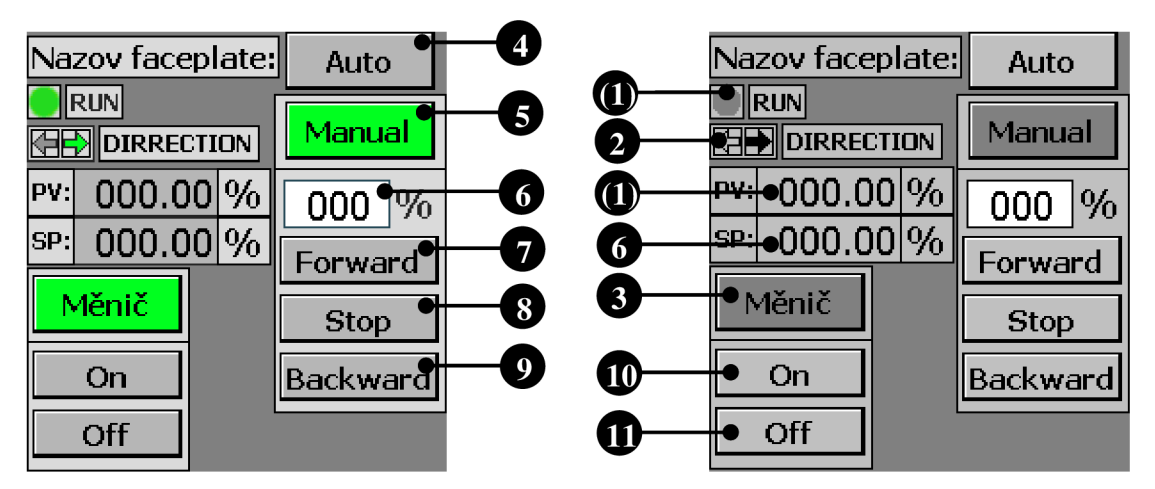

**Obr.** 5.9) Návrh faceplate pre analógové motory na panely Basic

### **5.5 Grafický návrh faceplate pre digitálne vstupy**

Faceplate digitálnych vstupov (Dl) slúži na monitorovanie vstupných digitálnych ale aj analógových hodnôt. Dostupnými funkciami sú zapnutie simulovanej hodnoty a nastavenie požadovanej simulovanej hodnoty. V nasledujúcom prípade bude prezentovaný digitálny vstup so všetkými dostupnými funkciami. Pre niektoré typy faceplatov nemusia byť niektoré použité funkcie dostupné. Pre panely Basic neboli navrhnuté okná týchto prvkov.

| u. | Názov a signalizácia |                  | Farebné | Monochromatické |
|----|----------------------|------------------|---------|-----------------|
|    | Stav                 | Chod             |         |                 |
|    |                      | Kľud             |         |                 |
|    |                      | Porucha (rámček) | Bliká   | Bliká           |

**Tab. 7)** Dl ikonka - jednotlivé časti a funkcie z **Obr. 5.10** 

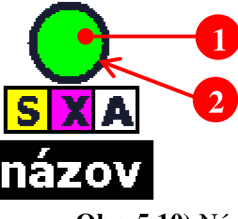

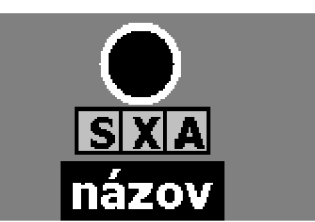

**Obr. 5.10)** Návrh ikonky pre digitálne vstupy na panely farebné a mono.

**Tab. 8)** Dl okno - Jednotiivé časti základného z **Obr. 5.11** 

| v. | Názov položky a jej funkcia                          |
|----|------------------------------------------------------|
|    | ikonka digitálneho vstupu                            |
|    | zapnutie simulácie                                   |
|    | zapnutie simulačnej hodnoty ( $1 = ON$ , $0 = OFF$ ) |

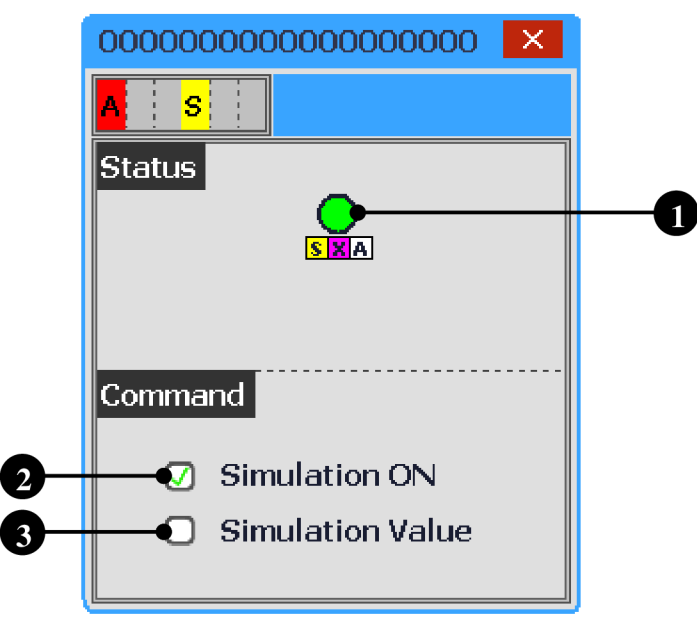

**Obr. 5.11)** Návrh faceplate pre digitálne vstupy na panely Comfort

## **5.6 Grafický návrh faceplate pre analogové vstupy**

Tento faceplate je navrhnutý pre analógové vstupy (AI), teda na monitorovanie analogových hodnôt a ich následné prevádzanie na fyzikálne veličiny. Jednotka v ikonke sa nastaví podľa toho, akú veličinu privádzame na vstup. Podobne sa mení aj počet zobrazovaných desatinných miest. Rozoberieme prípad merania teploty

s analógovým vstupom so všetkými funkciami, ktoré v závislosti na použitom type vstupe nemusia byť dostupné. Pre panely Basic neboli navrhnuté okná týchto prvkov.

| l č. | Názov a signalizácia     | Farebné | Monochromatické |
|------|--------------------------|---------|-----------------|
|      | Porucha (rámček + text)  | Bliká   | Bliká           |
|      | Analógová hodnota vstupu |         |                 |

**Tab. 9)** AI ikonka - jednotlivé časti a funkcie z **Obr. 5.12** 

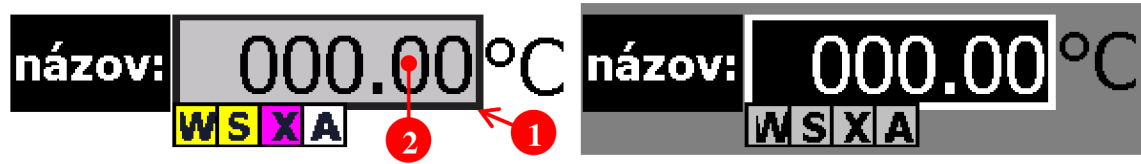

**Obr. 5.12)** Návrh ikonky pre analógové vstupy na panely farebné a mono.

**Tab. 10)** AI okno - jednotlivé časti z **Obr. 5.13** 

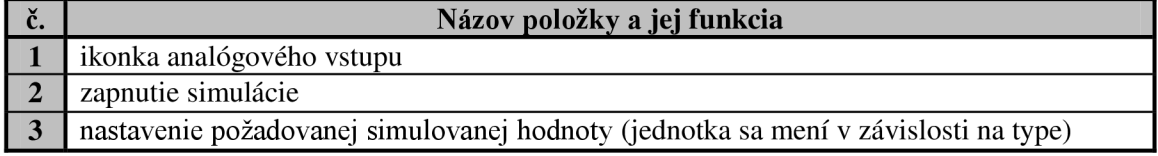

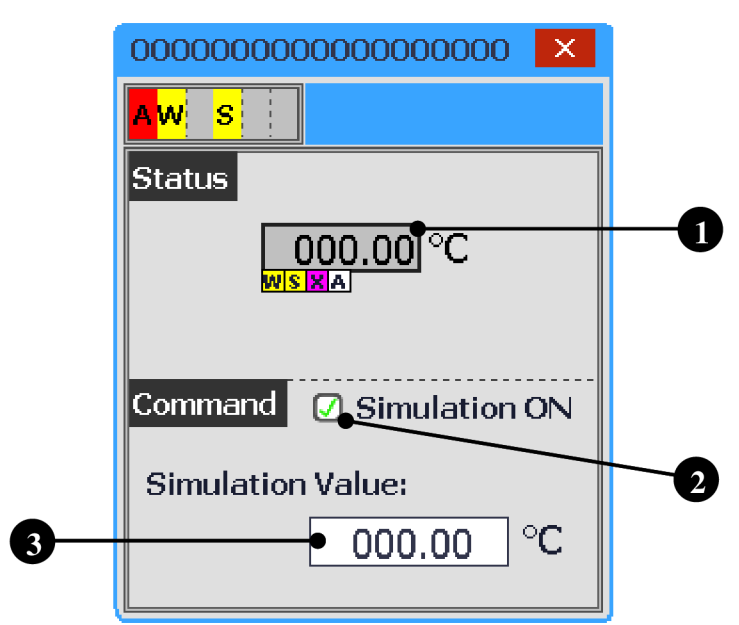

**Obr. 5.13)** Návrh faceplate pre analógové vstupy na panely Comfort

## **5.7 Grafický návrh faceplate pre digitálne ventily**

Digitálne ventily (DQV) môžu byť dvojcestné (otvorený a zatvorený) alebo trojcestné (otvorený pre smer A, otvorený pre smer B). Symbol v ikonke sa mení podľa typu ventila. V nasledujúcom grafickom návrhu je použitý DQV so všetkými funkciami. V niektorých prípadoch nemusia byť všetky funkcie dostupné.

| č.                      |           | Názov a signalizácia            | Farebné      | Monochromatické |
|-------------------------|-----------|---------------------------------|--------------|-----------------|
|                         |           | Auto                            |              |                 |
|                         | Režim     | Manual                          |              |                 |
|                         |           | Local                           |              |                 |
|                         |           | Otvorený                        |              |                 |
| $\overline{2}$          | Stav      | Zatvorený                       |              |                 |
|                         |           | Otváranie*                      | Bliká        | Bliká           |
|                         |           | Zatváranie*                     | <b>Bliká</b> | Bliká           |
| 3                       |           | Porucha (rámček + znak ventila) | <b>Bliká</b> | Bliká           |
| $\overline{\mathbf{4}}$ | Indikácia | Otváranie                       | Bliká        | Bliká           |
|                         | pohybu**  | Zatváranie                      | <b>Bliká</b> | Bliká           |

**Tab. 11)** DQV ikonka - jednotlivé časti a funkcie z **Obr. 5.14** 

\* indikácia dostupná iba pre Comfort panely indikácia dostupná iba pre Basic panely

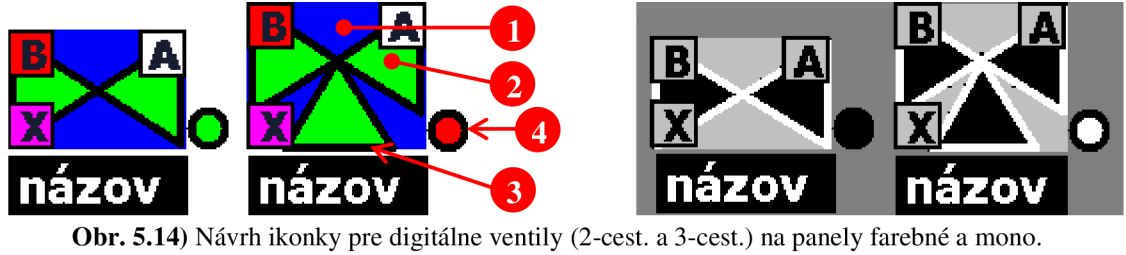

#### **Tab. 12)** Dl okno - jednotlivé časti z **Obr. 5.15** a **Obr. 5.16**

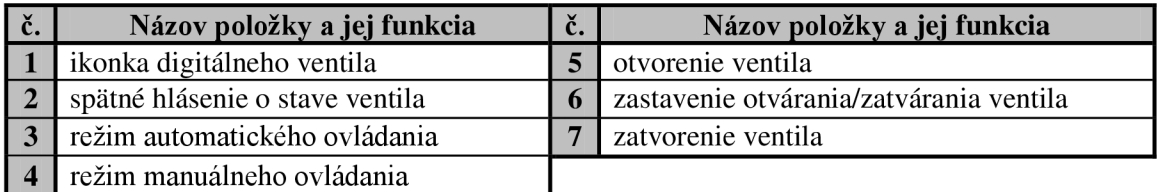

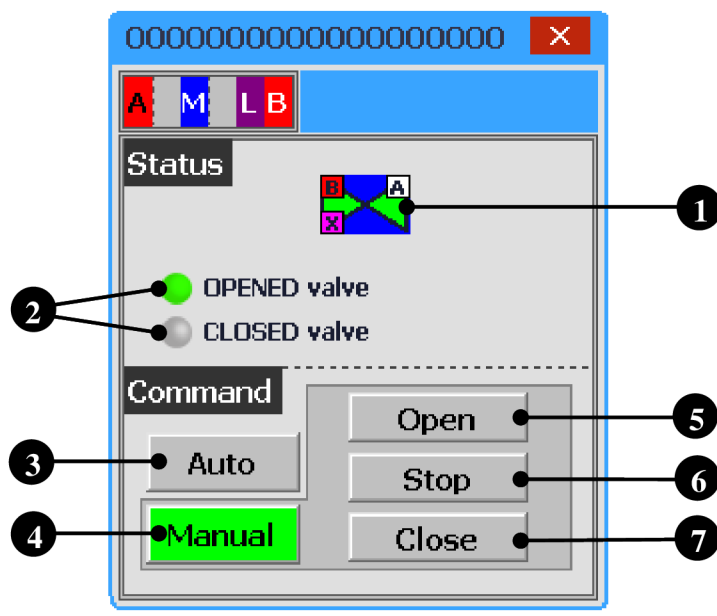

**Obr. 5.15)** Návrh faceplate pre digitálne ventily na panely Comfort

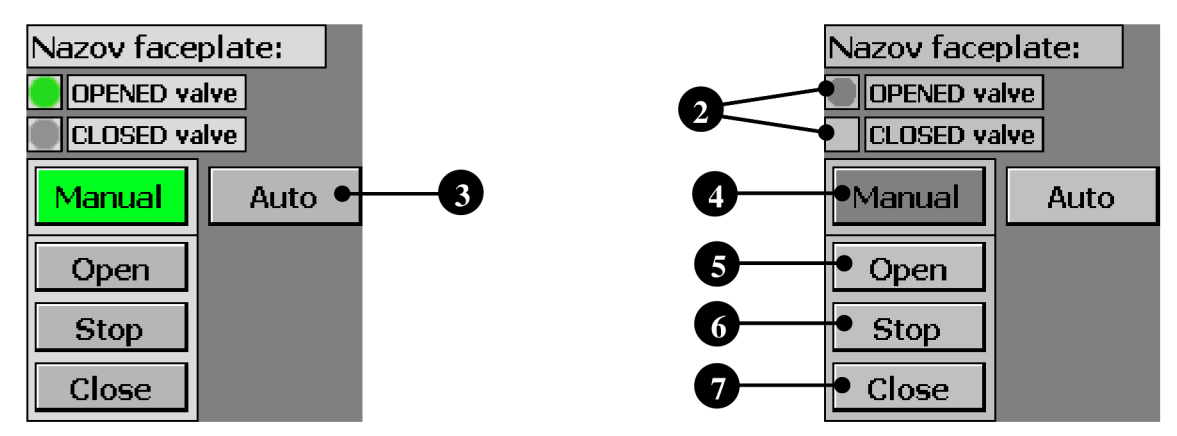

Obr. 5.16) Návrh faceplate pre digitálne ventily na panely Basic

## **5.8 Grafický návrh faceplate pre analógové ventily**

Analógové ventily (AQV) sú riadené analógovou hodnotou, ktorou sa nastavuje požadované percento otvorenia ventila. Obsahujú jeden analógový vstup, dva digitálne vstupy a analógový výstup. Analógové ventily boli zhotovené iba ako dvojcestné. V nasledujúcom grafickom návrhu je použitý analógový ventil so všetkými dostupnými funkciami, ktoré nemusia byť v iných prípadoch dostupné.

| č.             |             | Názov a signalizácia            | Farebné      | Monochromatické |
|----------------|-------------|---------------------------------|--------------|-----------------|
|                |             | Auto                            |              |                 |
|                | Režim       | Manual                          |              |                 |
|                |             | Local                           |              |                 |
|                |             | Otvorený                        |              |                 |
| $\overline{2}$ | <b>Stav</b> | Zatvorený                       |              |                 |
|                |             | Otváranie*                      | Bliká        | Bliká           |
|                |             | Zatváranie*                     | <b>Bliká</b> | Bliká           |
| $\mathbf{3}$   |             | Porucha (rámček + znak ventila) | <b>Bliká</b> | Bliká           |
| 4              | Indikácia   | Otváranie                       | Bliká        | Bliká           |
|                | pohybu**    | Zatváranie                      | <b>Bliká</b> | Bliká           |
| $\sqrt{5}$     |             | Analógová hodnota stavu ventila |              |                 |

**Tab. 13)** AQV ikonka - jednotlivé časti a funkcie z **Obr. 5.17** 

indikácia dostupná iba pre Comfort panely \*\* indikácia dostupná iba pre Basic panely

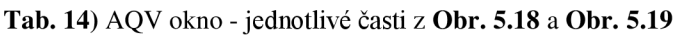

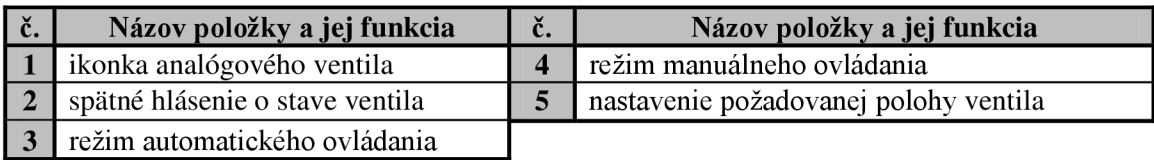

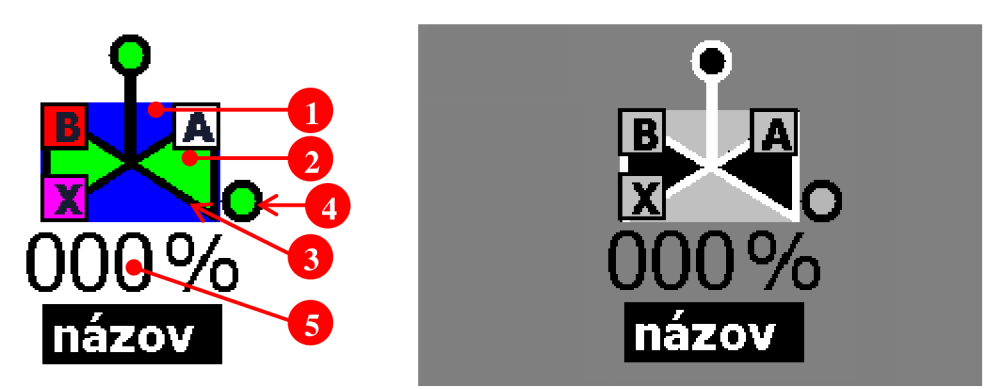

Obr. 5.17) Návrh ikonky pre analógové ventily (2-cestný) na panely farebné a mono.

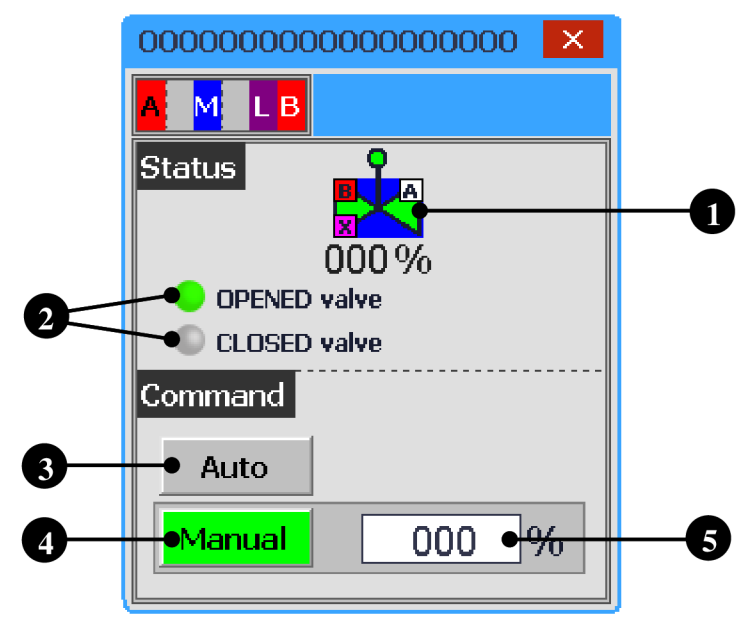

**Obr. 5.18)** Návrh faceplate pre analógové ventily na panely Comfort

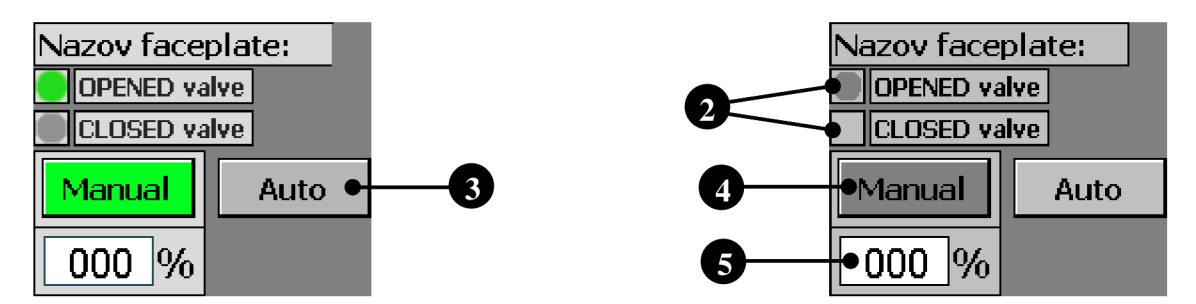

**Obr. 5.19)** Návrh faceplate pre analógové ventily na panely Basic

### **5.9 Grafický návrh faceplate pre spojité PID regulátory**

Tento faceplate je určený pre PID regulátory spojité (PIDC). Regulátor číta požadovanú a skutočnú hodnotu a na ich základe pošle akčný zásah (napr. do motora alebo ventila), ktorý tvorí analógová hodnota. Faceplate umožňuje aj manuálnu reguláciu pri nastavení požadovanej vstupnej hodnoty a akčného zásahu.

| Názov a signalizácia |                                 | Farebné | Monochromatické |
|----------------------|---------------------------------|---------|-----------------|
| Režim                | Auto                            |         |                 |
|                      | Manual                          |         |                 |
| Stav                 | Chod                            |         |                 |
|                      | Kľud                            |         |                 |
|                      | Porucha (rámček + znak ventila) | Bliká   | Bliká           |

**Tab. 15)** PIDC ikonka - jednotlivé časti a funkcie z **Obr. 5.20** 

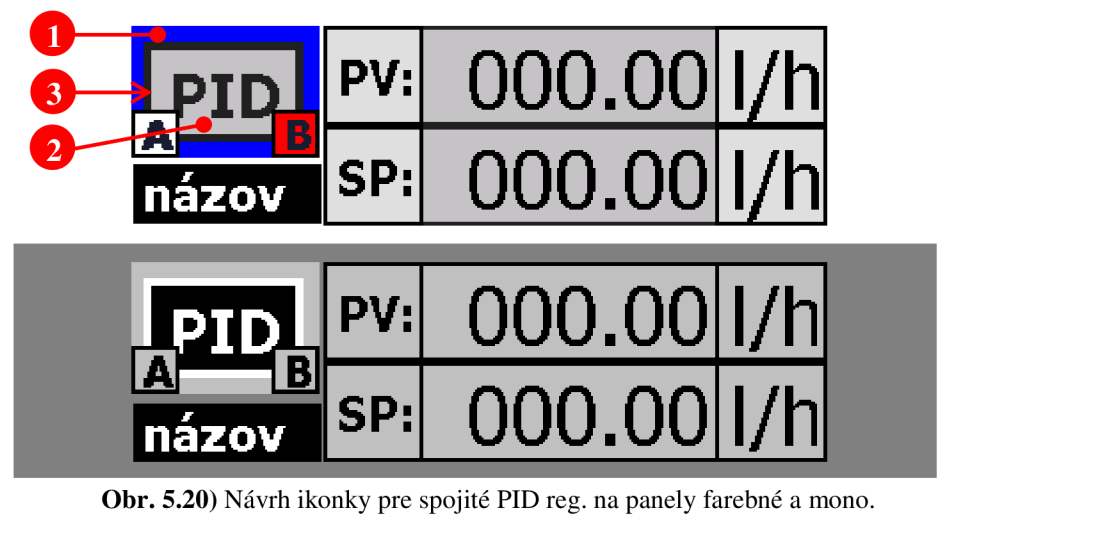

Obr. 5.20) Návrh ikonky pre spojité PID reg. na panely farebné a mono

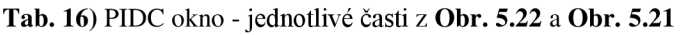

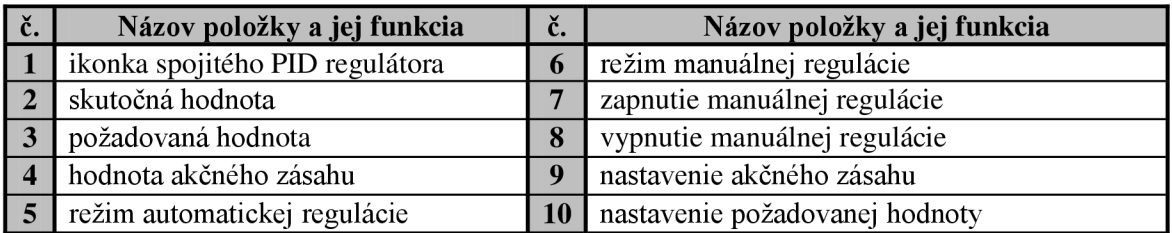

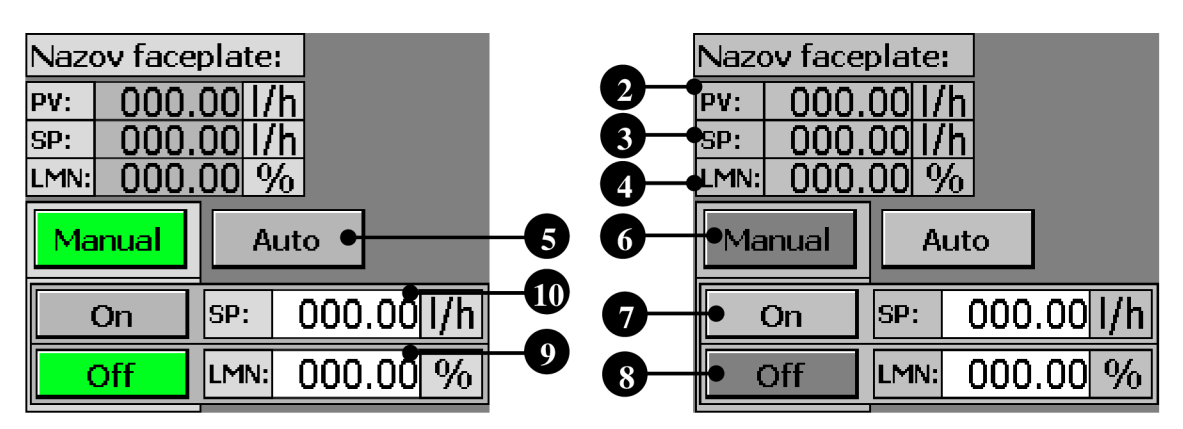

**Obr. 5.21)** Návrh faceplate pre spojité PID reg. na panely Basic
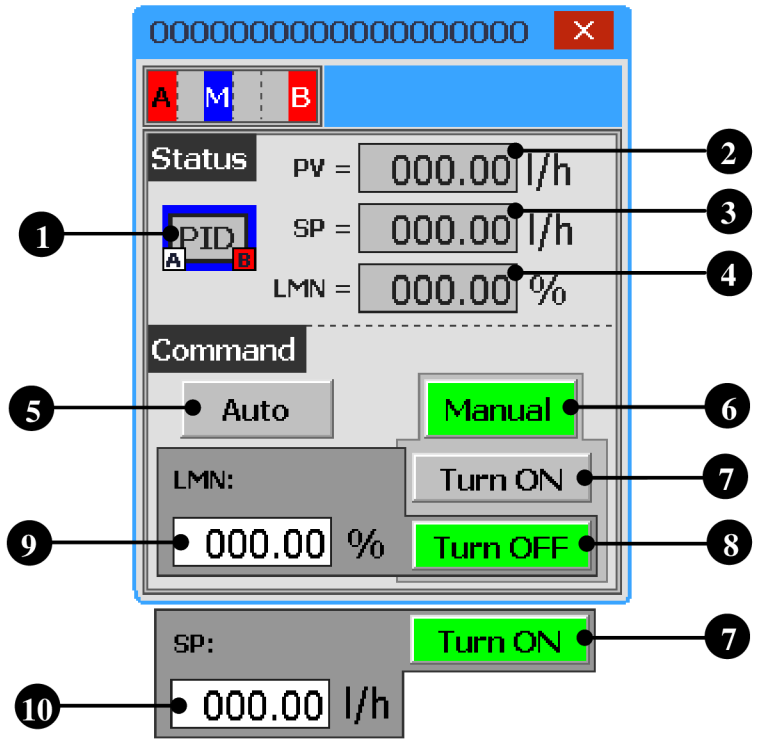

**Obr. 5.22)** Návrh faceplate pre spojité PID reg. na panely Comfort

## **5.10 Grafický návrh faceplate pre krokové PID regulátory**

Faceplate pre krokové PID regulátory (PIDS) je podobný tomu pre spojité regulátory a poskytuje rovnaké funkcie. Rozdiel je v akčnom zásahu. V tomto prípade je akčný člen ovládaný šířkovou moduláciou. Preto aj v manuálnom režime tlačidlami +/-/STOP nastavujeme zvyšovanie/znižovanie/zastavenie výstupu regulátora.

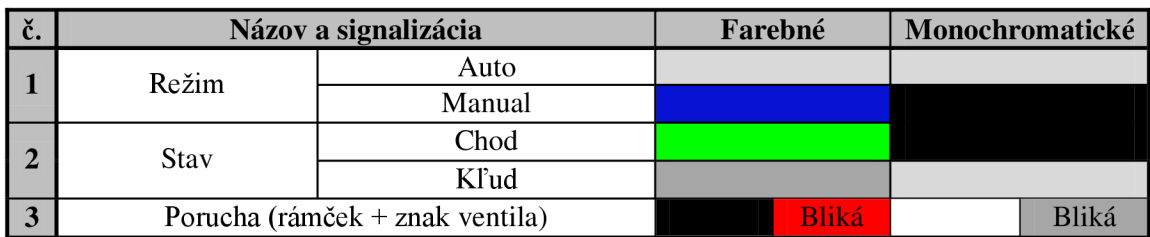

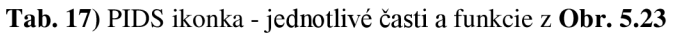

**Tab. 18)** PIDS okno - jednotlivé časti z **Obr. 5.24** a **Obr. 5.25** 

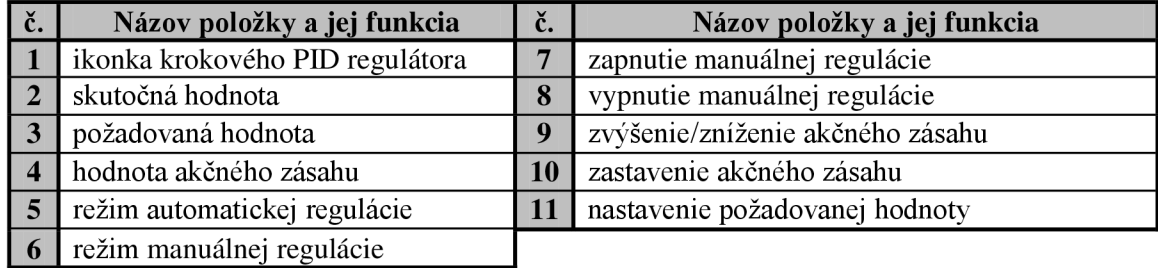

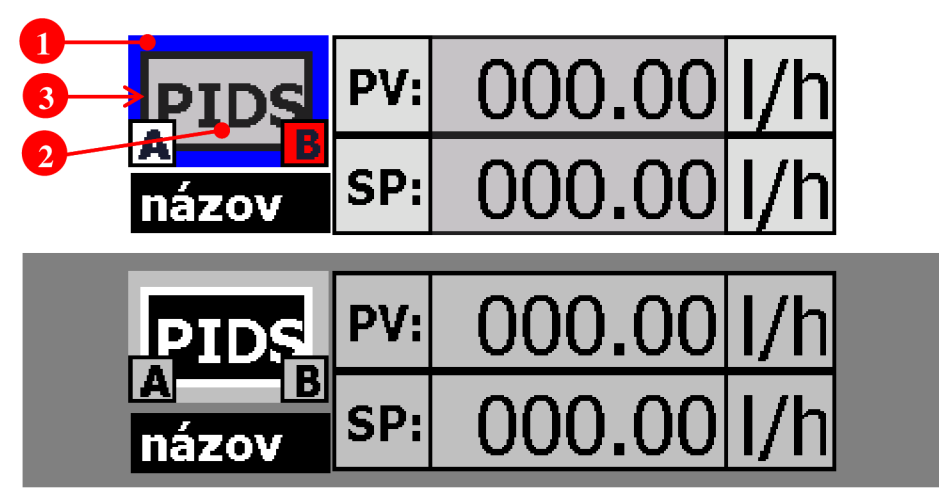

**Obr. 5.23)** Návrh ikonky pre krokové PID reg. na panely farebné a mono.

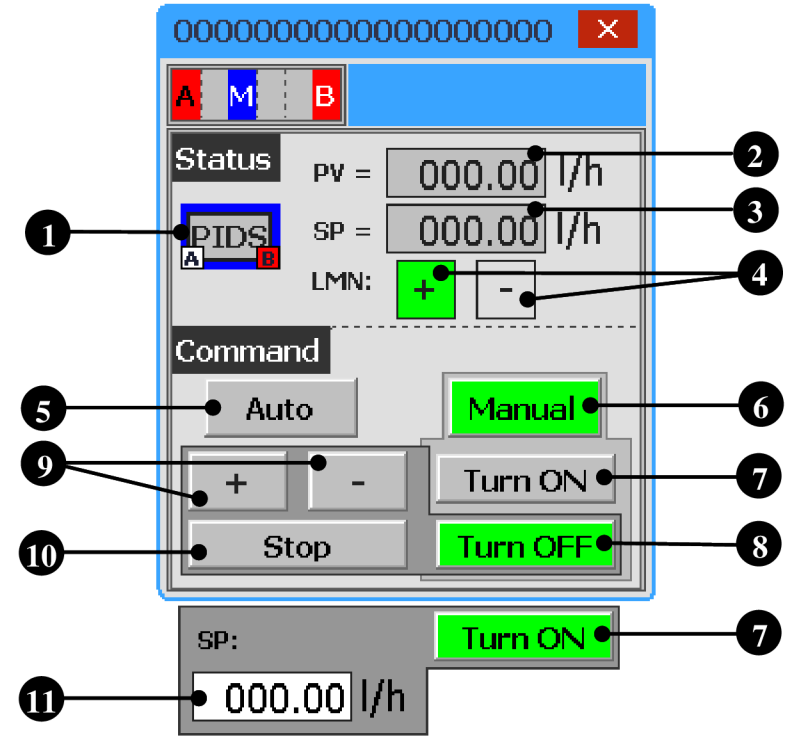

**Obr. 5.24)** Návrh faceplate pre krokové PID reg. na panely Comfort

## **5.11 Grafický návrh faceplate pre fázy**

Fáza (PHASE) je využívaná pri dávkovo riadených technologických operáciách a sekvenciách. Je väčšinou riadená nadradeným Batch systémom, ktorý riadi automatický chod fázy podľa naplánovania výroby. Preto aj faceplate podporuje sledovanie a ovládanie celej fázy, jednotlivých krokov a prepínanie medzi manuálnym a automatických režimom. Ak je nejaký prvok riadený fázou, je na jeho ikonke zobrazené veľké písmeno "A" v rámčeku s bielym pozadím. Pre Basic panely by bol návrh príliš komplikovaný vzhľadom na ich rozmery a funkcie, preto nebol realizovaný.

| Nazov faceplate:                             |                       | Nazov faceplate: |                   |
|----------------------------------------------|-----------------------|------------------|-------------------|
| 000.00<br>PV:                                |                       | 000.00<br>'PΥ:   |                   |
| 000.00<br>SP:<br>$\%$<br>LMN: <mark> </mark> |                       | SP.<br>LMN:      | 000.00H/h<br>$\%$ |
|                                              |                       |                  |                   |
| Manual<br>Auto                               | 5<br>$\overline{6}$   | Manual           | Auto              |
| $000.00$ T/h<br>ISP:<br>On                   | ⑪                     | On               | 000.00 l/h<br>SP: |
| Off                                          | $\boldsymbol{9}$<br>8 | Off              | -                 |
| <b>Stop</b>                                  | 10                    |                  | <b>Stop</b>       |

**Obr.** 5.25) Návrh faceplate pre krokové PID reg. na panely Basic

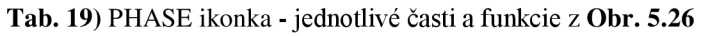

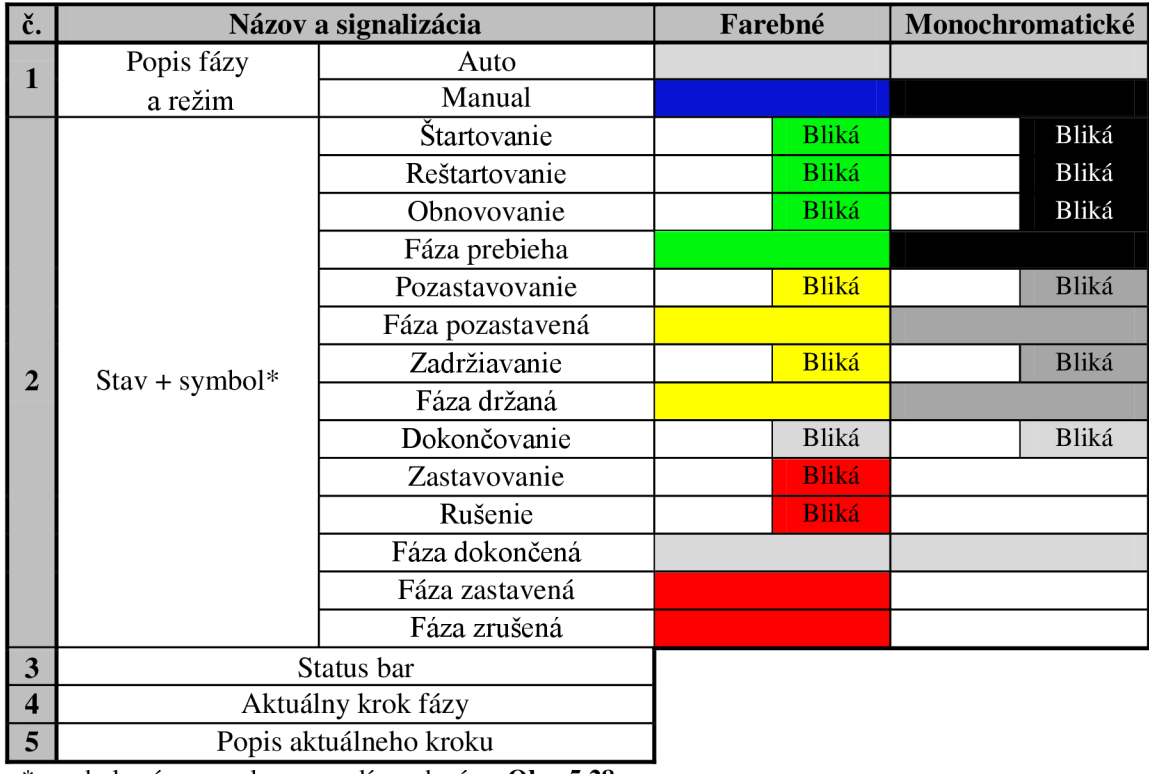

\* symboly sú v rovnakom poradí uvedené na **Obr.** 5.28

**Tab.** 20) PHASE okno - jednotiivé časti z **Obr.** 5.27

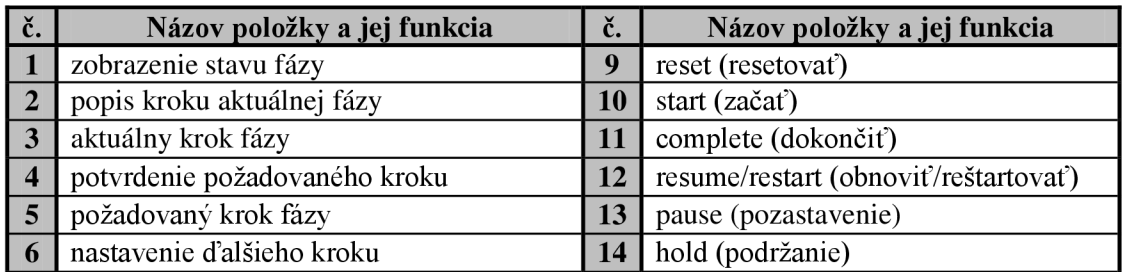

| l 7                       | režim automatického priebehu fázy |                   |             |                | stop (zastaviť)  |  |
|---------------------------|-----------------------------------|-------------------|-------------|----------------|------------------|--|
| $\overline{\phantom{1}8}$ | manuálny režim                    |                   | 16          |                | abort (prerušiť) |  |
|                           |                                   |                   |             |                |                  |  |
|                           |                                   | $\blacksquare$    |             | $\overline{2}$ | 3                |  |
|                           |                                   | <b>Popis fáze</b> |             |                | AMB              |  |
|                           |                                   | 00<br>Krok:       | Popis kroku |                |                  |  |
|                           |                                   | Popis fáze        |             |                | $A$ $M$ $B$      |  |

**Obr.** 5.26) Návrh ikonky pre fázy na panely farebné a mono. (veľkosť 100%)

 $\overline{\phantom{a}}$ 

**Krok: P QQ | Popis kroku \*~** 

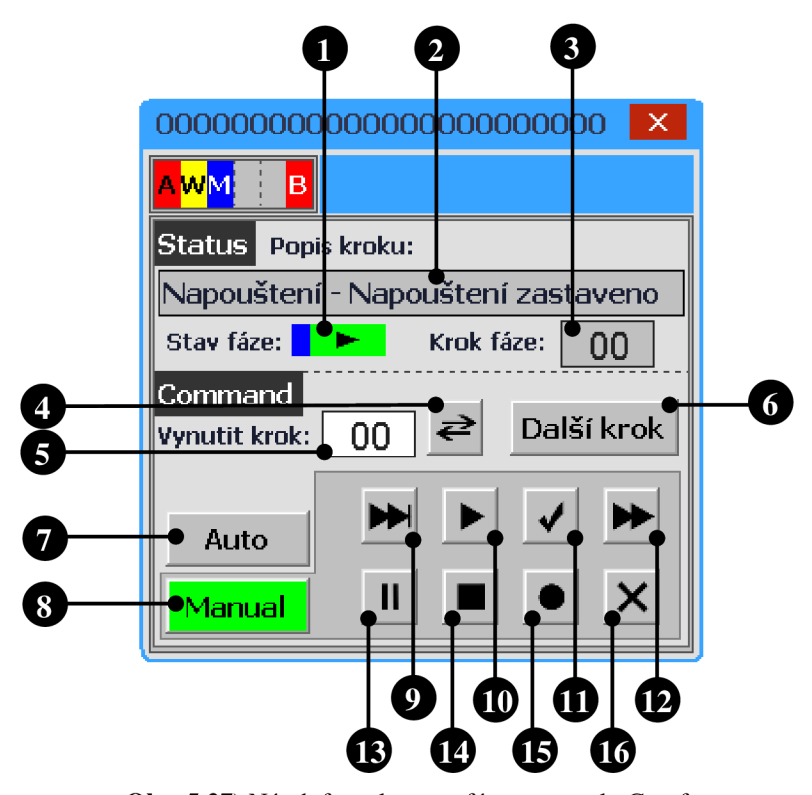

**Obr.** 5.27) Návrh faceplate pre fázy na panely Comfort

Zmena symbolu stavu fázy bola realizovaná pomocou grafického zoznamu (graphic list, Obr. 5.28). Viac o programovom vybavení je v kapitole 6.10.

|                     | Name _                                                  |                             |                     |           | Selection |  | Comment    |        |                |          |    |
|---------------------|---------------------------------------------------------|-----------------------------|---------------------|-----------|-----------|--|------------|--------|----------------|----------|----|
| <b>PHASE SYMBOL</b> |                                                         |                             | Bit number (0 - 31) | <b>Iv</b> |           |  |            |        |                |          |    |
|                     |                                                         | <b>Graphic list entries</b> |                     |           |           |  | ALC: NOTES |        |                |          |    |
|                     |                                                         | Default Bit number          | Graphic na          | Graphic   |           |  |            |        |                |          |    |
| 圕                   | $\scriptstyle\bigcirc$                                  |                             | play                |           |           |  | ы          | ◠      | 8              | hold     |    |
| 閨                   | $\scriptstyle\bigcirc$                                  | $\overline{2}$              | resume              |           | H         |  | Æ          | $\sim$ | $\overline{9}$ | complete |    |
| 圖                   |                                                         | $\overline{\phantom{a}}$    | play                |           |           |  | A.         | $\sim$ | 10             | stop     |    |
| 圕                   | $\bigcirc$                                              | $-4$                        | play                |           |           |  | 罔          | $\sim$ | 11             | abort    |    |
| 圖                   | $\bigcirc$                                              | $-5$                        | pause               |           | Ш         |  | Æ          | $\Box$ | 12             | complete | ىد |
| 閨                   | $\scriptstyle\left(\begin{array}{c} \end{array}\right)$ | $-6$                        | pause               |           | II        |  | Æ          |        | 13             | stop     |    |
| 圖                   | $\scriptstyle\left(\begin{array}{c} \end{array}\right)$ | $\overline{7}$              | hold                |           |           |  | 圖          | $\sim$ | 14             | abort    |    |

**Obr. 5.28**) "Graphic list" pre zmenu symbolu fázy

# **6 REALIZÁCIA FACEPLATE PRE PANELY COMFORT**

#### **6.1 Funkčné a dátové bloky v PLC a ich tagy**

Následné kapitoly budú venované tvorbe programového vybavenia pre prvky na panely Comfort. Ako prvý bude preberaný digitálny motor, na ktorom uvediem celkový princíp, funkcie a ovládanie vizualizácie. Ďalšie prvky uvediem už iba stručnejšie, pretože sú v princípoch totožné. V prípade zásadnej odlišnosti určitej funkcii vo faceplate prvku alebo pridanie novej, bude táto funkcia podrobnejšie rozobraná.

Pre každý prvok elektro-výzbroje existuje v PLC samostatný funkčný blok (FB) s priradeným dátovým blokom (DB). Pre vizualizáciu v HMI sú využívané v drvivej väčšine iba statické tagy dátového bloku. Najčastejšie ide o prvky s dátovým typom DWord, ktoré vždy existujú aj vo variante štruktúry, aby bol jednoduchší prístup k bitom v prípade potreby. Každý z 32 bitov obsahuje informáciu o určitom stave. Význam všetkých používaných tagov a jednotlivých bitov je uvedený v programátorskej dokumentácii firmy Compas. Príklad tabuľky pre digitálny motor a tag FP\_STAT s vysvetlením významu bitov je uvedený v prílohe G. V prípade Comfort panelov budem využívať vždy variantu s typom DWord, pretože pristupovať k tágu po bitoch by bolo neefektívne. Pri analógových prvkoch sa pracuje aj s tagmi typu Real (pre analógové veličiny). Pri prvkoch, ktoré nemali v FB potrebné statické tagy, boli využité jeho vstupy a výstupy.

## **6.2 Programové vybavenie pre digitálny motor**

## **s kompletným vysvetlením funkčnosti oboch faceplatov**

Najvhodnejší prvok pre vysvetlenie funkčnosti faceplatov poslúži digitálny motor. Základný princíp je následne rovnaký pre všetky prvky na panely Comfort.

# **6.2.1 Princíp zobrazovania a predávania parametrov do ikoniek a okien prvkov**

Ako už bolo uvedené, každé elektronické zariadenie pozostáva z dvoch faceplatov: ikonky a okna. Oba musia medzi sebou komunikovať a v takmer reálnom čase zobrazovať rovnaké stavy a signalizácie. Každá obrazovka na panely môže obsahovať niekoľko faceplatov ikoniek toho istého typu, avšak iba jedno okno. Dôvodom je ušetrenie miesta, pamäti a celkovej prehľadnosti. To znamená, že iba jedna ikonka na obrazovke môže byť v danom čase previazaná s oknom prvku. To je zaistené funkciou, ktorá zabezpečí multiplexovanie externých HMI tagov (PLC tagov) s internými HMI tagmi pre faceplate okna. Ikonky sú priamo spojené s externými HMI tagmi z DB pre práve aktivovaný prvok. Po kliknutí na ikonku sa tagy dynamicky prepoja s internými HMI tagmi pre okno, na základe ktorých následné okno prvku zobrazuje požadované stavy. Situácia je prehľadne zobrazená na Obr. 6.1. Samotný princíp, akým sa tagy multiplexujú, bude vysvetlený v ďalšej kapitole.

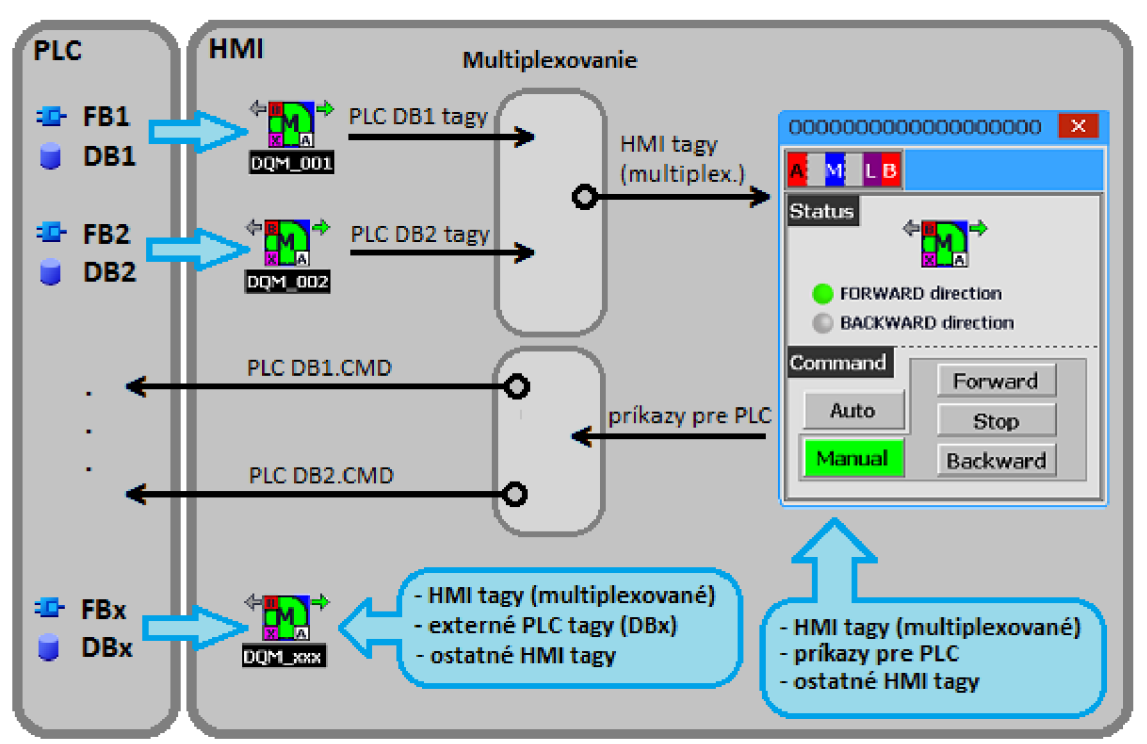

**Obr. 6.1)** Princíp predávania parametrov medzi DB v PLC, ikonkou a oknom v HMI

Podobne sú multiplexované príkazy z panela do PLC. Teraz však nie je nutné, aby prechádzali cez ikonku. Je ale dôležité vedieť, ktorý prvok je vdaný moment aktívny, aby boli signály nasmerované do správneho dátového resp. funkčného bloku.

Zadávanie desiatky tagov do interface každej ikonky a každého okna je pre projektanta časovo náročné a nepríjemné. Niektoré technologické procesy môžu obsahovať 20 až 50 rôznych prvkov. Projektant by tak strávil hodiny klikaním tagov po obrazovke. Z toho dôvodu boli vytvorené užívateľsky definované typy (UDT). Ide o štruktúry, pri ktorých môže sám programátor nadefinovať aké tagy bude UDT typ obsahovať. Môžu sa skladať z akýchkoľvek jednoduchých typov tagov (BOOL, BYTE, DWORD, REAL, ...), pričom nemusia byť rovnakého typu. Pre každý prvok sú nadefinované dva takéto typy (viď. Obr. 6.2). Jeden slúži pre externé HMI tagy - "prvok"\_UDT (napr. DQM\_UDT), druhý pre interné HMI tagy -- "prvok" FP\_UDT (napr. DQM\_FP\_UDT, FP ako skratka FacePlate). Do faceplatu ikonky vstupujú obe UDT štruktúry, v ktorej sa pomocou skriptov kopíruje štruktúra "prvok" UDT do "prvok" FP UDT. Do okna následné vstupuje štruktúra "prvok" FP UDT, na základe ktorej v okne prebieha vizualizácia. Takto sa zredukoval počet tagov zadávaných do interfaců faceplatu na minimum.

|   | HMI user data types                                                                                            |                                              |              |                              |                |    |                |          |                                                                 |    |    |          |                                                                 |     |               |  |
|---|----------------------------------------------------------------------------------------------------|----------------------------------------------|--------------|------------------------------|----------------|----|----------------|----------|-----------------------------------------------------------------|----|----|----------|-----------------------------------------------------------------|-----|---------------|--|
|   | ⊪<br>Device family:   Panels / WinCC Runtime Advanced   $\star$<br>SIMATIC S7 300/400<br>Communication driver: |                                              |              |                              |                |    |                |          |                                                                 |    |    |          |                                                                 |     |               |  |
|   | Name                                                                                                    | Communication dri                            | Data type    | Length                       | Start value    |    |                |          | Offset Bit offset Start value PLC End value PLC Start value HMI |    |    |          |                                                                 |     | End value HMI |  |
| 圍 | FP PROJ                                                                                                    | SIMATIC S7 300/400                           | <b>DWord</b> | $\overline{4}$               |                | 14 | $\circ$        | $\circ$  |                                                                 | 10 |    | $\Omega$ |                                                                 | 100 |               |  |
| 開 | FP_STAT                                                                                                    | SIMATIC S7 300/400                           | <b>DWord</b> | 4                            |                | 38 | $\Omega$       | $\Omega$ |                                                                 | 10 |    | $\Omega$ |                                                                 | 100 |               |  |
| 围 |                                                                                                    | FP GRPSTAT SIMATIC S7 300/400                | <b>DWord</b> | 4                            |                | 42 | $\circ$        | $\circ$  |                                                                 | 10 |    | $\circ$  |                                                                 | 100 |               |  |
|   | HMI user data types                                                                                            |                                              |              |                              |                |    |                |          |                                                                 |    |    |          |                                                                 |     |               |  |
|   | Communication driver:                                                                                          | <internal communication=""></internal>       |              |                              | $\blacksquare$ |    | Device family: |          | Panels / WinCC Runtime Advanced $\rightarrow$                   |    |    |          |                                                                 |     |               |  |
|   | Name                                                                                                    | Communication driver                         |              | Data type Length Start value |                |    |                |          |                                                                 |    |    |          | Offset Bit offset Start value PLC End value PLC Start value HMI |     | End value HMI |  |
|   | <sup>中</sup> FP_STAT                                                                                           | <dnternal communication=""> UDInt</dnternal> |              | $\overline{4}$               |                |    | $\Omega$       | $\Omega$ | $\Omega$                                                        |    | 10 |          | $\Omega$                                                        |     | 100           |  |
|   | FP_GRPSTAT                                                                                                    | <dnternal communication=""> UDInt</dnternal> |              | $\overline{4}$               |                |    | $\Omega$       | $\Omega$ | $\Omega$                                                        |    | 10 |          | $\Omega$                                                        |     | 100           |  |
|   | 4 VISIBILITY                                                                                                   | differnal communications. UDInt.             |              | $\overline{4}$               |                |    | $\circ$        | $\Omega$ | $\Omega$                                                        |    | 10 |          | $\Omega$                                                        |     | 100           |  |
|   | <b>E</b> NAME                                                                                                  | <br>dinternal communication> WString         |              |                              | 20             |    | $\circ$        | $\Omega$ | $\circ$                                                         |    | 10 |          | $\Omega$                                                        |     | 100           |  |
| 띡 | <b>INDEX ACTIVE</b>                                                                                            | <dnternal communication=""> Int</dnternal>   |              | $\overline{2}$               |                |    | $\circ$        | $\Omega$ | $\overline{0}$                                                  |    | 10 |          | $\circ$                                                         |     | 100           |  |
|   | <sup>中</sup> X_POS                                                                                             | <internal communication=""> Int</internal>   |              | $\overline{2}$               |                |    | $\Omega$       | $\Omega$ | $\Omega$                                                        |    | 10 |          | $\Omega$                                                        |     | 100           |  |
|   | <sup>中</sup> Y POS                                                                                             | <dnternal communication=""> Int</dnternal>   |              | $\overline{2}$               |                |    | $\circ$        | $\circ$  | $\circ$                                                         |    | 10 |          | $\circ$                                                         |     | 100           |  |

**Obr. 6.2)** UDT štruktúry pre digitálny motor. Hore DQM UDT pre externé HMI tagy, dole DQM\_FP\_UDT pre interné HMI tagy

Pre zachovanie prehľadnosti práce sú všetky tagy v UDT štruktúrach pre každý prvok uvedené v prílohe A. Význam jednotlivých tagov obsiahnutých v UDT štruktúrach je zase v prílohe B.

|               |                          | <b>Name</b>       | Data type $\triangle$ | Connection                   | PLC name PLC tag |                                        | <b>Address</b>                   |
|---------------|--------------------------|-------------------|-----------------------|------------------------------|------------------|----------------------------------------|----------------------------------|
| $\epsilon$ ul | $\overline{\phantom{a}}$ | DOM FP C          | DOM FP UDTV 0         | <internal tag=""></internal> |                  | <undefine< th=""><th></th></undefine<> |                                  |
|               | …                        | FP STAT           | <b>UDInt</b>          | <lnternal tag=""></lnternal> |                  | <undefined></undefined>                |                                  |
|               | $\blacksquare$           | FP GRPSTAT        | <b>UDInt</b>          | <internal tag=""></internal> |                  | <undefined></undefined>                |                                  |
|               | 4⊡ ■                     | <b>VISIBILITY</b> | <b>UDInt</b>          | <dnternal tag=""></dnternal> |                  | <undefined></undefined>                |                                  |
|               | <b>o</b> ∎               | <b>NAME</b>       | WString               | <dnternal tag=""></dnternal> |                  | <undefined></undefined>                |                                  |
|               | $\blacksquare$           | INDEX_ACTIVE      | Int                   | <internal tag=""></internal> |                  | <undefined></undefined>                |                                  |
|               | …                        | X POS             | Int                   | <internal tag=""></internal> |                  | <undefined></undefined>                |                                  |
|               | <b>o</b> ∎               | Y POS             | Int                   | <internal tag=""></internal> |                  | <undefined></undefined>                |                                  |
| $\leftarrow$  | $\overline{\phantom{a}}$ | DQM 001 C         | DOM UDTV 0.0.2        | HMI connection 2 PLC 315     |                  | <undefined></undefined>                | %DB5.DBX0.0                      |
|               | 4⊡ ■                     | FP PROJ           | <b>DWord</b>          | HMI connection 2 PLC 315     |                  | <undefined></undefined>                | %DB5.DBD14                       |
|               | $\blacksquare$           | FP STAT           | <b>DWord</b>          | HMI connection 2 PLC 315     |                  | <undefined></undefined>                | %DB5.DBD38                       |
|               | …                        | FP GRPSTAT        | <b>DWord</b>          | HMI connection 2 PLC 315     |                  | <undefined></undefined>                | %DB5.DBD42                       |
| ☜             |                          | DOM C FP CMD      | <b>DWord</b>          | HMI_connection_2 PLC_315     |                  | <multiplex tag=""></multiplex>         | %DB[DOM FP C.INDEX ACTIVE].DBD34 |
| ☜             |                          | DOM 001 C INDEX   | Int                   | <internal tag=""></internal> |                  | <undefined></undefined>                |                                  |

**Obr. 6.3)** Definícia HMI tagov pre digitálny motor

Na Obr. 6.3 je znázornená už konkrétna definícia HMI tagov pre digitálny motor. Ako prvá je definovaná štruktúra DQMFP C (C ako panely Comfort) typu DQM FP UDT a nasleduje definícia štruktúry DQM 001 C typu DQM UDT s externými tagmi. Táto štruktúra musí byť definovaná pre každý ďalší pridaný prvok rovnakého typu, ktorú následne rozlišujeme indexom napr. 001. Ako ďalší je definovaný externý tag DQM\_C\_FP\_CMD. Tento tag však nevstupuje do ikonky prvku, preto nie je potrebné aby sme ho vytvárali pre každú ikonku zvlášť. Stačí, ak bude vždy po kliknutí na ikonku prepojený s požadovaným DB, aby bolo možné z okna prvku posielať príkazy do PLC. Nemôže byť ani zaradený do štruktúry DQM FP UDT, pretože by nemohol byť multiplexovaný. Klasický spôsob multiplexovania dostupný v nastaveniach tágu však nie je možný, nakoľko faceplate nepodporuje aby tagy vstupujúce do interfaců mali túto vlastnosť. Využíva sa ale tzv. adresové multiplexovanie (Obr. 6.4). Takýto tag nie je staticky priradený žiadnemu DB. Index DB je zadávaný ako parameter pomocou tagu DQM\_FP\_UDT.INDEX\_ACTIVE. Aby sme vedeli, aké číslo DB priradiť k aktívnemu prvku, slúži práve posledný definovaný tag DQM\_001\_C\_INDEX. Jeho hodnota sa nemení. Zadáva sa staticky ako "START VALUE" v "Properties", pričom je totožná s indexom DB daného prvku.

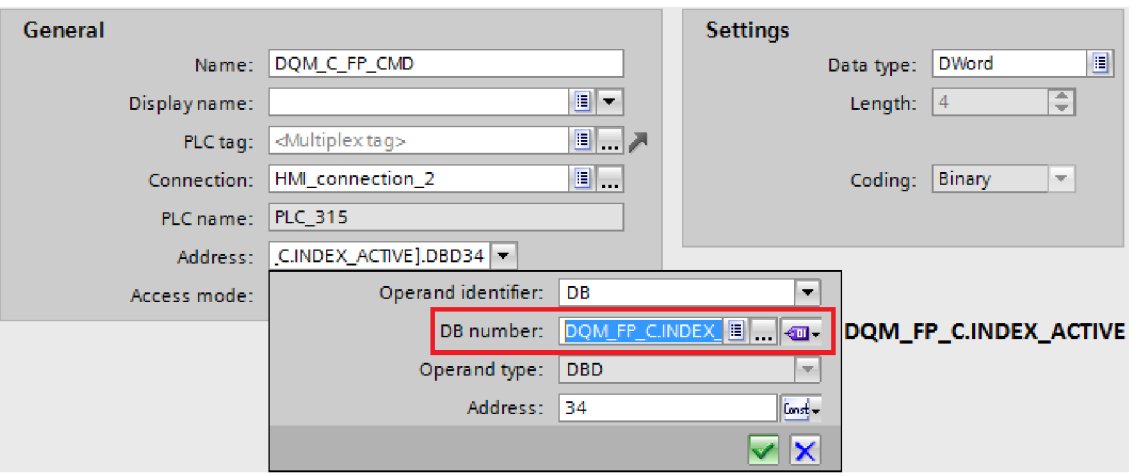

**Obr.** 6.4) Znázornenie princípu adresového multiplexovania tágu DQM\_FP\_CMD

## **6.2.2 Programové vybavenie faceplatu ikonky**

Vizualizácia ikonky digitálneho motora spočíva hlavne v zmene farieb pozadia, popredia a zmien viditeľnosti indikácií stavov. Grafický návrh faceplate a rozdelenie editovaných objektov boli vysvetlené v kapitole 5.3. Vo faceplate ikonky však prebieha množstvo operácií, ktoré nastavujú tagy ovládajúce vizualizáciu faceplatu okna.

Prvý úkon. ktorý musí projektant navrhujúci vizualizáciu technologického procesu urobiť, keď si na obrazovku z knižnici presunie faceplate ikonky, je nastavenie interfaců a eventu po kliknutí na ikonku. Pre nastavenie eventu musí ešte z knižnice prvku skopírovať do svojho projektu skript, ktorý nastaví názov prvku zobrazovaný v hornej lište okna a počiatočné hodnoty polohy súradníc okna, ktoré si zvolí projektant sám. Následne nastaví, aby bol skript spúšťaní po kliknutí na ikonku (Obr. 6.5).

| <b>Properties</b> | Interface     | Animations | <b>Events</b> | Texts         |  |  |
|-------------------|---------------|------------|---------------|---------------|--|--|
|                   | <b>エエヨミメ</b>  |            |               |               |  |  |
|                   |               |            |               |               |  |  |
|                   | $-$ DOM CLICK |            |               |               |  |  |
|                   |               | DOM Name   |               | DQM 001 motor |  |  |
|                   |               | DQM_X_pos  |               | 360           |  |  |
|                   |               | DQM_Y_pos  |               | 180           |  |  |

**Obr.** 6.5) Nastavenie udalosti pre kliknutie na ikonku digitálneho motora

Do interfaců ikonky digitálneho motora vstupujú tri HMI tágy nadefinované na Obr. 6.3. Sú to DQM\_001\_C, DQM\_FP\_C a index DB\_prvku DQM\_001\_C\_INDEX. Zadávanie tagov do interfacu faceplatu pre DQM je znázornené na Obr. 6.6. Jednotlivé vlastnosti interfacu, ktorým sú tieto tagy (prípadne hodnoty) priraďované sa nazývajú "property" (množ. properties).

| Interface<br><b>Properties</b>       | Animations | Events         | Texts           |
|--------------------------------------|------------|----------------|-----------------|
| Name                                 |            | Static value   | Dynamization    |
| DQM_name<br>$\overline{\phantom{a}}$ |            |                |                 |
| DQM_NAME                             | Ν          | <b>DOM 001</b> |                 |
| DQM_tags<br>$\overline{\phantom{a}}$ |            |                |                 |
| <b>DQM</b>                           |            |                | DQM_001_C       |
| DQM FP                               |            |                | DOM FP C        |
| DQM_INDEX                            |            |                | DQM_001_C_INDEX |

**Obr.** 6.6) Zadávanie tagov do interfaců ikonky pre digitálny motor

Na Obr. 6.7 vidíme samotné nastavenia faceplete-u. V prvom rade je sú tu definované vlastnosti interfaců, teda definícia properties a ich naviazanie na vlastnosti objektov vlastného faceplatu. Properties môžu byť definované ako statické alebo dynamické, tiež nazývané ako statické a dynamické tagy faceplatu.

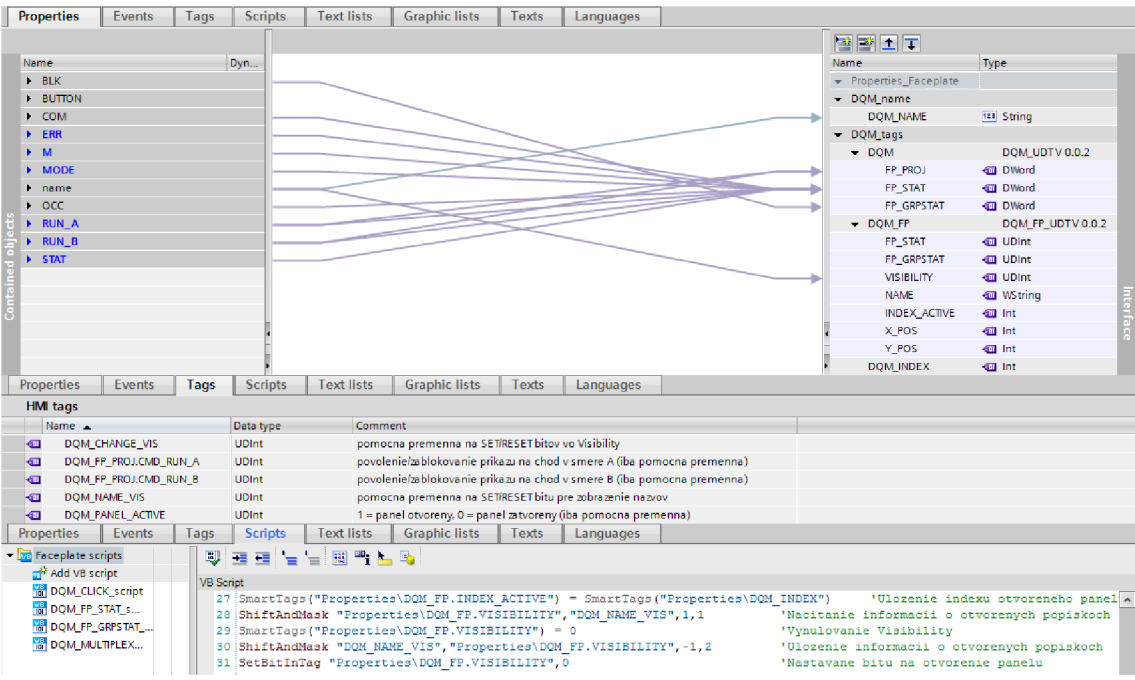

**Obr.** 6.7) Nastavenie interfacu, interné tagy a skripty pre faceplate ikonky DQM

Príklad statického faceplate tagu je DQM\_NAME. Takýto tag nie je cez interface naviazaný na žiadny ďalší. Jeho hodnota mu je priradená ako konštanta v stĺpci "Static value". Vo faceplate nemôže byť použitý k animácii, do skriptov ani do eventov. Vždy môže definovať iba základné vlastnosti jedného alebo viacerých objektov, ak ide o vlastnosť rovnakého typu. V našom prípade je prepojený s vlastnosťou "text" objektu "name", ktorý vyjadruje názov prvku pod ikonkou.

Ostatné tagy vo faceplate ikonky sú definované ako dynamické. Cez interface sa viažu priamo na HMI tag (Obr. 6.6), ktorý musí byť rovnakého typu a veľkosti. Takýto tag už môže byť používaný v skriptoch, animácii objektov, do udalostí a pod. Na Obr. 6.7 hore vidíme prepojenie objektových vlastností s týmito tagmi.

V mnohých situáciách je však potrebné definovať interné tagy pre faceplate. V našom prípade slúžia vždy ako pomocné tagy, pomocou ktorých sú najčastejšie nastavované bity v tágu VISIBILITY. Interné tagy vo faceplate definujeme v záložke "Tag" ako vidíme na Obr. 6.7 v strede. Sú viditeľné iba vo faceplate a môžu byť používané rovnako ako dynamické tagy.

Všetky statické, dynamické a interné tagy definované vo faceplatoch ikonky každého prvku sú uvedené v prílohe C aj so stručným popisom.

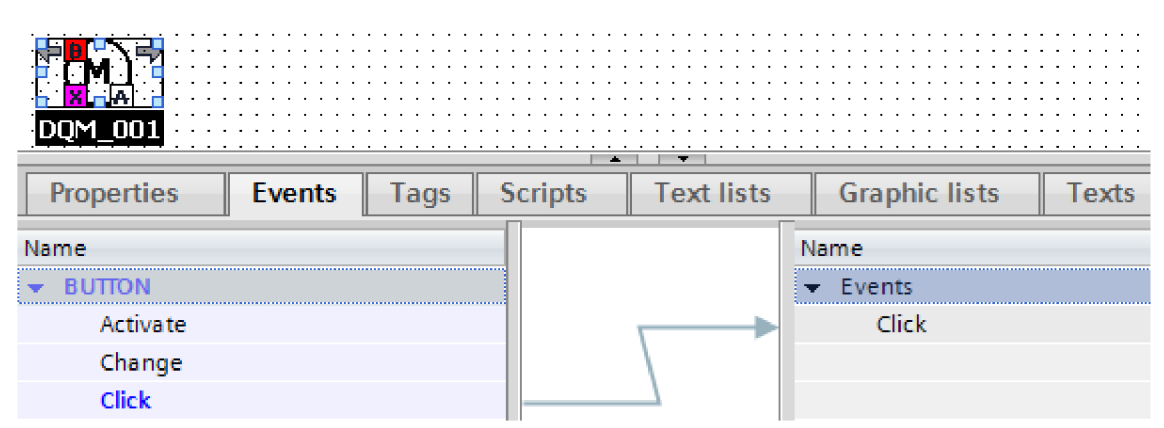

**Obr.** 6.8) Nastavenie eventu vo faceplate pre daný objekt

Názov prvku je nastavovaný dva krát. Prvý krát je to zadávanie názvu cez interface faceplatu do statického tágu, druhý krát v evente na ikonke (Obr. 6.5). Je to z dôvodu aby projektant mohol priradiť oknu iný, rozširujúci názov, ktorý by bol pri ikonke neprehľadný. Názvy je možno jednoducho skrývať a to nastavením 1. bitu v tágu VISIBILITY (viď. Tab. 22). Tlačidlo s eventom, ktoré toto nastavenie zaobstará, však musí projektant pridať do vizualizácie sám, pretože sa už nejedná o objekt vo faceplate.

Ak chceme nad faceplatom používať eventy, musia byť definované už v interface (Obr. 6.8). V záložke "events" v interface faceplatu presunieme žiadané akcie na pravú stranu. Dostupné sú však iba tie eventy, ktoré obsahujú objekty vo faceplate. Preto ikonka obsahuje neviditeľné tlačidlo, ktorého event môžeme priradiť do interfaců.

Pre dynamickú vizualizáciu okna, ovládanie viditeľnosti prvkov a multiplexovanie tagov obsahuje faceplate ikonky štyri skripty (Obr. 6.7 dole).

**DQM\_CLICK\_script:** skript sa spúšťa v okamihu kliknutia na ikonku prvku. Obsahuje kód pre nastavenie počiatočných hodnôt tagov, otvorenie panela a skopírovanie tagov

zo štruktúry DQM do DQM FP, čím sa nastavia na rovnaké hodnoty a okno prvku zobrazuje identické stavy. Ďalším krokom skriptu je nastavenie bitov v tágu DQM\_FP.VISIBILITY podľa naprojektovaných objektov na okne z tagu DQM.FP\_PROJ. Význam jednotlivých bitov tagu VISIBILITY je uvedený v Tab. 22. Väčšinou sa jedná o položky ako sú tlačidlá, prípadne signalizačné prvky. Posledným krokom je spustenie skriptov DQM\_FP\_STAT a DQM\_FP\_GRPSTAT pre správne počiatočné nastavenie ďalších bitov vo VISIBILITY.

DQM\_FP\_STAT\_script: významom skriptu je správne nastavovanie ďalších bitov DQM\_FP.VISIBILITY počas celej doby otvorenia okna prvku podľa multiplexovaného tagu DQM\_FP.FP\_STAT. Volá sa vždy pri zmene hodnoty DQM.FP\_STAT (Obr. 6.9) alebo po kliknutí na ikonku. Skript môže fungovať iba ak je otvorené okno prislúchajúcej ikonky, teda v tágu DQM\_FP.INDEX\_ACTIVE je zapísaná rovnaká hodnota ako v DQM\_INDEX. Ak je podmienka splnená, pomocou funkcie "ShiftAndMask" sa zamaskuje bit v FP\_STAT, ktorého hodnotu potrebujeme zistiť. Následne je bit posunutý na nultú pozíciu a uložený do pomocného tágu DQM\_CHANGE\_VIS. Ak je hodnota rovná jednej, nastaví sa príslušný bit vo VISIBILITY, v opačnom prípade je bit resetovaný. Príklad zápisu VB kódu pre zistenie aktivovaného manuálneho režimu (bit 26) s následným nastavením/resetovaním 8. bitu:

```
ShiftAndMask "Properties\DQM_FP.FP_STAT", "DQM_CHANGE_VIS", 26,1
If SmartTags("DQM_CHANGE_VIS") = 1 Then
     SetBitInTag "Properties\DQM FP.VISIBILITY", 8
Els e 
     ResetBitInTag "Properties\DQM FP . VISIBILITY", 8
End If
```
DQM\_FP\_GRPSTAT\_script: funkčnosťou aj významovo ide o rovnaký skript ako DQM\_FP\_STAT\_script. Jediným rozdielom je nastavovanie VISIBILITY podľa tágu DQM\_FP.FP\_GRPSTAT. Je volaný pri jeho zmene alebo po kliknutí na ikonku prvku.

DQM\_MULTIPLEX\_script: tagy v štruktúre ani samotná štruktúra nemôže byť adresovo multiplexovaná, ako to bolo možné pri DQMFP CMD v situácii popisujúcej v kapitole 6.2.1. Bolo nutné vytvoriť skript, ktorý túto nevýhodu zastúpi. Skript má v podstate jednoduchú úlohu. Do ikonky faceplatu ikonky vstupujú obe UDT štruktúry. Pomocou tohto skriptu sú kopírované požadované tagy zo štruktúry DQM (externé HMI tagy) do významovo totožných interných HMI tagov v štruktúre DQM\_FP pre okno, prípadne naopak. Skript je volaný pri zmene zdrojového tágu, ktorého hodnota sa má kopírovať. Príklad volania pri zmene DQM.FP\_STAT s kopírovaním do DQM\_FP.FP\_STAT je znázornení na Obr. 6.9. Pomocou vstupného parametru skriptu, ktorý predstavuje index typu kopírovania vo funkcii "Select  $\geq$  Case", sa rozhodne, ktoré tagy budú kopírované a akým smerom. Skript môže byť funkčný iba ak je otvorené okno prvku so správnym indexom DB. Takto sú do/zo štruktúry DQMF P pre okno vždy kopírované tie tagy zo/do štruktúry DQM, ktorého prvku ikonka je práve aktívna. To nám zabezpečuje, že okno postačí pre každý prvok vždy iba jedno. Príklad časti VB kódu zo skriptu digitálneho motora s výberom typu kopírovania:

```
Select Case MULTIPLEX
   \DQM_FP.FP_STAT",
           SmartTags ("Properties\DQM.FP_STAT")
   \DQM_FP.FP_GRPSTAT",
           SmartTags("Properties\DQM.FP GRPSTAT")
End Select
```
Ako vidieť zo zápisu kódu, význam hodnoty parametru MULTIPLEX je nasledujúci:

**Tab. 21)** Význam hodnoty parametru MULTIPLEX v skripte DQM\_MULTIPLEX\_script

| <b>MULTIPLEX</b> | Význam podmienky                                     |
|------------------|------------------------------------------------------|
|                  | kopíruj tag DQM.FP_STAT do tagu DQM_FP.FP_STAT       |
|                  | kopíruj tag DQM.FP_GRPSTAT do tagu DQM_FP.FP_GRPSTAT |

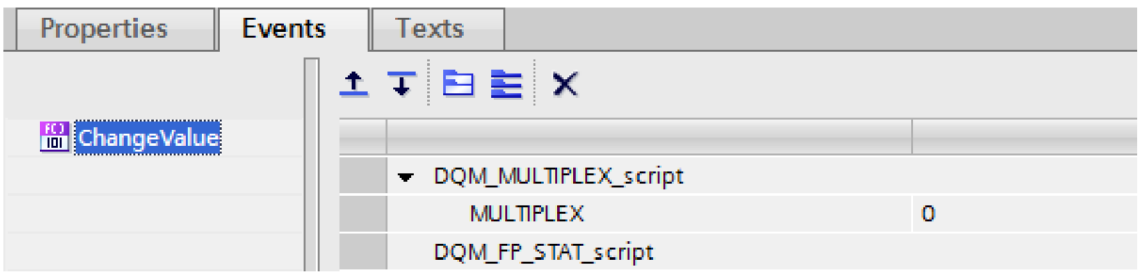

**Obr.** 6.9) Príklad volania skriptov po zmene tágu DQM.FP\_STAT

#### **Tab. 22)** Význam bitov v tagu DQM\_FP. VISIBILITY

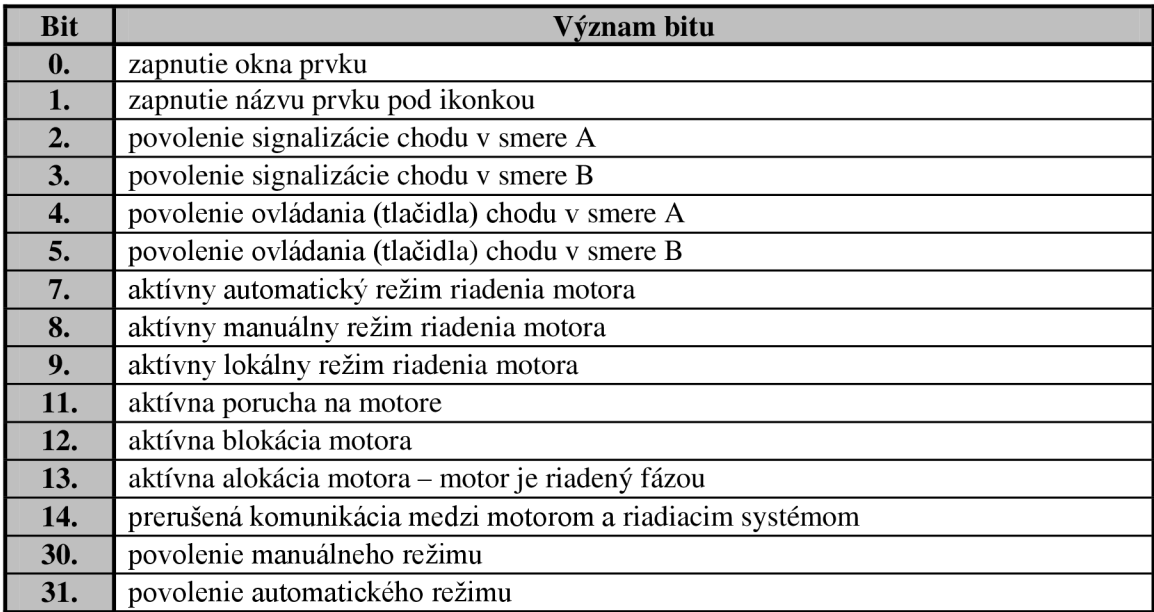

Prehľadný zoznam bitov DQM FP. VISIBILITY s ich významom pre digitálny motor je v Tab. 22. Pre ostatné prvky elektro-výzbroje budú mať jednotlivé bity odlišné významy. Vždy je ale zachovaný základný koncept zoskupenia: základné zobrazovacie bity, bity s významom povolenia/naprojektovania objektov, bity režimov, bity signalizácii, bity povolenia režimov. Podľa toho aké bity tento tag obsahuje, si môžeme ľahko predstaviť, u akých objektov je nastavená vlastnosť "Visibility". Bity, ktoré značia naprojektované vlastnosti prvku podľa tagu DQM.FP PROJ sú nastavené iba po kliknutí na ikonku prvku a počas otvorenia okna sa už nemenia. Tieto bity označujú viditeľnosť objektov, ktoré závisia od typu prvku (motora).

Princíp ovládania viditeľnosti objektov, zmeny farieb a vlastností bude vysvetlený v nasledujúcej kapitole. Základný princíp zadávania tagov do vlastností a nastavovanie parametrov je rovnaký pri ikonke aj okne. Rozdielom aleje, že pri ikonke sa vlastnosti objektov nastavujú priamo pomocou externých HMI tagov v štruktúre DQM, zatiaľ čo v okne pomocou interných HMI tagov v štruktúre DQMFP .

## **6.2.3 Programové vybavenie faceplatu okna**

Okno akéhokoľvek prvku bude na obrazovke HMI vždy iba jedno, ako už bolo vysvetlené v kapitole 6.1. Z toho dôvodu do faceplatu okna nevstupuje štruktúra s externými HMI tagmi. Do interface sa zadávajú iba tagy DQM FP CMD, obsahujúci bity s príkazmi a štruktúra DQMFP, ktorá bude po aktivácii okna obsahovať rovnaké hodnoty ako štruktúra ikonky DQM aktivujúcej okno. Tag DQM\_FP\_CMD je teda adresovo multiplexovaný, DQM\_FP zase pomocou skriptu v ikonke prvku.

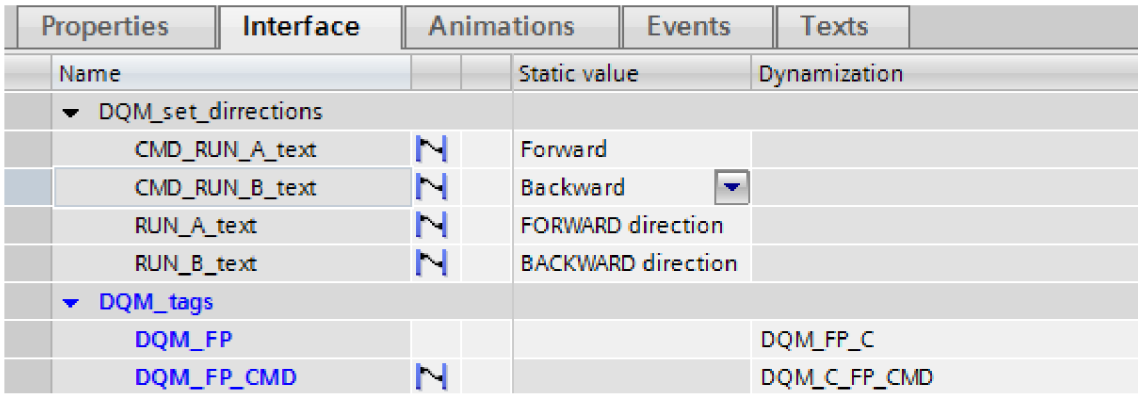

**Obr. 6.10)** Zadávanie tagov do interface okna pre digitálny motor

Na Obr. 6.10 vidíme ale ešte aj ďalšie statické tagy faceplatu. Zmysel otáčania motora môže mať niekedy iný význam. Otáčanie vpravo/vľavo, posuv hore/dole a pod. Pri niektorých aplikáciách je vhodné, aby mohol projektant zmeniť text popisujúci pohyb motora. Preto sú zavedené ďalšie tagy, ktorých hodnotu možno prepísať v stĺpci "Static value". Prvé dva tagy uvádzajú text na tlačidlách príkazov v sekcii COMMAND, ďalšie dva popisujú farebnú signalizáciu smeru v sekcii STATUS.

Zoznam všetkých tagov pre faceplaty okien každého prvku je v prílohe D.

Na dynamická vizualizácia objektov sú použité nasledovné nastavenia: pre ovládanie viditeľnosti – vlastnosť "Visibility", zmena farby objektu – "Appearance", zablokovanie funkčnosti – "Enabled", spustenie funkcie alebo skriptu – "Events". Postupne si tieto vlastnosti objektov vysvetlíme, avšak vysvetľovanie ovládania vizualizácie každého objektu by bolo príliš vyčerpávajúce. Jednoducho si však môžeme predstaviť nastavenia ostatných objektov pri pohľade na grafický návrh faceplatov a Tab. 22 udávajúcu bity pre zmenu viditeľnosti objektov.

Ovládanie vizualizácie objektov v okne je už v tomto prípade značne zložitejšie ako tomu bolo pri ikonke. Previazanie objektov s dynamickými tagmi znázorňuje Obr. 6.11 hore. Vidíme, že každý objekt teraz musí obsahovať minimálne funkciu "Visibility" v záložke "Animations" ovládanú pomocou tagu DQM\_FP.VISIBILITY.

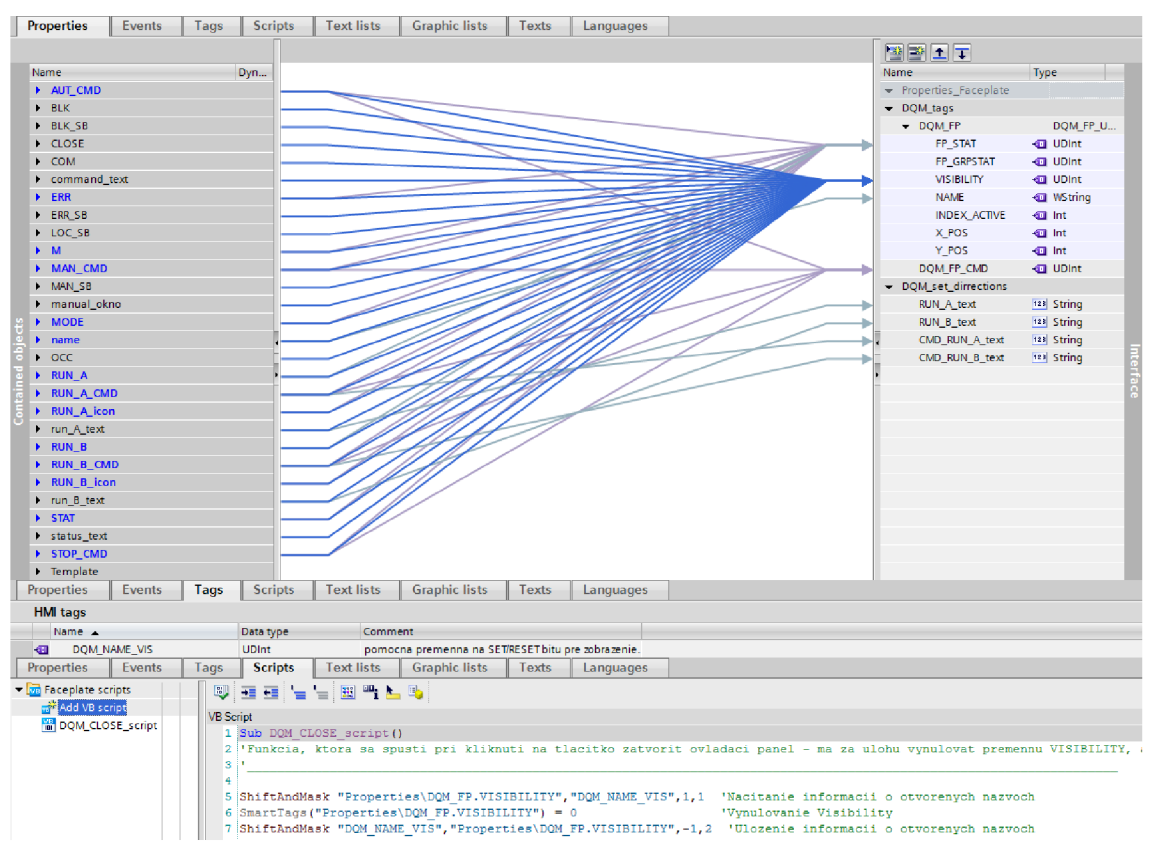

**Obr. 6.11)** Nastavenie interface, interné tagy a skripty pre faceplate okna digit. motora

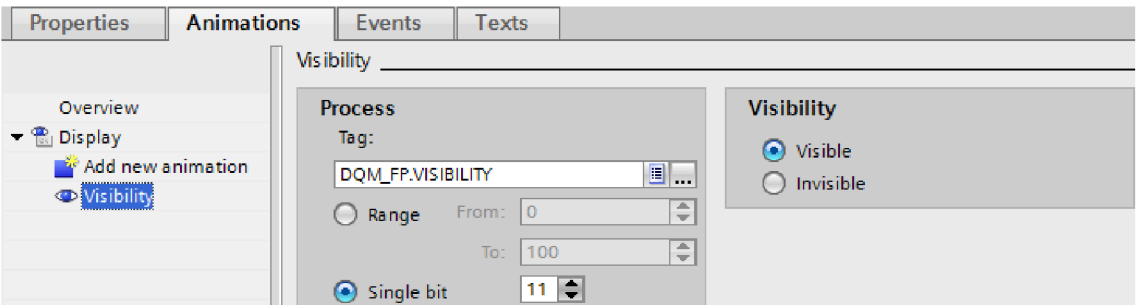

**Obr. 6.12**) Zadávanie animácie "visibility" pre zobrazovanie statusu poruchy na okne DQM

Nultý bit v tágu VISIBILITY uvádza, či je okno otvorené alebo zatvorené. Preto je každý objekt ovládaný minimálne týmto bitom, aby bolo možné vypnúť všetky položky po zatvorení okna. Príklad nastavenia animácie "Visibility" je znázornený na Obr. 6.12, v ktorom sa ovláda viditeľnosť vyskakovacieho okna v sekcii COMMAND pri manuálnom režime pomocou 11-tého bitu v tágu VISIBILITY podľa Tab. 22.

Zmena farieb pozadia a rámčeka alebo blikanie určitého objektu je nastavené pomocou funkcie "Appearance" v záložke "Animations". Najčastejšie je využívaná možnosť "Multiple bits" teda, zmena farby po aktivácii konkrétneho bitu. Na Obr. 6.13 je znázornené nastavenie zmeny farby popredia ikonky digitálneho motora (18. a 19. bit - motor sa otáča v smere A/B, 20. bit - motor stojí, 28. bit - vypnutý servisný spínač). Pre prípad blikajúcej farby (napr. signalizácia poruchy), sa zvolí možnosť "Yes" v stĺpci "Flashing". Farba sa potom striedavo mení medzi "Background color" a "Border color".

Vlastnosť "Enabled" u objektov rieši priamo tag FPSTAT . Pri digitálnom motore sú takýmito objektmi tlačidlá pre príkaz "Forward" a "Backward". Bity 29 a 30 v tagu FP\_STAT\_rozhodujú o zablokovaní tlačidiel. Táto vlastnosť sa nastavuje takmer identicky ako "Visibility". Pri zablokovaní tlačidla sa ešte dodatočne zmení jeho farba na tmavošedú, aby bolo na prvý pohľad jasné, že tlačidlo nieje možné použiť.

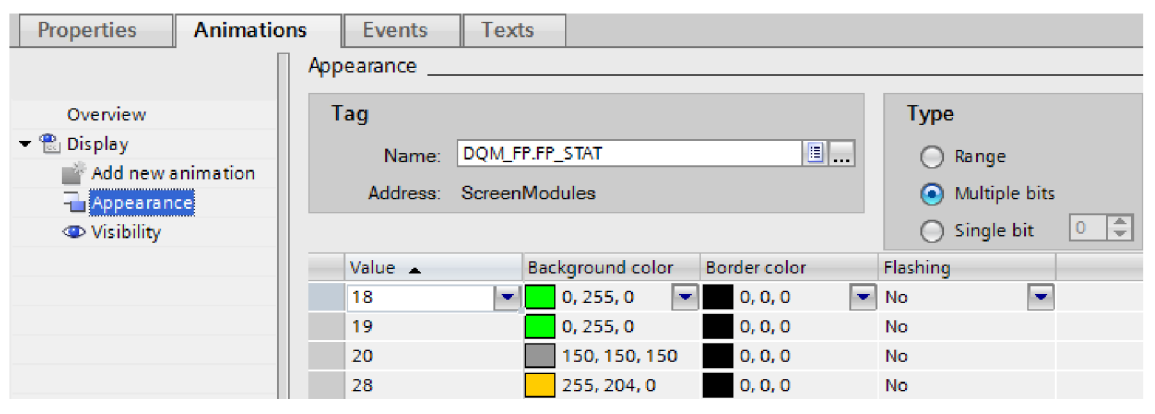

**Obr. 6.13**) Zadávanie animácie "appearance" pre signalizáciu stavu DQM na ikonke

V prípade, že je nutné zaznamenať stlačenie tlačidla napr. pre povel zmeny režimu na manuálny, sú využívané eventy. Ako vidíme na Obr. 6.14, máme na výber niekoľko možností spustenia funkcie. Pre tento prípade je najvhodnejšia funkcia "Click", teda odštartovanie nami navoleného zoznamu príkazov po zatlačení a vrátení tlačidla do pôvodnej polohy. Obrázok znázorňuje nastavenie tlačidla "Manual" pre zmenu na manuálny režim. Práve nastavenie 30. bitu v tagu DQM FP CMD vyšle do PLC ten správny signál.

V hornej lište každého okna je objekt vstup/výstup pole *(VO* Field), ktoré zobrazuje názov prvku pomocou tagu DQM\_FP.NAME. Pole je nastavené ako "Output", teda nie je možné do neho zadávať hodnoty ručne, slúži iba na zobrazovanie hodnoty tagu. Druhým objektom v lište je tlačidlo pre zatvorenie panela. Po kliknutí je spustení skript DQM\_CLOSE\_script (Obr. 6.11 pod záložkou "Scripts"). Jeho úlohou je vynulovať tag DQM FP .VISIBILITY okrem 1. bitu, ktorý ovláda viditeľnosť názvov prvkov pod ikonkami. Tento skript obsahuje faceplate okna každého prvku okrem fázy.

| <b>Properties</b> | <b>Animations</b> | <b>Events</b>      | Texts |            |  |
|-------------------|-------------------|--------------------|-------|------------|--|
|                   |                   | エエヨミ X             |       |            |  |
|                   |                   |                    |       |            |  |
| <b>Press</b>      |                   | $\sim$ SetBitInTag |       |            |  |
| Release           |                   | Tag (Input/output) |       | DOM FP CMD |  |
| Activate          |                   | Bit                |       | 30         |  |

**Obr. 6.14)** Zadávanie príkazu do "events" pre povel manuálneho ovládania na okne DQM

Nižšie pod lištou sa nachádza tzv. "Status bar". Objekty sú ovládané iba vlastnosťou "Visibility" pomocou bitov v tagu VISIBILITY.

V sekcii "Status" sa nachádza ikonka prvku, ktorej objekty sú ovládané rovnako ako pri faceplate ikonky, iba s rozdielnymi tagmi a s pomocou bitov VISIBILITY. Ďalej sa tu nachádzajú dve indikácie smeru otáčok motora. Ich zmena farby je menená pomocou grafického zoznamu s tágom FP\_STAT. Ide o zoznam obrázkov, v tomto prípade iba dvoch, ktoré sú prepínané podľa toho, aký bit v tágu je aktívny.

Sekcia "Commnad" slúži iba na príkazy pre PLC. Tlačidlá a iné objekty nachádzajúce sa v tejto sekcii a pomocou ktorých je možné vyslať príkaz, obsahujú event s tagom FP\_CMD s nastavením určitého bitu. Viditeľnosť objektov je ovládaná pomocou tágu VISIBILITY a závisí na naprojektovaných vlastnostiach prvku. Ďalej v prípade, že ide o objekty prislúchajúce k určitému režimu (AUTO/MANUAL), sú viditeľné iba ak je daný režim aktívny. To znamená, že tlačidla pre zmeny smeru otáčok motora budú viditeľné iba v prípade aktívneho manuálneho režimu. Naprojektovaná je tiež zmena farby tlačidiel pri jeho aktivácii.

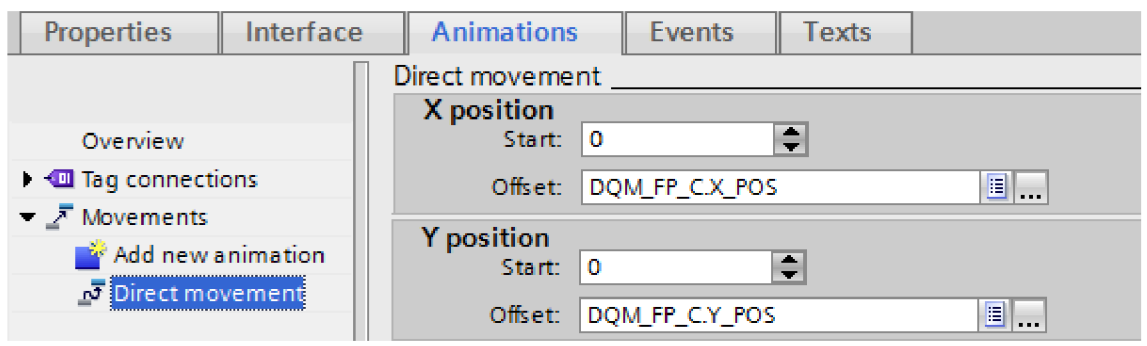

**Obr. 6.15)** Nastavenie animácie pre zmenu súradníc okna po kliknutí na ikonku DQM

Ďalšou vecou, na ktorú treba myslieť je dynamické nastavovanie polohy okna. Určite je výhodou, ak sa okno prvku otvorí práve na mieste, kde leží aj ikonka. Ako nastaviť cieľové súradnice okna sme si už ukázali v kapitole 6.2.2 na Obr. 6.5. Je ale ešte potrebné nastaviť faceplate pre okno. V záložke "Animations" zvolíme funkciu "Direct movement", teda presun objektu na zvolené súradnice. Ako počiatočné súradnice volíme najlepšie bod 0;0, v inom prípade by bol prepočet offsetu komplikovanejší. Nakoniec nastavíme tagy X\_POS a Y POS zo štruktúry DQM FP\_C.

Popis ďalších prvkov bude orezaný na stručné zhrnutie problematiky daného prvku. Princíp funkčnosti faceplatov je v základe totožný s digitálnym motorom. Spomenuté budú ale veci, ktoré sa pri digitálnom motore nevyskytovali.

## **6.3 Programové vybavenie pre analógový motor**

Analógový motor, teda motor s meničom, je veľmi podobný motoru digitálnemu čo sa týka funkčnosti faceplatov. V tejto podkapitole budú vysvetlené iba veci, ktoré neboli spomenuté už pri digitálnom motore. Rozdielom je hlavne zobrazovanie analógovej hodnoty otáčok motora a ich plynulá zmena pomocou nastavenia presných požadovaných otáčok v manuálnom režime. Taktiež je tu možnosť vypnutia/zapnutia meniča pre motor. Grafický návrh bol rozoberaný v kapitole 5.4.

Zobrazovanie a ovládanie otáčok je pomocou objektu "I/O field" nastaveným ako "output" (ikonka a sekcia STATUS) alebo "input/output" (sekcia COMMAND) s tagmi SPD\_PV a SPD\_SP. Jednotku veličiny určuje tag AQM\_UNIT. Ukážka nastavení I/O poľa v ikonke AQM je na Obr. 6.16.

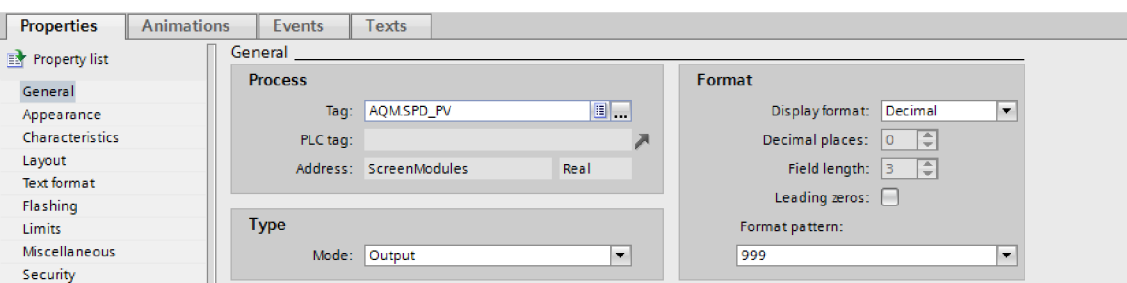

**Obr. 6.16)** Nastavenie I/O poľa pre ikonku AQM

Multiplexovací skript AQV\_MULTIPLEX\_script obsahuje väčší počet kopírovacích funkcií z dôvodu zobrazovania a zadávania skutočnej a požadovanej hodnoty otáčok motora. Viaceré tagy musí byť možno kopírovať oboma smermi, pretože ich hodnota sa dá meniť aj z okna prvku. (Aj v prípade ďalších prvkov, pri ktorých sa mení hodnota tagov z okna, je vždy takýto tag kopírovaný oboma smermi).

**Tab.** 23) Význam parametru MULTIPLEX v skripte AQM\_MULTIPLEX\_script

| MULTIPLEX      | Význam podmienky                                     |
|----------------|------------------------------------------------------|
| $\bf{0}$       | kopíruj tag AQM.FP_STAT do tagu AQM_FP.FP_STAT       |
|                | kopíruj tag AQM.FP_GRPSTAT do tagu AQM_FP.FP_GRPSTAT |
| $\mathcal{L}$  | kopíruj tag AQM.FP_PROJ do tagu AQM_FP.FP_PROJ       |
| 3              | kopíruj tag AQM.SPD_PV do tagu AQM_FP.SPD_PV         |
| 4              | kopíruj tag AQM.SPD_SP do tagu AQM_FP.SPD_SP         |
| $\overline{5}$ | kopíruj tag AQM_FP.SPD_SP do tagu AQM.SPD_SP         |

## **6.4 Programové vybavenie pre digitálny vstup**

Programové vybavenie digitálneho vstupu je jednoduchšie. Môžeme to vidieť už pri grafickom návrhu v kapitole 5.5. Vo faceplate nie je zahrnutý tag FP CMD, pretože príkazy sa prenášajú dvomi tagmi SIM a SIM VAL. Ďalej faceplaty neobsahujú žiadne iné funkcie alebo vlastnosti, ktoré by neboli spomenuté už pri DQM alebo AQM.

## **6.5 Programové vybavenie analógového vstupu**

Grafický návrh faceplatu analógového vstupu bol ukázaný v kapitole 5.6. Faceplate analógového vstupu a jeho programové vybavenie je dosť podobné vstupu digitálnemu. Vystupuje tu ale analógová hodnota, preto pribudol tag výstupu Q a tag jednotky výstupnej veličiny UNIT. Vizualizácia zobrazovania a nastavovania výstupu Q a jednotka veličiny sú naprogramované podobne ako pri AQM .

## **6.6 Programové vybavenie digitálneho ventila**

Faceplate digitálneho ventila je podobný digitálnemu motoru, či už po stránke grafickej (kapitola 5.7) alebo programovej. Problém bol akurát pri ikonke ventila.

Problémom pri zobrazovaní stavov ikonky ventila bola zmena farby samotného symbolu. Je potrebné zobrazovať štyri rozdielne stavy, avšak môžu sa vyskytnúť aj ich kombinácie. Sú to stavy: otvorený, otváranie, zatvorený, zatváranie. Takto vznikne celkovo 8 kombinácií možných stavov. Lenže vlastnosť "appearance" nepodporuje zmenu farby sledovaním viac ako jedného bitu naraz. Preto bol vytvorený ďalší interný tag DQV\_FP\_STAT\_MODE, do ktorého sa maskujú a kopírujú štyri potrebné bity z tagu DQV.FP STAT. Tento tag sa namiesto FP STAT použije do animácie (Obr. 6.17). Tentokrát sa nesleduje aktivita jednotlivých bitov, ale hodnota tágu v dekadickom formáte pre každú kombináciu. Pri stavoch, v ktorých je ventil v pohybe (otváranie, zatváranie), je farba polygónu nastavená na blikanie.

Vizualizácia okna je rovnaká ako pri DQM. Viditeľnosť objektov v sekcii "Command" je opäť ovládaná podľa typu ventila pomocou tagu VISIBILITY.

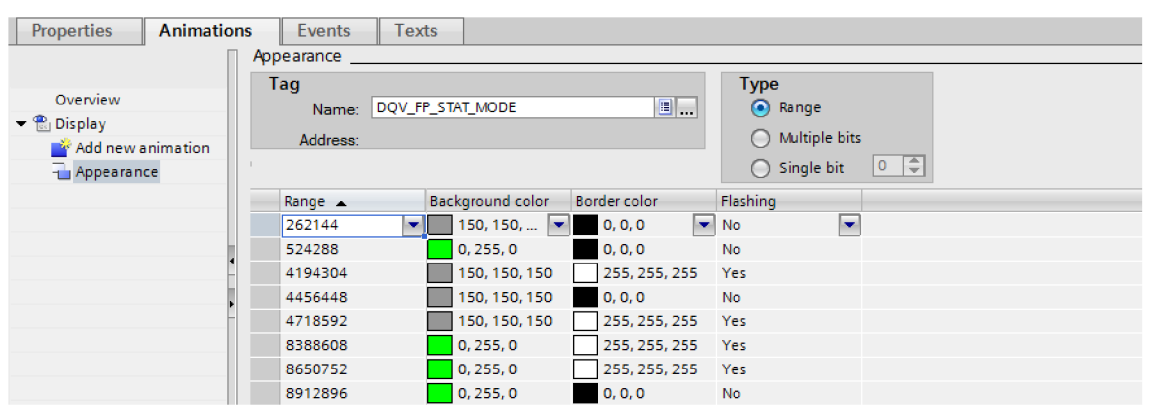

**Obr. 6.17)** Zmena farby ikonky pri zmene stavov na ventile

## **6.7 Programové vybavenie analógového ventila**

Pod ikonkou ventila a v okne (viď. kapitola 5.8) pribudlo I/O pole udávajúce hodnotu otvorenia resp. zatvorenia ventila (spolu s textovým poľom vyjadrujúcim jednotku veličiny). Oba objekty sú ovládané rovnako ako pri AQM pomocou tagov POS PV/POS SP a AQV UNIT. Ostatná vizualizácia je riešená rovnako ako pri DQV.

## **6.8 Programové vybavenie spojitého regulátora**

Programové vybavenie regulátorov je asi najzložitejšie, čo je jasne vidieť pri grafickom návrhu v kapitole 5.9. Musíme sledovať najviac analógových hodnôt a manuálny režim obsahuje ďalšie dva režimy. Vcelku sa ale využívajú rovnaké funkcie a nastavenia ako pri predchádzajúcich prvkoch. Skrz to si ale programové vybavenie vysvetlíme podrobnejšie, aby bolo jasné, ako tieto faceplaty pracujú.

Oproti predchádzajúcemu návrhu faceplatov, ktorými firma disponovala, bola žiadosť pridať na ikonku skutočnú a požadovaná hodnotu regulácie. Oba objekty sú I/O polia s vlastnosťou "output" prepojené s tagmi PV a SP. Vedľa nich je uvedená jednotka regulovanej veličiny, ktorá musí byť jednotná pre obe hodnoty preto je prepojená iba s jedným statickým tágom PIDC\_UNIT. Ostatné objekty sú štandardné.

| <b>MULTIPLEX</b> | Význam podmienky                                       |
|------------------|--------------------------------------------------------|
| $\bf{0}$         | kopíruj tag PIDC.FP_STAT do tagu PIDC_FP.FP_STAT       |
|                  | kopíruj tag PIDC.FP_GRPSTAT do tagu PIDC_FP.FP_GRPSTAT |
|                  | kopíruj tag PIDC.PV do tagu PIDC_FP.PV                 |
|                  | kopíruj tag PIDC.SP do tagu PIDC_FP.SP                 |
| 4                | kopíruj tag PIDC.LMN do tagu PIDC_FP.LMN               |
| 5                | kopíruj tag PIDC.LMN_SP do tagu PIDC_FP.LMN_SP         |
| 6                | kopíruj tag PIDC_FP.SP do tagu PIDC.SP                 |
|                  | kopíruj tag PIDC_FP.LMN_SP do tagu PIDC.LMN_SP         |

**Tab. 24)** Význam parametru MULTIPLEX v skripte PIDC\_MULTIPLEX\_script

Tab. 25) Význam bitov v tagu PIDC\_FP.VISIBILITY

| <b>Bit</b>     | Význam bitu                                                         |
|----------------|---------------------------------------------------------------------|
| $\mathbf{0}$ . | zapnutie okna prvku                                                 |
| 1.             | zapnutie názvu prvku pod ikonkou                                    |
| 3.             | zobrazenie okna pre manuálny režim ovládania požadovanej hodnoty SP |
| 4.             | zobrazenie okna pre manuálny režim ovládania akčnej hodnoty LMN_SP  |
| 6.             | aktívny automatický režim riadenia regulátora                       |
| 7.             | aktívny manuálny režim riadenia regulátora                          |
| 9.             | aktívna porucha na regulátore                                       |
| 10.            | aktívna blokácia regulátora                                         |
| 11.            | aktívna alokácia regulátora – regulátor je riadený fázou            |
| 30.            | povolenie manuálneho režimu                                         |
| 31.            | povolenie automatického režimu                                      |

V sekcii "Status" sú zobrazené tri I/O polia so skutočnou, žiadanou a akčnou veličinou prepojené s tagmi PV, SP a LMN. Vedľa polí PV a SP sú ďalšie dve I/O polia nadviazané na tag UNIT, pomocou ktorého sa zadáva jednotka veličín. Všetky polia majú povolené iba zobrazovanie hodnoty. Jednotka LMN hodnoty je konštantne nastavené na percentá, pretože sa nepredpokladá jej zmena.

Sekcia "Command" obsahuje režimy AUTO a MANUAL, pričom v manuálnom režime môžeme regulátor ovládať vo vypnutom alebo zapnutom stave. Oba stavy obsahujú PO pole s možnosťou zápisu aj čítania hodnoty, spojené s daným tágom. Vždy môže byť zapnuté iba jedno okno. Viditeľnosť objektov podľa typu regulátora je ovládaná tágom VISIBILITY, blokovanie tlačidiel zase pomocou tágu FP\_STAT.

Možnosti multiplexovania vidieť v tabuľke Tab. 24 a viditeľností v Tab. 25.

#### **6.9 Programové vybavenie krokového regulátora**

Faceplate krokového regulátora je takmer totožný so spojitým regulátorom. Rozdielom je iba zobrazovanie a regulovanie akčnej veličiny regulátora viď. grafický návrh krokového regulátora v kapitole 5.10.

Hodnota akčnej veličiny sa pri krokovom regulátore zobrazuje pomocou dvoch grafických objektov "plus" a "mínus". V prípade, že regulátor reguluje nahor, zmení sa farba ikonky "plus", v druhom prípade ikonky "mínus". Ovládanie akčného zásahu v manuálnom režime je v podobe troch tlačidiel. Pre zvýšenie akčného zásahu tlačidlo "plus", pre zníženie tlačidlo "mínus" a pre zastavenie regulácie tlačidlo "STOP". Tlačidlá sú prepojene s tagom FP\_CMD, kde nastavujú k tomu príslušné bity.

### **6.10 Programové vybavenie fázy**

Faceplate fázy a jej programové vybavenie sa mierne odlišuje od predchádzajúcich prvkov a nie je to len po grafickej stránke (kapitola 5.11).

Faceplate ikonky fázy je zložitejší ako pri iných prvkoch. Je zaobalený to celistvej tabuľky. Prvým objektom je názov prebiehajúcej fázy. Ten sa priraďuje cez statický tag PHASE NAME. Podfarbenie názvu signalizuje režim v akom sa fáza nachádza. Ďalšou časťou je zobrazovanie aktuálneho stavu. Nejedná sa iba o zmenu podfarbenia, ale aj o zmenu symbolu. Ako vidíme v grafickom návrhu, určitá kombinácia farieb a symbolu tvorí určitý stav. Pre zmenu symbolu bol použitý grafický zoznam (graphic list, Obr. 5.28) ovládaný tagom PH SYMBOL, ktorý bol do funkčného bloku pre fázu dodatočné pridaný. Vznikol zamaskovaním potrebných bitov z tágu FP\_STAT.

Ikonka obsahuje svoj vlastný "Status bar", ktorý je identický s tým, ktorý nájdeme na okne. V druhom riadku ikonky sa nachádza I/O pole s číslom kroku fázy prepojené na tag PH STEP. Poslednou funkčnou časťou je objekt I/O pole, ktoré zobrazuje text aktuálneho kroku. To je naviazané na tag PH\_LNFO.

Aby sa v tagu PH\_INFO nachádzal popis aktuálneho kroku fázy, musí tam byť text dynamicky zapisovaný. Nato funguje skript PHASE\_001\_PH\_INFO, ktorý sa nachádza mimo faceplate a je pridaný do knižnice k faceplatu fázy. V ňom sa pomocou funkcie "Select" zistí číslo kroku z tagu PH STEP a následne cez "case" je do PH INFO zapísaný odpovedajúci text. Jednotlivé "case" možnosti musí projektant do skriptu pridať sám, pretože text kroku je v každej fáze rozdielny.

Faceplate ikonky fázy obsahuje všetky skripty opisované v kapitole 6.2.2. okrem PHASE\_FP\_GRPSTAT\_script. Vo vizualizáciu fázy nie je potrebný tag FP GRPSTAT, pretože všetky potrebné bity obsahuje FP STAT. Význam bitov VISIBILITY, ktoré sú skriptoch nastavované zobrazuje Tab. 27. Význam hodnoty parametru MULTIPLEX v skripte PHASE\_MULTIPLEX\_script je nasledovný:

**Tab. 26)** Význam parametru MULTIPLEX v skripte PHASE\_MULTIPLEX\_script

| <b>MULTIPLEX</b>        | Význam podmienky                                         |
|-------------------------|----------------------------------------------------------|
| $\mathbf 0$             | kopíruj tag PHASE.FP_STAT do tagu PHASE_FP.FP_STAT       |
|                         | kopíruj tag PHASE.FP_GRPSTAT do tagu PHASE_FP.FP_GRPSTAT |
| 2                       | kopíruj tag PHASE.PH_STEP do tagu PHASE_FP.PH_STEP       |
| 3                       | kopíruj tag PHASE.PH_SYMBOL do tagu PHASE_FP.PH_SYMBOL   |
| $\overline{\mathbf{4}}$ | kopíruj tag PHASE_FP.PH_STEP do tagu PHASE.PH_STEP       |

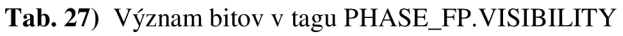

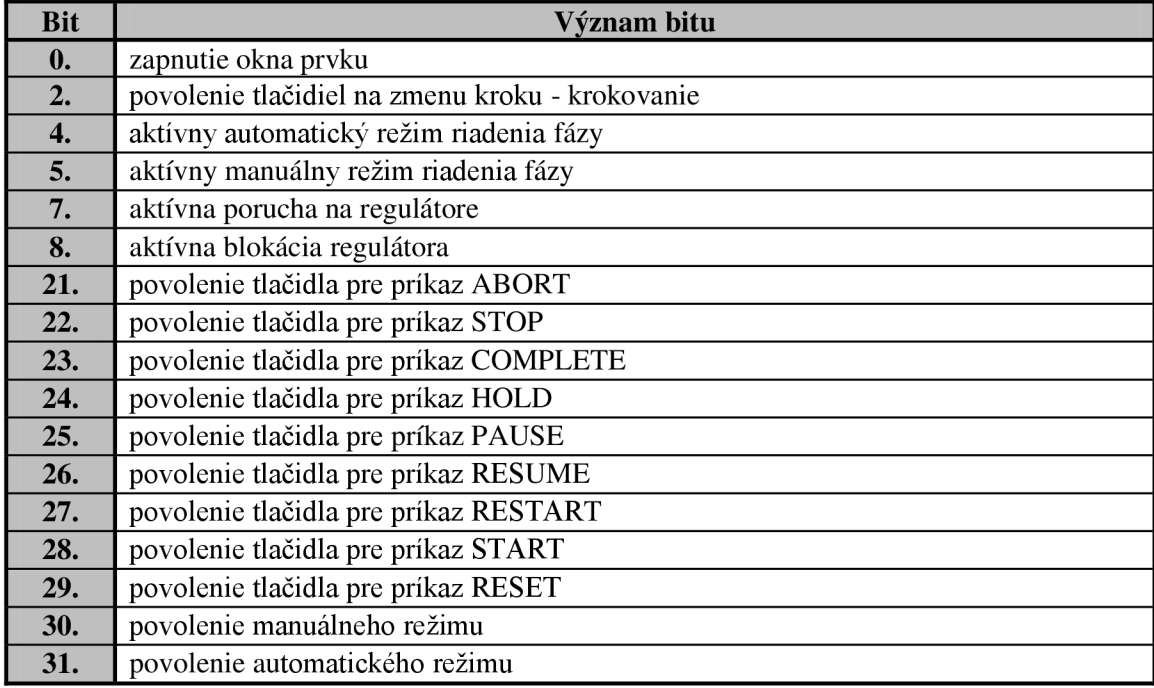

Sekcia "Status" obsahuje iba rozobraté objekty z ikonky, preto ich nie je nutné znovu vysvetľovať. Tlačidlá v sekcii "Command" po stlačení aktivujú príslušné bity v tagu FP CMD. Ich viditeľnosť je ovládaná tagom VISIBILITY, blokácia pomocou FP\_STAT. Okno fázy NEobsahuje skript pre korektné zatváranie. Nie je potrebné prihliadať na aktivované názvy, pretože pri fáze sa jej popis nevypína. Po kliknutí na krížik v pravom hornom roku okna dôjde iba k vynulovaniu tágu VISIBILITY.

# **7 REALIZÁCIA KNIŽNICE GRAFICKÝCH OBJEKTOV PRE PANELY BASIC**

Každá ikonka a okno prvku sú realizované v dvoch prevedeniach. Pre farebné panely a pre monochromatické panely (so štyrmi odtieňmi šedej) rady Basic. Avšak od firmy COMPAS prišla žiadosť vytvoriť ikonku v ďalších dvoch prevedeniach: so statusmi a bez statusov. Statusmi sa rozumie signalizácia stavov pomocou písmen.

V dôsledku toho, že nejde o skutočné faceplate objekty, bude aj programové vybavenie prvkov podstatne jednoduchšie a o pár funkcií budú zredukované. Keďže neexistuje žiadny interface, kde by sa tagy zadávali a boli by automaticky priradené k naprojektovaným objektom, projektant ich bude musieť priradiť ručne. Táto práca mu je do určitej miery zjednodušená zhotovenými tagovými tabuľkami pre každý prvok s už predpísanou formou názvov a predvyplnenými vlastnosťami objektov týmito tagmi. Tabuľky sú spolu s upravenými objektmi uložené do knižnice. Každý tag má vo svojom názve zahnutý typ prvku, index prvku a funkciu ktorú zaobstaráva. V prípade, že na jednom panely bude viac prvkov toho istého typu, bude ich rozlišovať index, ktorý už musí projektant inkrementovat' vlastnoručne.

Zoznam všetkých tagov pre každý prvok na panely Basic sú v prílohách E a F.

Pri riešení bola použitá rovnaká programátorská dokumentácia ako pri faceplatoch. Ukážka tabuľky z dokumentácie DOM pre tag FP\_STAT je v prílohe G.

Rovnako ako pri paneloch Comfort, aj tu na vysvetlenie kompletnej funkčnosti poslúži prvok DQM. Vysvetľovanie bude zhrnuté iba do farebných návrhov so statusmi, ktoré obsahujú kompletné programové vybavenie. Monochromatické návrhy sú ochudobnené iba o veci viditeľné v grafických návrhoch v kapitole 5. Tagové tabuľky sú pre obe varianty panelov rovnaké. Ikonky bez statusov používajú svoje vlastné tabuľky, v ktorých nie sú definované tagy signalizujúce statusy a to z dôvodu šetrenia pamäti v panely. V tabuľkách je vždy poukázané, o ktoré tagy sa jedná.

## **7.1 Programové vybavenie digitálneho motora**

Grafický návrh DQM bol vysvetlený v kapitole 5.3. Princíp kopírovania položiek z projektovej knižnice do projektu a na obrazovku ukazuje Obr. 7.1 (červený rámček =  $=$  tabuľky s tagmi, modrý rámček = ikonky, zelený rámček = okno). Knižnica pre digitálny motor obsahuje:

- tabuľky tagov pre ikonku so statusmi aj bez statusov
- tabuľku tagov pre okno
- farebné a monochromatické ikonky jednotlivých typov motora (motor, čerpadlo, ventilátor) v prevedení so statusmi aj bez statusov
- farebné a monochromatické okno

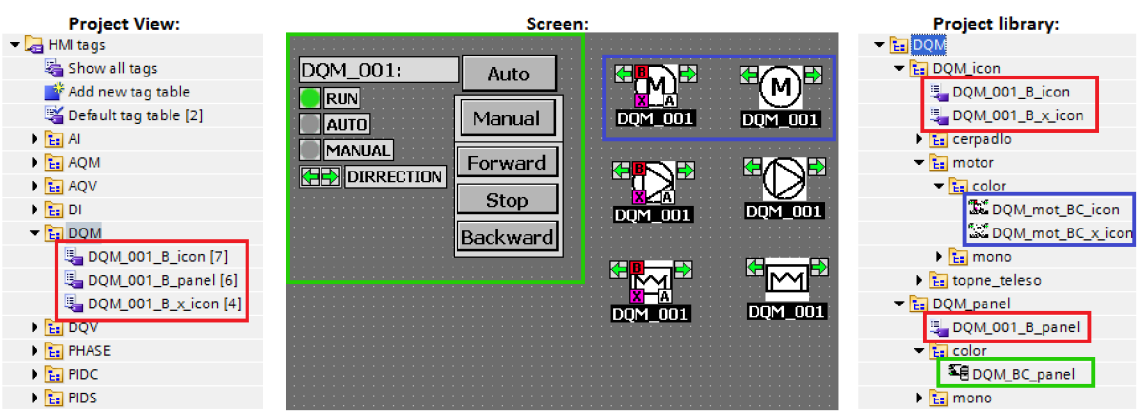

Obr. 7.1) Naznačenie presunu položiek z knižnice do projektu a na obrazovku

Ikonka digitálneho motora obsahuje rovnaké objekty ako pri paneloch Comfort. Z toho vyplýva, že musia byť nastavované aj rovnaké vlastnosti objektov pre vizualizáciu ikonky. Sú využívané iba vlastnosti "appearance", "visibility", "enable" prípadne "proces tag". Skripty v Basic paneloch nie sú dostupné.

Na Obr. 7.2 a Obr. 7.3 sú znázornené tagy definované v HMI pre vizualizáciu ikonky a okna. Obe tabuľky sú v knižnici uložené spolu s ikonkou a oknom, preto nie je potrebné tagy písať ručne. Je ale nevyhnutné ručne zvyšovať index prvku v názve tágu a následne aj v nastaveniach objektu.

V paneloch Basic nefunguje prístup k jednotlivým bitom vo vlastnosti "visibility". Každý bit používaný v tejto funkcii je definovaný ako zvlášť tag. Názov je tvorený nasledovne: (názov prvku)\_(index prvku)\_(B ako Basic)\_(objekt určenía)\_(funkcia).

Vidíme, že niektoré tagy sú rovnaké ako pri ikonke. Prečo ich teda definovať dva krát? Niektoré technologické procesu môžu vyžadovať iba zobrazovanie stavov motora pomocou ikonky a nebude potrebné ich ovládať. Druhou možnosťou môže byť umiestnenie ikonky motora na Basic panel, ale už jeho ovládanie bude zabezpečené cez faceplate na Comfort panely. Keby boli všetky potrebné tagy pre okno definované už spoločne s ikonkou, využívali by sme omnoho viac pamäti, než by bolo nevyhnutné.

|   | DQM 001 B icon |                        |              |                       |          |                                   |                |  |  |  |  |
|---|----------------|------------------------|--------------|-----------------------|----------|-----------------------------------|----------------|--|--|--|--|
|   | $Name_$        |                        | Data type    | <b>Connection</b>     | PLC name | PLC tag                           | <b>Address</b> |  |  |  |  |
| 砸 |                | DQM_001_B_icon_BLK     | <b>Bool</b>  | HMI connectio PLC 315 |          | DBHMI DOM.GRPSTAT.B               | %DB5.DBX62.0   |  |  |  |  |
| 硘 |                | DQM 001 B icon COM     | <b>Bool</b>  | HMI connectio PLC 315 |          | DBHMI_DQM.STAT.ERR C %DB5.DBX61.0 |                |  |  |  |  |
| 硘 |                | DOM 001 B icon ERR     | <b>Bool</b>  | HMI connectio PLC 315 |          | <b>DBHMI DOM.STAT.ERR</b>         | %DB5.DBX58.7   |  |  |  |  |
| 硘 |                | DQM_001_B_icon_OCC     | Bool         | HMI connectio PLC 315 |          | <b>DBHMI DOM.STAT.OCC</b>         | %DB5.DBX58.0   |  |  |  |  |
| 硘 |                | DOM 001 B icon RUNINGA | <b>Bool</b>  | HMI connectio PLC 315 |          | DBHMI DOM.STAT.RUNN               | %DB5.DBX59.3   |  |  |  |  |
| 砸 |                | DOM 001 B icon RUNINGB | Bool         | HMI connectio PLC 315 |          | <b>DBHMI DOM.STAT.RUNN</b>        | %DB5.DBX59.2   |  |  |  |  |
| ☜ |                | DOM 001 B icon STAT    | <b>DWord</b> | HMI connectio PLC 315 |          | DBHMI DOM.FP STAT                 | %DB5.DBD38     |  |  |  |  |
|   |                |                        |              |                       |          |                                   |                |  |  |  |  |

**Obr.** 7.2) Definícia tagov pre ikonku digitálneho motora

| DQM_001_B_panel |                         |              |                       |                 |                           |              |  |  |  |  |
|-----------------|-------------------------|--------------|-----------------------|-----------------|---------------------------|--------------|--|--|--|--|
|                 | Name $\rightarrow$      | Data type    | Connection            | <b>PLC</b> name | PLC tag                   | Address      |  |  |  |  |
| $\bigoplus$     | DQM_001_B_panel_AUT     | <b>Bool</b>  | HMI connectio PLC 315 |                 | <b>DBHMI DOM.STAT.AUT</b> | %DB5.DBX58.3 |  |  |  |  |
| Đ               | DQM_001_B_panel_CMD     | <b>DWord</b> | HMI connectio PLC 315 |                 | DBHMI DOM.FP CMD          | %DB5 DBD34   |  |  |  |  |
| $\blacksquare$  | DQM_001_B_panel_MAN     | <b>Bool</b>  | HMI connectio PLC 315 |                 | DBHMI DOM.STAT.MAN        | %DB5.DBX58.2 |  |  |  |  |
| $\blacksquare$  | DQM_001_B_panel_RUNINGA | <b>Bool</b>  | HMI_connectio PLC_315 |                 | DBHMLDQM.STAT.RUNN        | %DB5.DBX59.3 |  |  |  |  |
| $\blacksquare$  | DQM_001_B_panel_RUNINGB | <b>Bool</b>  | HMI connectio PLC 315 |                 | DBHMI DOM.STAT.RUNN       | %DB5.DBX59.2 |  |  |  |  |
| ☜               | DQM_001_B_panel_STOPPED | <b>Bool</b>  | HMI connectio PLC 315 |                 | DBHMI DOM.STAT.STOP       | %DB5.DBX59.4 |  |  |  |  |
|                 |                         |              |                       |                 |                           |              |  |  |  |  |

**Obr.** 7.3) Definícia tagov pre okno digitálneho motora

Objekty sú do knižníc vkladané s už predvyplnenými vlastnosťami požadovanými tagmi. Aby projektant jednoducho rozpoznal, aké objekty vyžadujú pridanie (resp. zmenu) tagu, bola pred každý názov takéhoto objektu doplnená iniciálna T, ako "Tag". Ukážka objektu T\_STAT v ikonke DQM s vyplnenou vlastnosťou "appearance" je na Obr. 7.4. Tento objekt vyjadruje stav digitálneho motora, viď. Obr. 5.4, bod 2. Ukážka predvyplnenej vlastnosti "visibility" objektu T\_RUN\_B\_ON v okne pre DOM je na Obr. 7.5. Objekt predstavuje šípku doprava a signalizuje chod motora v smere A, viď Obr. 5.5 a Obr. 5.6, bod 2.Názov prvku pod ikonkou a v okne je potrebné vyplniť ručne.

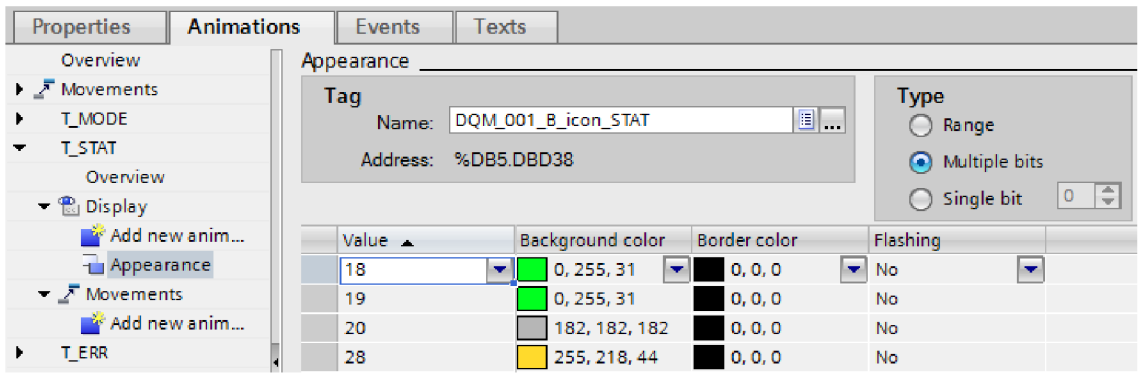

**Obr.** 7.4) Ukážka vyplnenej vlastnosti "appearance" a zoznam objektov pre ikonku DQM

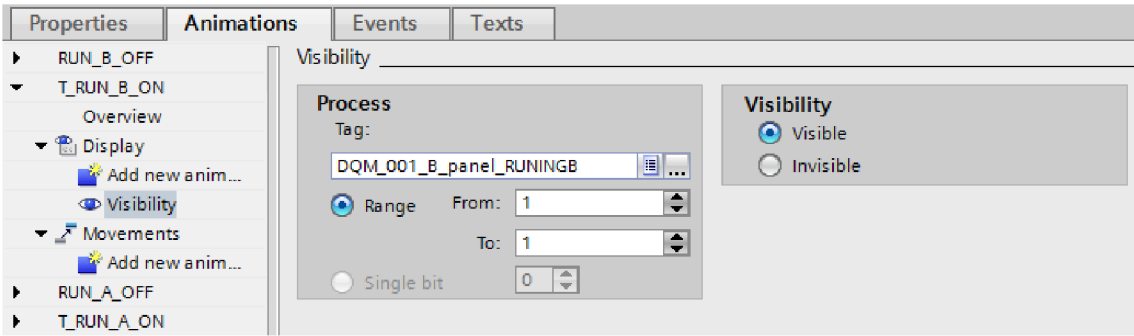

**Obr.** 7.5) Ukážka vyplnenia vlastnosti "visibility" a zoznam objektov pre okno DQM

Ovládacie okná pre prvky na paneloch Basic už nebudú skrývateľné ani nebudú meniť polohu, ako tomu bolo pri Comfort paneloch, preto nie je potrebné definovať tagy VISIBILITY a pod. Projektant iba umiestni okná na vyhovujúce miesto.

Nie je potrebné taktiež navrhovať vypínanie/zapínanie objektov v závislosti na type motora (žiadny tag FP PROJ). Nakoľko ide iba o skupinu objektov, kde projektant sám rozhodne, ktoré komponenty pre daný typ motora ponechá, a ktoré naopak vymaže.

Už z definície tagov je jasné, že žiadny z nich nebude multiplexovaný. Pre každý pridaný motor musí byť na obrazovke umiestená samostatná ikonka aj samostatné okno. Z dôvodu jednoduchosti Basic panelov sa nedá zariadiť, aby bolo jedno okno využívané pre všetky ikonky motorov ako pri Comfort paneloch.

V prípade potreby zaznamenať stlačenie tlačidla a tým nastaviť požadovaný bit v tágu FP\_CMD, sú využívané funkcie eventov rovnako ako na Obr. 6.14.

#### **7.2 Programové vybavenie analógového motora**

Programové vybavenie oboch typov motorov si je veľmi blízke. V analógovom motore pribudlo zobrazovanie a nastavovanie otáčok motora pomocou I/O poľa. K analógovej veličine patrí aj jednotka, ktorá sa musí rovnako ako názov prvkov nastavovať ručne. Grafické návrhy k AQM boli preberané v kapitole 5.4.

Z dôvodu úspory miesta na obrazovke bolo z okna prvku odstránené zobrazovanie režimov pomocou farebných bodov. Pribudlo zobrazovanie skutočných (PV) a požadovaných (SP) otáčok motora spolu s jednotkami. Oba objekty sú typu 170 pole iba s možnosťou výstupu hodnoty na obrazovku. V prípade zmeny požadovaných otáčok v manuálnom režime je I/O pole nastavené ako vstupno-výstupné.

Firma COMPAS žiadala, aby okno na ovládanie meniča bolo uložené do knižnici zvlášť. Tým pádom je možné ovládať z panela iba menič bez toho, aby na obrazovke boli aj ďalšie objekty. Bolo potrebné aj vytvoriť ďalšiu tabuľku s tagmi pre menič.

#### **7.3 Programové vybavenie digitálneho vstupu**

Digitálny vstup je jednoduchý prvok, ktorý neobsahuje žiadne príkazy na ovládanie. Je tu iba možnosť spustenia simulácie, avšak na paneloch Basic by bola táto možnosť pravdepodobne nevyužívaná. Simulácia bude častejšie spúšťaná cez vyspelejšie panely alebo PC. Z toho dôvodu nebolo vytvorené okno pre DL Grafický návrh pre digitálny vstup bol preberaný v kapitole 5.5.

Digitálny vstup nemá žiadne režimy, preto sa farba pozadia nemení. Mení sa iba farba symbolu vstupu podľa jeho stavu, aktivovaný/deaktivovaný, pomocou tagu Q.

#### **7.4 Programové vybavenie analógového vstupu**

Ovládacie okno prvku nebolo navrhnuté ani pri analógovom vstupe, čo je vidno aj z grafického návrhu v kapitole 5.6. Ikonka zobrazuje analógovú hodnotu v 170 poli pomocou tágu Q. Jej jednotka však musí byť nastavená ručne. Ikonka neobsahuje žiadne režimy, preto sa jej podfarbenie nemení.

### **7.5 Programové vybavenie digitálneho ventila**

Programové vybavenie digitálneho ventila je v podstate veľmi podobné k digitálnemu motoru čo je jasne vidieť aj z grafického návrhu v kapitole 5.7. Problémom pri ikonkách ale je, že Basic panely nepodporujú tvorbu mnohouholníkov (polygónov). Preto muselo byť vytvorených 10 obrázkov všetkých farebných kombinácii pre každý typ ikonky. Každá séria obrázkov je uložená do grafického

zoznamu (Obr. 7.6). V tomto zozname sa sleduje aktivita jednotlivých bitov v tágu. Avšak tag STAT obsahuje aj bity, ktoré nemajú žiadnu súvislosť so zmenou farby ikonky. Do funkčného bloku digitálneho motora musel byť pridaný kód, ktorý maskuje a kopíruje požadované bity do nového tagu STAT MODE. Tento tag už obsahuje iba bity určujúce režim a stav polohy ventila. Hodnoty musia byť zadávané v dekadickom formáte. Grafický zoznam je na obrazovke volaný cez objekt "Symbolic I/O field".

Pre signalizáciu pohybu ventila (otváranie, zatváranie) pomocou blikania stavu však už nestačil ani grafický zoznam a doplnením ďalších dvoch farieb do kombinácií by vzniklo priveľa obrázkov. Do grafických návrhov ikoniek ventilov bol preto pridaný farebný bod (Obr. 5.14) signalizujúci zmenou farby tieto dva prechodné stavy.

| <b>Graphic lists</b> |                  |                             |                                          |             |         |   |                            |               |                              |         |  |
|----------------------|------------------|-----------------------------|------------------------------------------|-------------|---------|---|----------------------------|---------------|------------------------------|---------|--|
| Name A               |                  |                             | Selection<br><b>Graphic list entries</b> |             |         |   |                            |               |                              |         |  |
| 图                    |                  | xQV_2_BC_STAT_MODE          |                                          | Value/Range |         |   |                            | Default Value | Graphic name                 | Graphic |  |
| 图                    |                  | xQV_2_BM_STAT_MODE          |                                          | Value/Range |         | 썔 | $\overline{(\phantom{a})}$ | 33554432      | xQV_3_BM_LOCAL_DEFAULT       |         |  |
| 图                    |                  | xQV_3_BC_STAT_MODE          |                                          | Value/Range |         |   |                            |               |                              |         |  |
|                      |                  | XQV_3_BM_STAT_MODE          |                                          | Value/Range |         | H | $\bigcirc$                 | 33816576      | xQV_3_BM_LOCAL_RUN_A         |         |  |
|                      |                  | <b>Graphic list entries</b> |                                          |             |         |   |                            |               |                              |         |  |
|                      |                  | Default Value               | Graphic name                             |             | Graphic | 閨 | $\bigcap$                  | 34078720      | xQV_3_BM_LOCAL_RUN_B         |         |  |
| 罔                    |                  | 33554432                    | xQV_2_BC_LOCAL_DEFAULT                   |             |         |   |                            |               |                              |         |  |
| 圖                    | $\left( \right)$ | 33816576                    | xQV_2_BC_LOCAL_STOP                      |             |         | H | $\bigcirc$                 | 67108864      | xQV_3_BM_MANUAL_DEFAULT      |         |  |
| 圖                    | $\cup$           | 34078720                    | xQV_2_BC_LOCAL_RUN                       |             |         | E | $\bigcirc$                 | 67371008      | xQV_3_BM_MANUAL_RUN_A        |         |  |
| 围                    | $\bigcirc$       | 67108864                    | xQV_2_BC_MANUAL_DEFAULT                  |             |         |   |                            |               |                              |         |  |
|                      |                  |                             |                                          |             |         | 围 | $\bigcirc$                 | 67633152      | <b>xOV 3 BM MANUAL RUN B</b> |         |  |
| 国                    | $\bigcirc$       | 67371008                    | xQV_2_BC_MANUAL_STOP                     |             |         |   |                            |               |                              |         |  |
| 围                    | Ο                | 67633152                    | xQV_2_BC_MANUAL_RUN                      |             |         | 閨 | $\bigcap$                  | 134217728     | xQV_3_BM_AUTO_DEFAULT        |         |  |
| 匩                    | ∩                | 134217728                   | <b>xOV 2 BC AUTO DEFAULT</b>             |             |         | 围 | $\bigcirc$                 | 134479872     | xQV_3_BM_AUTO_RUN_A          |         |  |
| 圖                    | $\bigcirc$       | 134479872                   | xQV_2_BC_AUTO_STOP                       |             |         |   |                            |               |                              |         |  |
| 閇                    | $\bigcirc$       | 134742016                   | xQV_2_BC_AUTO_RUN                        |             |         | Ħ | ∩                          | 134742016     | xQV_3_BM_AUTO_RUN_B          |         |  |
| $\mathbb{H}$         | $\bigcirc$       | Default entry               | XQV_2_BC_DEFAULT                         |             |         | H | $\bullet$                  | Default entry | xQV_3_BM_DEFAULT_1           |         |  |

Obr. 7.6) Ukážka "graphic lists" pre DQV. Vľavo farebný 2-cestný, vpravo mono. 3-cestný

## **7.6 Programové vybavenie analógového ventila**

Analógový ventil disponuje takmer zhodným programovým vybavením ako DQV. Sú využívané rovnaké grafické zoznamy. Pribudlo zobrazovanie polohy analógovou hodnotou v 170 poli, jednotka veličiny a symbol uzáveru ventila. Aj v tomto prípade je pohyb ventila signalizovaný zmenou farby kruhového bodu vedľa ikonky (Obr. 5.17). Grafický návrh bol vysvetlený v kapitole 5.8.

## **7.7 Programové vybavenie spojitého regulátora**

Programové vybavenie regulátorov je opäť o čosi zložitejšie ako pri iných prvkoch, pri ktorých sa ale používajú už spomenuté funkcie a postupy. Je to vidieť aj na grafických návrhoch v kapitole 5.9. Ikonka regulátorov obsahuje zobrazovanie skutočnej a požadovanej hodnoty pomocou PO polí s tagmi PV a SP. Jednotky veličín musia byť zadávané do textových objektov ručne, rovnako ako aj názov prvku.

Okno regulátorov tentokrát nezobrazuje žiadne stavy ani režimy, iba požadovanú a skutočnú hodnotu a pribudlo pole s akčnou veličinou. Pre manuálnu reguláciu slúžia dve PO polia s vlastnosťou zápisu aj čítania. Jedno je určené pre zadávanie požadovanej hodnoty, druhé pre akčný zásah. Tieto polia sú spojené priamo s tagmi SP a LMN. Okno s SP hodnotou je aktívne pri zapnutom regulátore, okno s LMN hodnotu pri vypnutom. Viditeľnosť okien je ovládaná internými tagmi MAN\_SP a MNA\_LMN .

#### **7.8 Programové vybavenie krokového regulátora**

Programové aj grafické vybavenie (kapitola 5.10) PIDS aPIDC sú takmer totožné. Rozdiel je iba v zobrazovaní a regulovaní akčného zásahu.

Akčný zásah je zobrazovaný dvomi objektmi "plus" a "mínus". Zafarbenie objektu "plus" signalizuje zvyšovanie akčného zásahu pomocou tagu LMN UP, zafarbenie objektu "mínus" zase znižovanie akčného zásahu pomocou tagu LMN DN. Pri manuálnom ovládaní akčného zásahu stlačením tlačidiel "plus", "mínus" a "stop" sú pomocou funkcií "events" nastavované prislúchajúce bity v tagu CMD.

## **7.9 Programové vybavenie fázy**

Pre fázu nie je vytvorené okno na Basic panely (viď. grafický návrh v kapitole 5.11). Ide o veľmi zložité ovládanie s množstvom prvkov, ktoré by sa na väčšinu panelov nevošlo. Fáza bude aj tak najčastejšie riadená z PC alebo na Comfort paneloch.

Z grafického hľadiska platí pre ikonku to isté ako pre návrh na panely Comfort. Ikonka je vo forme tabuľky, rozdelená na sekcie. Prvá časť uvádza názov fázy a zmenou podfarbenia jej režim pomocou tágu STAT. Nasleduje časť so signalizáciou aktuálneho stavu pomocou kombinácii farby pozadia a symbolu. Farba pozadia je menená tágom STAT, ale symbol, ktorý je v grafickom zozname (Obr. 5.28), je prepínaný pomocou tágu PH\_SYMBOL. Tento tag vznikol zamaskovaním potrebných bitov v tágu STAT už v networku funkčného bloku fázy. Poslednou časťou v prvom riadku je "status bar". Viditeľnosť statusov je zapínaná tagmi: ERR, MAN a BLK.

V druhom riadku za zobrazuje aktuálny krok fázy udávaný tágom STEP a popis aktuálneho kroku reprezentovaný symbolickým I/O poľom. Tu sa využíva textový zoznam (text list, Obr. 7.7.) vstupujúci do poľa, v ktorom sa pomocou hodnoty v tágu STEP nastaví správny text k aktuálnemu kroku. Texty v zozname nastaví projektant.

|   | <b>Text lists</b>                                                                    |                               |               |                      |                                        |         |  |  |  |  |
|---|--------------------------------------------------------------------------------------|-------------------------------|---------------|----------------------|----------------------------------------|---------|--|--|--|--|
|   | Name _                                                                               |                               |               |                      | Selection                              | Comment |  |  |  |  |
|   | E PHASE_001_B_icon_STEP_INFO                                                         |                               |               |                      | Value/Range<br>$\overline{\mathbf{v}}$ |         |  |  |  |  |
|   | $\overline{\phantom{0}}$<br>$\left  \frac{1}{2} \right $<br><b>Text list entries</b> |                               |               |                      |                                        |         |  |  |  |  |
|   | Default Value<br>Text                                                                |                               |               |                      |                                        |         |  |  |  |  |
| 層 |                                                                                      |                               |               | Start step           |                                        |         |  |  |  |  |
| 層 |                                                                                      | $\overline{2}$<br><b>Step</b> |               |                      |                                        |         |  |  |  |  |
| 層 | з<br>Final step                                                                      |                               |               |                      |                                        |         |  |  |  |  |
| 椢 |                                                                                      | ⋒                             | Default entry | PHASE_INFO_text_list |                                        |         |  |  |  |  |
|   | <b>Obr. 7.7)</b> Ukážka textového zoznamu (text list) pre kroky fázy                 |                               |               |                      |                                        |         |  |  |  |  |

**Obr.** 7.7) Ukážka textového zoznamu (text list) pre kroky fázy

## **8 TESTOVANIE NA PLC**

#### **8.1 Testovanie návrhov na PLC S7-300/400**

Celý návrh prebiehal z počiatku na automatoch S7-300/400, pretože firma COMPAS disponovala funkčnými blokmi práve pre tieto typy automatov. Projekt s funkčnými blokmi však bol navrhovaný v staršom programe Step7 V5.5. Pomocou migrácie bol projekt prekonvertovaný do verzii TIA Portál Step7 V12, aby bolo možné na ňom vytvorené návrhy rovno testovať. Každý vytvorený prvok bol najprv otestovaný vo WinCC Runtime Simulator (Obr. 8.1 a Obr. 8.2). Pokiaľ všetko fungovalo ako malo, testovanie postúpilo k simulácii na PLC Simulator (Obr. 8.3) pomocou "Watch" tabuliek (Obr. 8.4). Obe simulácie pozostávali z nastavovania jednotlivých bitov a zmien hodnôt tagov podľa programátorskej dokumentácie.

#### **8.2 Testovanie návrhov na PLC S7-1200**

Aby bolo možné návrhy testovať aj na automatoch S7-1200, musel byť v TIA Portál vytvorený nový projekt, do ktorého boli FB a DB skopírované z migrovaného projektu pre PLC S7-300/400. Vyskytol sa ale problém, pretože automaty S7-1200 nepodporujú programovací jazyk STL, ktorého je v každom FB desiatky networkov. Firma preto odstúpila od testovania návrhov priamo cez PLC a prebiehalo iba pomocou WinCC Runtime simulátoru. Definícia UDT štruktúr vyžaduje nastavenie konkrétneho typu PLC, pre aký bude používaná, viď Obr. 6.2 hore. Preto boli v knižnici vytvorené UDT štruktúry s externými HMI tagmi pre každý typ automatu. Tým pádom musí v knižnici existovať na každý typ automatu zvlášť ikonka s pridelením správnej UDT štruktúry. Faceplate okna túto UDT štruktúru nevyužíva, preto postačí jedno. Previazanie tagov na PLC ostalo rovnaké ako pri automatoch S7-300/400, preto ak sa vyrieši problém s jazykom STL, budú návrhy plne funkčné a pripravené k použitiu.

#### **8.3 Testovanie návrhov na PLC S7-1500**

Rovnako aj pre automaty S7-1500 bol založený nový projekt, do ktorého boli FB a DB nakopírované. Lenže najdôležitejšie systémové funkčné bloky (regulátor a generátory akčného zásahu) využívané v FB pre regulátory PIDC a PIDS boli podporované iba automatmi S7-300/400. Pre automaty S7-1500 a S7-1200 vznikli nové systémové funkčné bloky, ktoré ale neobsahujú požadované vstupy a výstupy ako predchádzajúce, preto ich nebolo možné rozumne zapojiť. Nakoľko firma COMPAS bude pravdepodobne musieť prerobiť bloky PIDC a PIDS, simulovanie týchto dvoch prvkov prebiehalo iba na WinCC Runtime simulátore. Ostatné prvky boli otestované aj na PLC simulátore, pričom boli plne funkčné. Nové varianty UDT štruktúr a ikoniek museli byť v knižniciach vytvorené aj v tomto prípade.

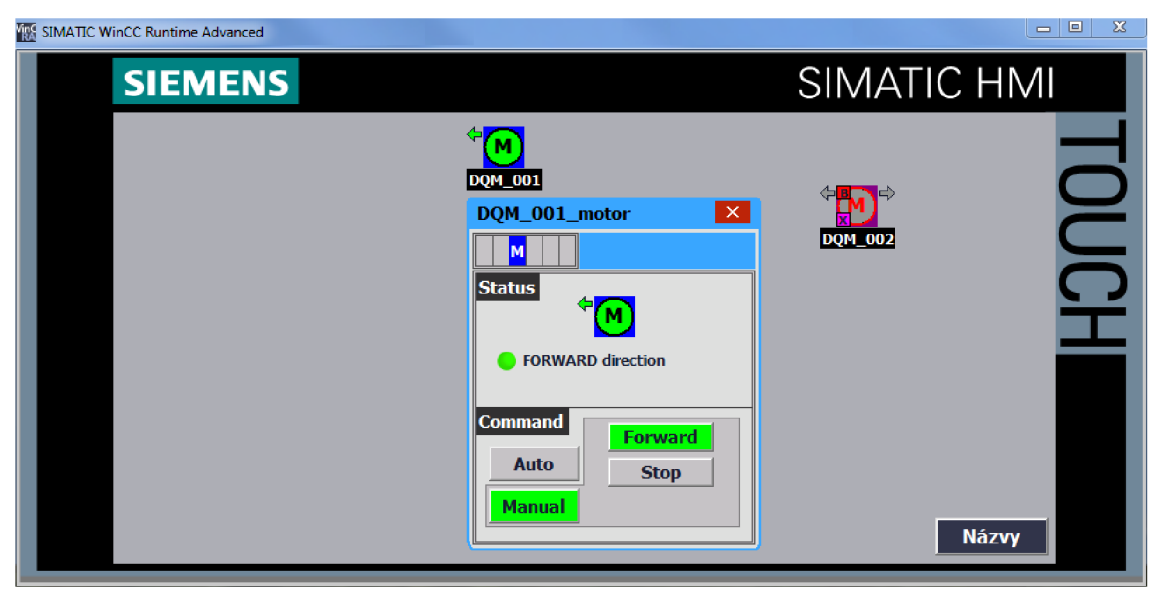

Obr. 8.1) WinCC Runtime simulátor panelu a testovanie DQM

|       | test 2.cors - WinCC Runtime Advanced Simulator |                |                                         |            |             |                     |                                   |                |                         |  |                           |
|-------|------------------------------------------------|----------------|-----------------------------------------|------------|-------------|---------------------|-----------------------------------|----------------|-------------------------|--|---------------------------|
| File: | Edit View ?                                    |                |                                         |            |             |                     |                                   |                |                         |  |                           |
|       | ሐ ∎<br>$\mathbf{E}$ .<br>٦                     | e<br>a.<br>- 2 |                                         |            |             |                     |                                   |                |                         |  |                           |
|       | Tag                                            | Data Type      | <b>Current val.</b>                     | Format     | Write cycle | <b>Simulation</b>   | Set value                         |                | MinValue MaxValue Cycle |  | Start                     |
|       | DQM 1 C.FP STAT                                | <b>ULONG</b>   | 0000 0100 0000 1000 0000 0000 0000 0000 | Bin        | 1.0         | <display></display> | 000001000000100000000000000000000 |                | 0000 0 1111 1           |  | ঢ়                        |
|       | DOM 2 C.FP STAT                                | <b>ULONG</b>   | 1000 0010 0001 0000 0000 0000 0000 0001 | <b>Bin</b> | 1.0         | <display></display> |                                   | 0000 0 1111 1. |                         |  | ☞                         |
|       | DOM FP C.FP STAT                               | <b>ULONG</b>   | 0000 0100 0000 1000 0000 0000 0000 0000 | <b>Bin</b> | 1.0         | <display></display> |                                   | 0000 0 1111 1  |                         |  | ⊽                         |
|       | DQM_1_C.FP_GRPSTAT                             | <b>ULONG</b>   | 0000 0000 0000 0000 0000 0000 0000 0000 | Bin        | 1.0         | <display></display> |                                   | 0000011111     |                         |  | ⊽                         |
|       | <b>DQM 2 C.FP GRPSTAT</b>                      | <b>ULONG</b>   | 0000 0001 0000 0000 0000 0000 0000 0000 | <b>Bin</b> | 1.0         | <display></display> |                                   |                | 0000 0 1111 1           |  | ⊽                         |
|       | DQM_FP_C.FP_GRPSTAT                            | <b>ULONG</b>   | 0000 0000 0000 0000 0000 0000 0000 0000 | Bin        | 1.0         | <display></display> |                                   | 0000 0 1111 1  |                         |  | ⊽                         |
|       | DQM_1_C.FP_PROJ                                | <b>ULONG</b>   | 0000 0011 0000 0000 0000 0001 0000 0010 | Bin        | 1.0         | <display></display> |                                   | 0000 0 1111 1. |                         |  | ⊽                         |
|       | DQM 2 C.FP_PROJ                                | <b>ULONG</b>   | 0000 0011 0000 0000 0000 1000 1000 0110 | <b>Bin</b> | 1.0         | <display></display> |                                   | 0000 0 1111 1  |                         |  | ⊽                         |
|       | DOM C FP CMD                                   | <b>ULONG</b>   | 0000 0000 0000 0000 0000 0000 0000 0100 | <b>Bin</b> | 1,0         | <display></display> |                                   | 0000 0 1111 1  |                         |  | ⊽                         |
|       | DQM 1 C INDEX                                  | <b>INT</b>     | 10                                      | Dec        | 1.0         | <display></display> |                                   | 32768          | 32767                   |  | ⊽                         |
|       | DQM 2 C INDEX                                  | INT            | 11                                      | Dec        | 1.0         | <display></display> |                                   | 32768          | 32767                   |  | ⊽                         |
|       | DOM_FP_C.INDEX_ACTI                            | INT            | 10                                      | Dec        | 1,0         | <display></display> |                                   | 32768          | 32767                   |  | ⊽                         |
|       | DOM_FP_C.VISIBILITY                            | <b>ULONG</b>   | 1100 0000 0000 0000 0000                | <b>Bin</b> | 1.0         | <display></display> |                                   | 00000          | 111111                  |  | ☞<br><b>Burning of</b>    |
|       | DOM FP C.NAME                                  | <b>STRING</b>  | DQM 001 motor                           |            | 1.0         | <display></display> |                                   |                |                         |  | ⊽                         |
|       | DOM_FP_C.X_POS                                 | INT            | 300                                     | Dec        | 1.0         | <display></display> |                                   | 32768          | 32767                   |  | ⊽<br><b><i>County</i></b> |
|       | DOM FP C.Y POS                                 | INT            | 110                                     | Dec        | 1.0         | <display></display> |                                   | 32768          | 32767                   |  | ⊽                         |
| 米     |                                                |                |                                         |            |             |                     |                                   |                |                         |  |                           |

**Obr.** 8.2) Tabuľka na ovládanie tagov pre DQM k WinCC Runtime simulátoru

| S7-PLCSIM1 S7-300 station_1\PLC_315                                                                                                    |                                                                 | اللاتا الصر<br>$\mathbf{x}$ |
|----------------------------------------------------------------------------------------------------|-----------------------------------------------------------------|-----------------------------|
|                                                                                                    | File Edit View Insert PLC Execute Tools Window Help             |                             |
| ∥Def⊟a<br>$\cdots$                                                                                                    | 3 4 8 8 5 5 4 X 2<br>I÷.<br>$   +    +    +   $<br>$\mathbf{v}$ |                             |
| $\left\  \boxed{\mathbf{B}} \right\ $ CPU<br>$\begin{array}{c c c c c c} \hline \multicolumn{3}{c }{\mathbf{C}} & \multicolumn{3}{c }{\mathbf{C}} & \multicolumn{3}{c }{\mathbf{X}} \end{array}$<br><b>Dependent</b><br><b>Dependent</b><br><b>B</b> STOP<br><b>FUN-P</b><br>- Fiun<br>$\nabla$ STOP<br>MRES |                                                                 |                             |
| Press F1 to get Help.                                                                                                    | CPU/CP: MPI=2 IP=192.168.0.1                                    |                             |

**Obr.** 8.3) PLC simulátor pre S7-300/400

| $\n  9.88$                                      |                 |                |                                                                                     |              |                                |  |  |  |  |
|-------------------------------------------------|-----------------|----------------|-------------------------------------------------------------------------------------|--------------|--------------------------------|--|--|--|--|
| Name                                            | Address         | Display format | Monitor value                                                                       | Modify value |                                |  |  |  |  |
| "DBHMI_DQM_test_1".FP_STAT                      | %DB10.DBD38 Bin |                |                                                                                     |              | $\overline{\mathbf{v}}$<br>-4  |  |  |  |  |
| "DBHMI_DQM_test_2".FP_STAT                      | %DB11.DBD38 Bin |                |                                                                                     |              | $\blacksquare$<br>- 4          |  |  |  |  |
|                                                 | %DB10.DBD14 Bin |                | 2#0000_0011_0000_0000_0001_0001_0000_0110 2#0000_0011_0000_0000_0001_0001_0000_0010 |              | $\overline{\mathbf{v}}$<br>-4  |  |  |  |  |
|                                                 | %DB11.DBD14 Bin |                | 2#0000_0011_0000_0000_0000_0001_0000_0110 2#0000_0011_0000_0000_0000_0001_0000_0110 |              | $\overline{\phantom{a}}$<br>-4 |  |  |  |  |
| 5 "DBHMLDQM_test_1".FP_GRPSTAT %DB10.DBD42 Bin  |                 |                |                                                                                     |              | $\overline{\phantom{0}}$<br>-4 |  |  |  |  |
| 6 "DBHMI_DQM_test_2".FP_GRPSTAT %DB11.DBD42 Bin |                 |                |                                                                                     |              | $\blacksquare$<br>-4           |  |  |  |  |
| "DBHMI_DQM_test_1".FP_CMD                       | %DB10.DBD34 Bin |                |                                                                                     |              | ◚<br>-4                        |  |  |  |  |
| 8 "DBHMI_DQM_test_2".FP_CMD                     | %DB11.DBD34 Bin |                |                                                                                     |              | $\overline{\phantom{a}}$<br>-4 |  |  |  |  |

**Obr.** 8.4) Watch tabuľka na ovládanie tagov v PLC pre DQM

## **ZÁVER**

Hlavným cieľom tejto bakalárskej práce bolo vytvoriť grafické návrhy a ich programové vybavenie pre elektro-výzbroj od firmy COMPAS Automatizace, s. r. o. Návrh bol vypracovaný pre oba zadané typy panelov. Išlo o panely HMI Simatic Comfort a Basic. Jedná sa o najnovšie rady panelov, ktoré prišli na trh spolu s nástupom softwaru TIA Portál. Predpokladá sa zapojenie panelov hlavne s novými radami automatov PLC Simatic S7-1200 aS7-1500. Grafický návrh vychádzal zo súčasných faceplatov firmy COMPAS. V rámci modernizácie softwaru potrebovala firma prerobiť stávajúce návrhy vytvorené v prostredí WinCC V7 do novšej verzie WinCC V12, ktorá je súčasťou spomenutého celku TIA Portál V12.

V prípade panelov Comfort boli vytvorené grafické objekty typu faceplate. Panely Comfort obsahujú výkonné procesory, dotykové obrazovky veľkých rozmerov a podporujú množstvo funkcií, preto faceplaty môžu obsahovať aj zložité grafické vizualizácie a náročné funkcie očakávajúce používanie skriptov. Faceplaty boli navrhnuté s ohľadom na čo najmenšiu prácnosť pri zavádzaní prvku z knižnice do technologického procesu. Z toho dôvodu boli vytvorené tzv. užívateľsky definované dátové typy (UDT). Slúžia ako štruktúry obsahujúce ľubovolný počet navzájom rôznych tagov. S ich využitím nie je potrebné zadávať nadmerný počet tagov do interfaců vo faceplate. Postačí priradenie UDT štruktúry, prípadne zopár ďalších tagov, ktoré nemohli byť jej súčasťou. V prípade rozsiahlejších projektov sa týmto spôsobom zníži čas na dokončovacie práce okolo faceplatov až na desatinu. Pre projektanta, rovnako ako pre celú firmu, je to veľká úspora času a tým aj zefektívnenie produkcie a možnosť vyššieho zisku. Okno prvku môže byť na obrazovke panelu umiestnené iba jedno a je aktívne iba pre jeden, aktivovaný prvok. Aby vždy zobrazovalo rovnaké signalizácie ako aktivovaná ikonka a bolo možné z obrazovky ovládať PLC, obsahujú faceplaty množstvo kódu v jazyku Visual Basic. Pre ovládanie viditeľnosti objektov v okne prvku je v každom faceplate vytvorený tag, v ktorom sú ovládané jednotlivé bity s významom určitej funkcie. Oproti predchádzajúcim návrhom je možné okná nastaviť tak, aby sa vždy otvorili pri ikonke, prípadne na inom vyhovujúcom mieste na obrazovke.

Panely rady Basic sú určené pre podstatne jednoduchšie vizualizácie. Niektoré typy Basic panelov dokonca obsahujú iba monochromatické farby štyroch odtieňov šedej. Z toho dôvodu bolo potrebné vypracovať návrhy pre všetky prvky v dvoch farebných prevedeniach - pre farebné panely a pre monochromatické panely, u ktorých bolo nutné niektoré zobrazovacie funkcie vynechať, aby nedošlo k náhodnej zámene farieb. Vzhľadom na jednoduchosť a malú funkcionalitu panelov, boli vynechané vizualizačné prvky, ktoré nemohli byť pre Basic panely použité alebo neboli nevyhnutne potrebné. Nepracovalo sa ale s objektmi typu faceplate. Basic panely ich nepodporujú. Návrhy boli ukladané do knižníc iba ako zabalené skupiny objektov (group). Výhodou takéhoto objektu je, že programátor ho prevezme z knižnice a v prípade nedostatku voľného miesta na obrazovke môže ľubovoľne návrh preukladať.

Lenže takto vytvorený objekt neobsahuje žiadny interface, do ktorého by sa zadávali tagy priradené k vlastnostiam zahrnutých objektov. Pre projektanta by zhotovovanie technologického procesu s takýmito "nedokončenými" vlastnosťami objektov bolo úmorné a zdĺhavé. Pre vyriešenie problému sú do knižníc ukladané aj vyplnené tabuľky s tagmi v predpísanej forme. Každý objekt v zabalenej skupine má už predvyplnenú požadovanú vlastnosť. Na projektanta ostáva presunúť prvok z knižnice na obrazovku, skopírovať tabuľky s tagmi a v prípade viacerých rovnakých prvkov manuálne zvyšovať index čísla v názve tágu. Aby dokázal ešte efektívnejšie premenovať tieto tagy, bola na začiatok názvu objektu s editovanými vlastnosťami pridaná iniciála T (tag).

Nakoniec boli všetky vytvorené objekty, či už faceplate alebo iba skupiny, otestované na simulátoroch WinCC Runtime Simulator alebo PLC Simulator s použitím Watch tabuľky. S automatmi S7-1200 sa naskytol problém, pretože nepodporujú programovací jazyk STL, v ktorom je napísaná značná časť funkčných blokov pre elektrické prvky. Upravovať a prepisovať niekoľko stoviek networkov do iného, vyhovujúceho jazyka by značne prevyšovalo rámec tejto práce. S firmou COMPAS vznikla dohoda na otestovaní knižníc iba vo WinCC simulátore. V prípade, že firma upraví kód alebo Siemens vydá podporu jazyka STL aj pre automaty S7-1200, budú návrhy plne funkčné. U automatov S7-1500 sa zistilo, že TLA Portál už nepodporuje systémové funkčné bloky používané k regulácii a generovaniu akčného zásahu pri oboch regulátoroch. Obdobné ekvivalenty FB v základných knižniciach TIA Portál neobsahujú požadované vstupy a výstupy, aké boli používané predtým. Pre tieto dva prvky (spojitý a krokový regulátor) skončilo testovanie podobne ako pri automatoch S7-1200 - testovaním na WinCC simulátore. Firma COMPAS bude pravdepodobne musieť prerobiť FB bloky tak, aby do nich išli zaradiť nové systémové funkčné bloky pre reguláciu. Grafické návrhy sú napriek tomu funkčné apo odstránení problému pripravené k používaniu. S automatmi S-300/400 nenastal žiadny problém, ktorý by nebolo možné odstrániť a simulácia prebehla všetkými fázami testovania pre každý prvok.

## **Zoznam skratiek**

 $AI$  – analógový vstup  $AQM - analógový motor (motor s meničom)$  $A QV - analógový ventil$  $B$  (v názve) – panel Basic BC (v názve) - Basic Color (farebný Basic panel) BM (v názve) – Basic Monochromate (monochromatický Basic panel) C (v názve) - panel Comfort C MD - command (príkaz)  $DI -$ digitálny vstup DQM – digitálny motor (motor bez meniča) DQV - digitálny ventil ERP - Enteprize Resource Planning (systém riadenia podniku) FP - FacePlate HMI - Human Machine Interface (operátorské panely) MES - Manufacturing Execution Systems (systém riadenia výroby) MPI - Message Passing Interface (zbernica pre sériová komunikáciu) MS SQL - databázový program od firmy Microsoft PCS - Process Control System (systém riadenia výrobného procesu)  $PH(v \text{ názve})$  – phase (fáza) PľDC - PID regulátor spojitý PIDS - PID regulátor krokový PLC - Programmable Logic Controller (programovateľný logický automat) PROFIBUS - Process Field Bus (komunikačná zbernica) PV - Process Value (skutočná hodnota) SCADA - Supervisory Control and Data Acquisition (kontrolné riadenie a zber SP - Set Point (žiadaná hodnota) UDT - User Data Type (užívateľky definovaná dátové typy) VB - Visual Basic T (v názve objektu) – Tag (objekt vyžaduje priradenie tagu) TIA - Totally Integrated Automatization (úplná integrovaná automatizácia)

## **Literatúra**

- [I] Siemens AG . *Products for Totally Integrated Automation* [online]. 2013. Dostupné z: [https://www.automation.siemens.com/salesmaterial](https://www.automation.siemens.com/salesmaterial-)as/catalog/en/simatic st70 complete english 2013.pdf
- [2] Siemens Česká republika, s. r. o. *Prospekt Simatic S7-1200* [online]. 2012. Dostupné z: [http://stestl.etnetera.cz/ad/current/content/data f](http://stestl.etnetera.cz/ad/current/content/data)iles/automatizacni systemy/mikrosystemy/simatic s71200/brochure s7-1200 2012 cz.pdf
- [3] Siemens AG . *SIMATIC S7-1500 plus TIA Portal* [online]. 2013. Dostupné z: <https://www.click4business-supplies.com/resources/articles/e20001-a800-p210-vl->7600.pdf
- [4] ZEZULKA , František. *Prostředky průmyslové automatizace.* Brno: VUTIUM Brno, 2004.
- [5] National Instruments (Czech Republic), s.r.o. Five Questions to Ask Your SCADA Provider. *[Ni.com](http://Ni.com)* [online]. ©2013. [cit. 2013-11-11.] Dostupné z: <http://www.ni.com/white-paper/5970/en/>
- [6] Siemens AG . Programmable logic controllers from Siemens. *[Siemens.com:](http://Siemens.com) Automation* [online]. ©2013.[cit. 2013-11-11.] Dostupné z: [http://www.automation.siemens.com/mcms/prograrnmable-logic](http://www.automation.siemens.com/mcms/prograrnmable-logic-)controller/en/Pages/Default.aspx
- [7] Siemens Česká republika, s. r. o. Standardní panely SIMATIC HMI. *[Siemens.cz](http://Siemens.cz)*  [online]. ©2013. [cit. 2013-12-11.] Dostupné z: <http://wwwl.siemens.cz/ad/current/index.php?vw=0&ctxnh=c350a9fd02&ctxp=home>
- [8] Siemens Česká republika, s. r. o. Basic panely. *[Siemens.cz](http://Siemens.cz)* [online]. ©2013. [cit. 2013-12-11.] Dostupné z: <http://wwwl.siemens.cz/ad/current/index.php?vw=0&ctxnh=2bc5272a29&ctxp=home>
- [9] Siemens Česká republika, s. r. o. Comfort panely. *[Siemens.cz](http://Siemens.cz)* [online]. ©2013. [cit. 2013-12-11.] Dostupné z: http://www1.siemens.cz/ad/current/index.php?vw=0&ctxnh=f7275a9966&ctxp=home
- [10] Siemens Česká republika, s. r. o. Procesní vizualizační systém SIMATIC WinCC. *[Siemens.cz](http://Siemens.cz)* [online]. ©2013. [cit. 2013-17-11.] Dostupné z: <http://wwwl.siemens.cz/ad/current/index.php?vw=0&ctxnh=525faea5c2&ctxp=home>
- [II] Siemens Česká republika, s. r. o. SIMATIC WinCC flexible. *[Siemens.cz](http://Siemens.cz)*  [online]. ©2013. [cit. 2013-17-11.] Dostupné z: <http://wwwl.siemens.cz/ad/current/index.php?vw=0&ctxnh=b797d89395&ctxp=home>
- [12] Siemens Česká republika, s. r. o. Totally Integrated Automation Portal. *[Siemens.cz](http://Siemens.cz)* [online]. ©2013. [cit. 2013-17-11.] Dostupné z: <http://wwwl.siemens.cz/ad/current/index.php?vw=0&ctxnh=2416f2e791&ctxp=home>
- [13] JEDLIČKA, David. COMPAS automatizace, s. r. o. *Faceplate Operátorsky Navod\_A81AA-D-NV-01-00-WCC\_V7\_0\_V3.* ©2011.
- [14] PROKOP, Antonín. COMPAS automatizace, s. r. o. *Dokumentace\_pro\_programatora\_A81AA-I-34-01-0x.* ©2011.

## **Zoznam príloh**

Príloha A - Zoznam tagov v UDT štruktúrach pre všetky prvky

Príloha B - Tabuľka významov tagov v štruktúrach UDT

Príloha C - Zoznam tagov vo faceplatoch ikoniek pre všetky prvky - Comfort panely

Príloha D - Zoznam tagov vo faceplatoch okien pre všetky prvky - Comfort panely

Príloha E - Zoznam HMI tagov pre ikonky všetkých prvkov - Basic panely

Príloha F - Zoznam HMI tagov pre okná všetkých prvkov - Basic panely

Príloha G - Ukážka tabuľky z technickej dokumentácie pre DQM a tag FP\_STAT [14]

Príloha H - CD-ROM

## **Príloha A** - Zoznam tagov v UDT štruktúrach pre všetky prvky

(Význam všetkých tagov je v prílohe B)

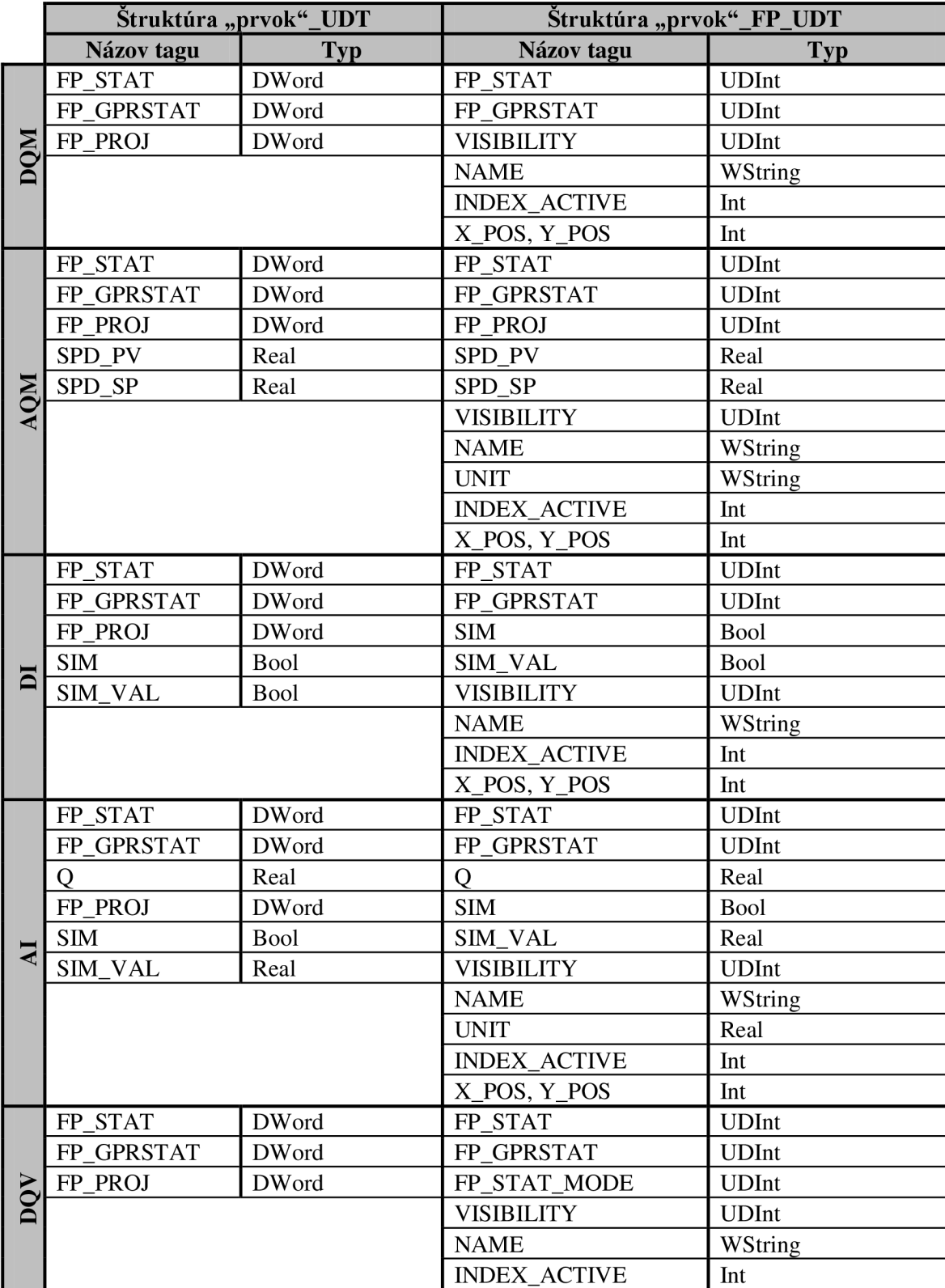

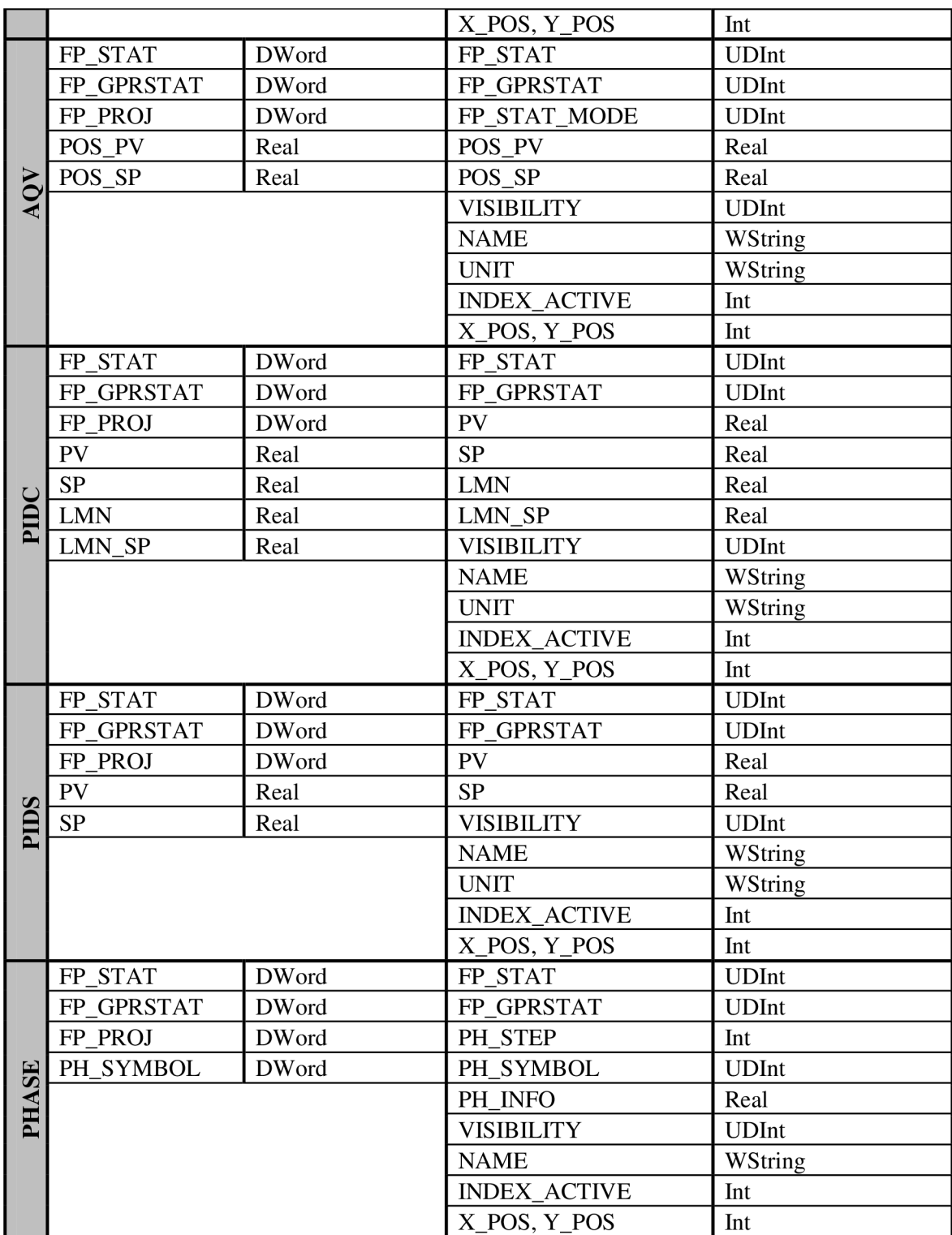

Význam všetkých tagov je v prílohe B
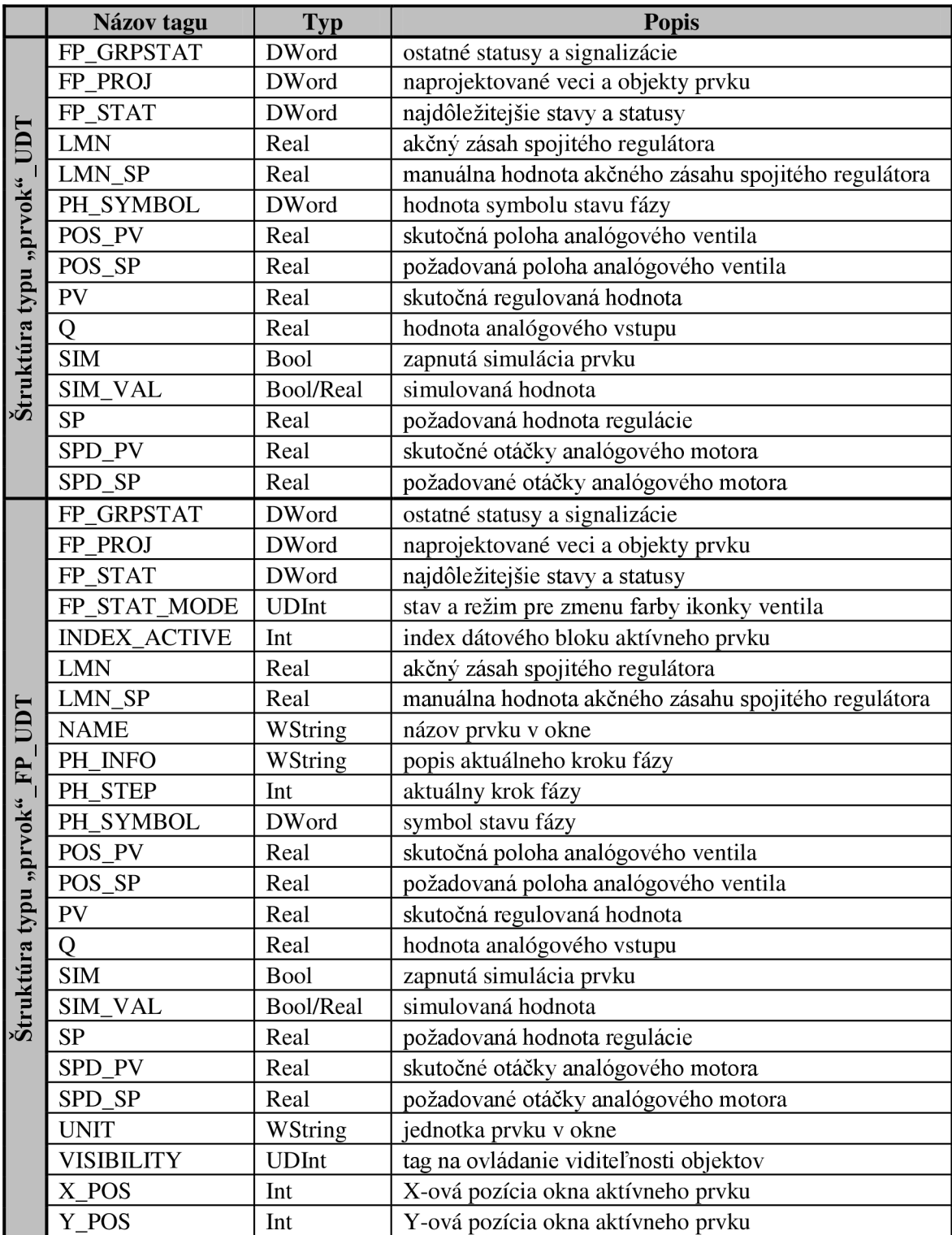

## **Príloha B** - Tabuľka významov tagov v štruktúrach UDT

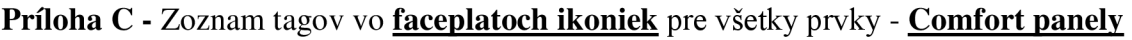

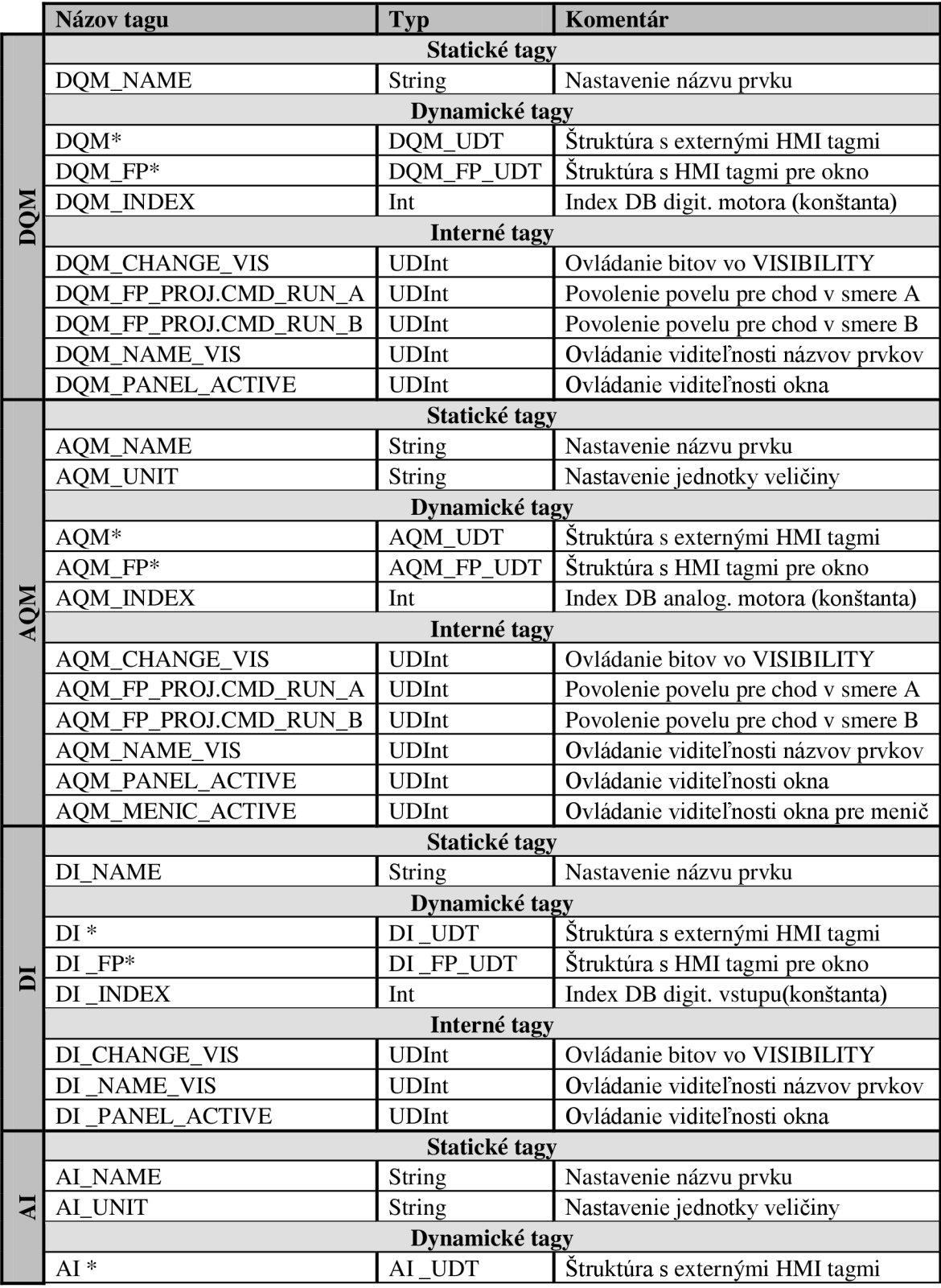

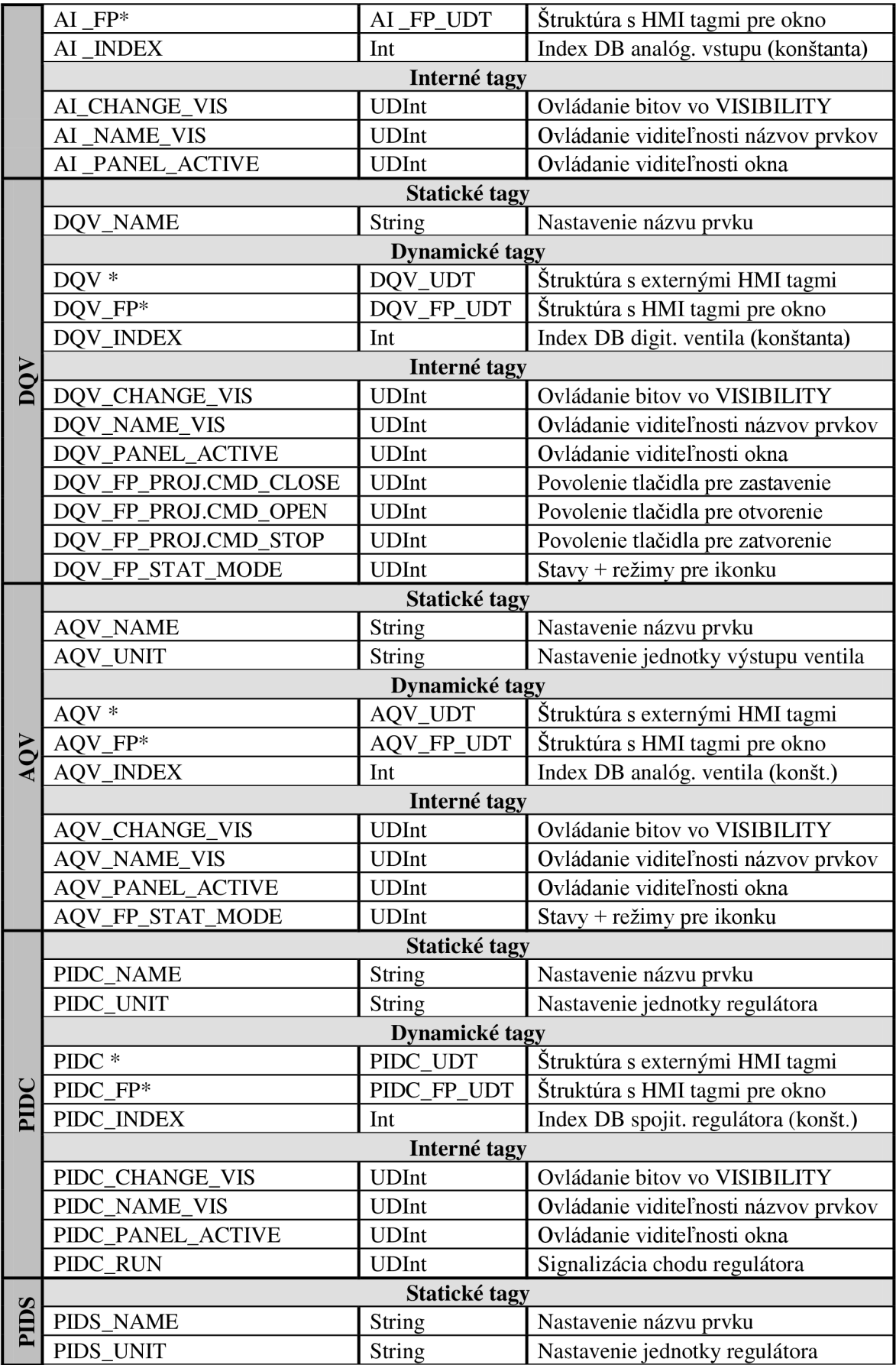

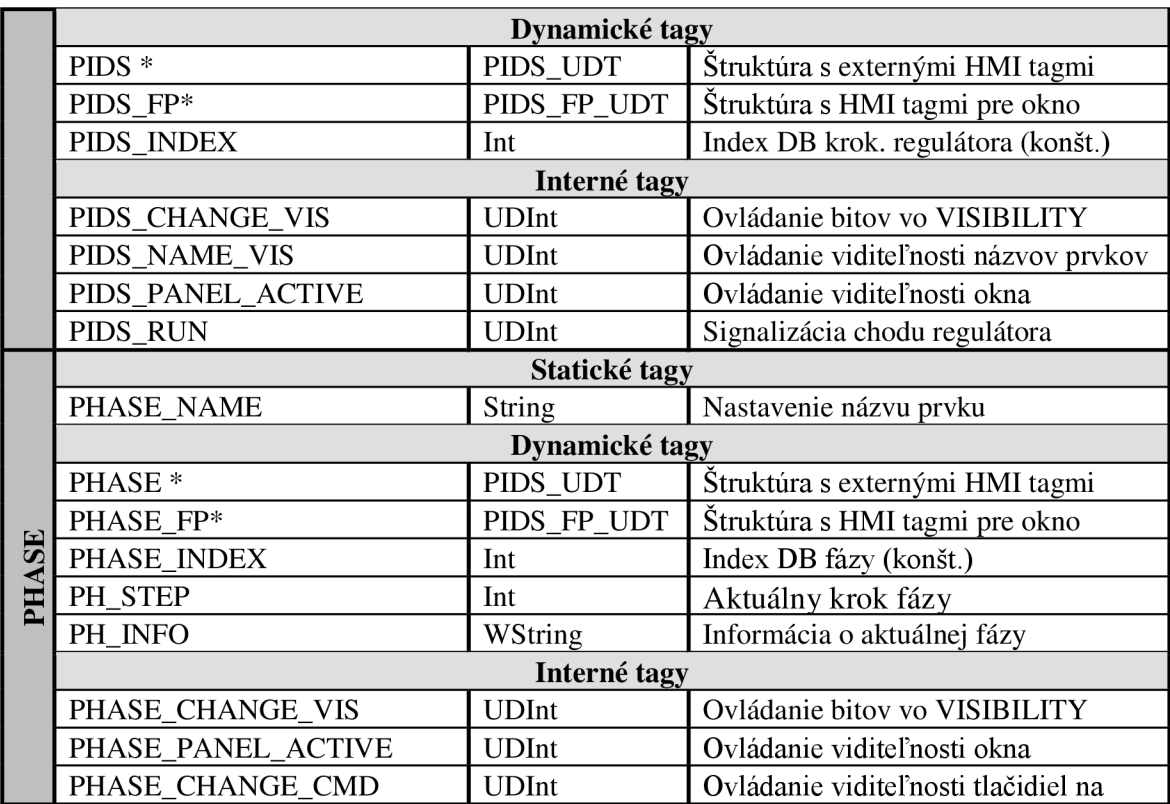

\*Zoznam tagov v UDT štruktúrach je uvedený v prílohe A

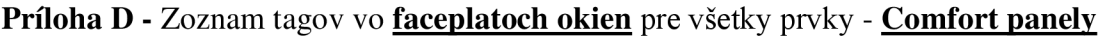

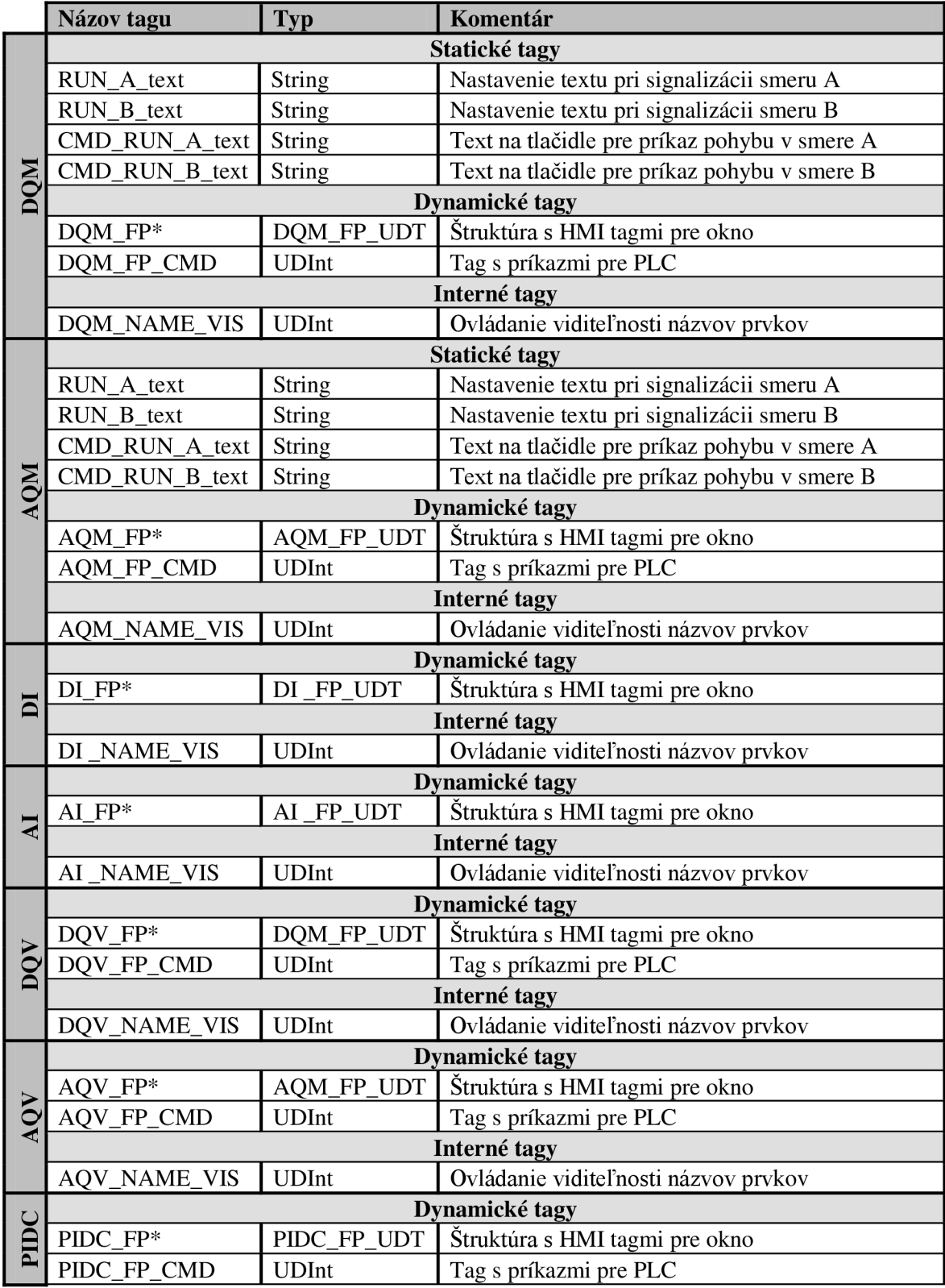

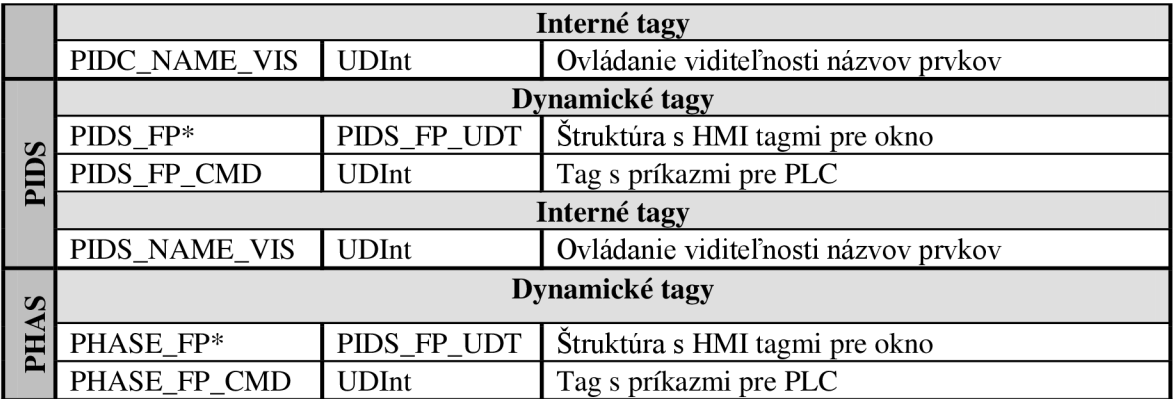

\*Zoznam tágo v v UDT štruktúre je uvedený v prílohe A

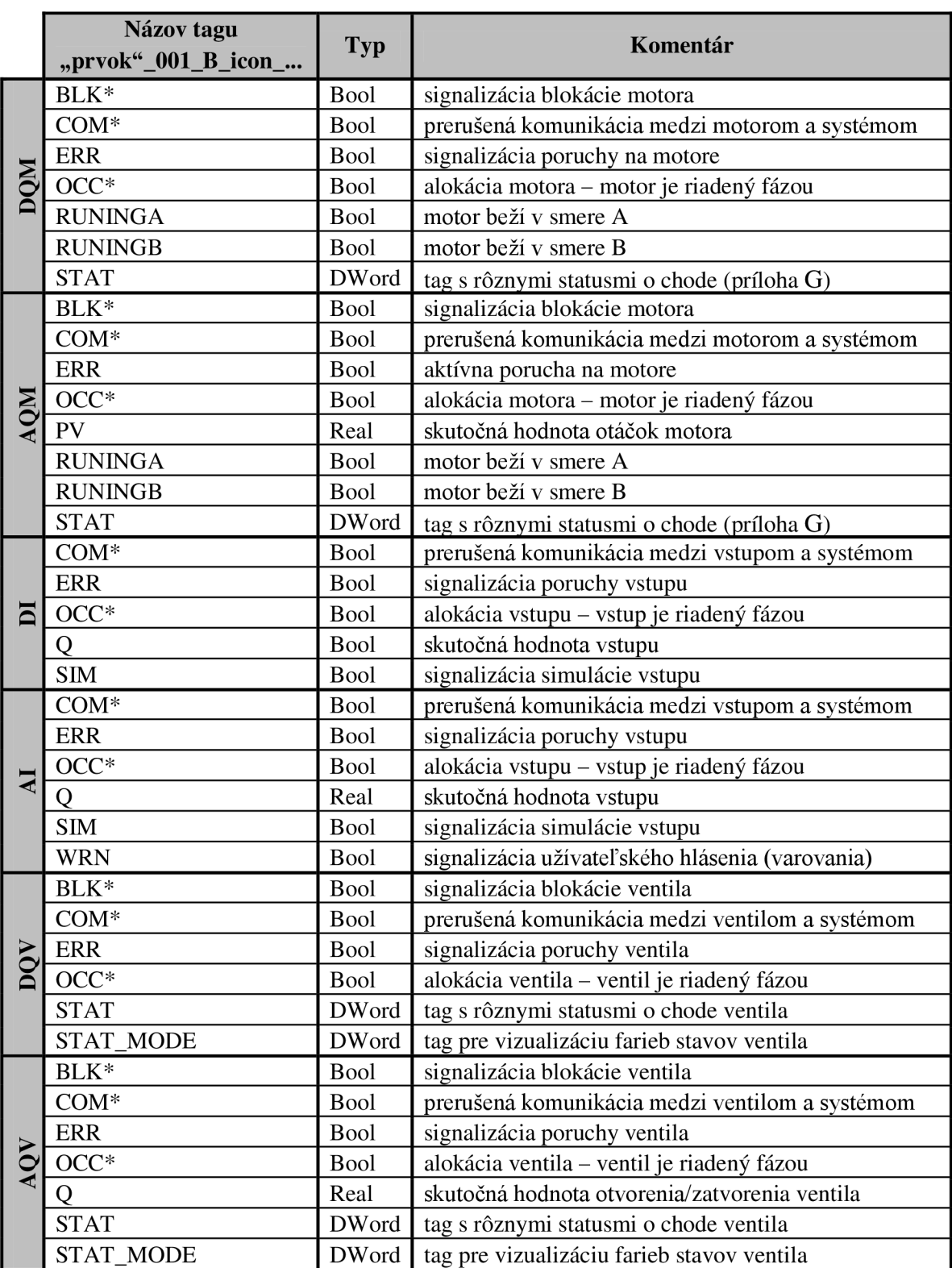

## **Príloha E** - Zoznam **HMI** tagov pre **ikonky** všetkých prvkov - **Basic panely**

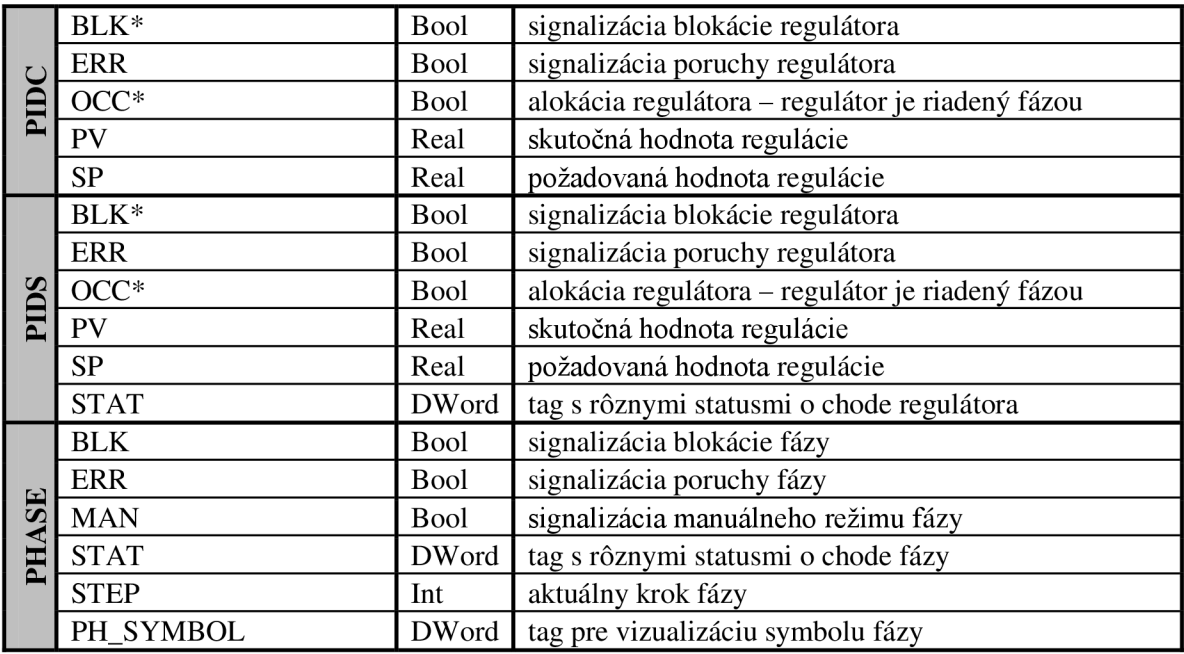

tento tag neobsahuje tagová tabuľka pre ikonku bez statusov

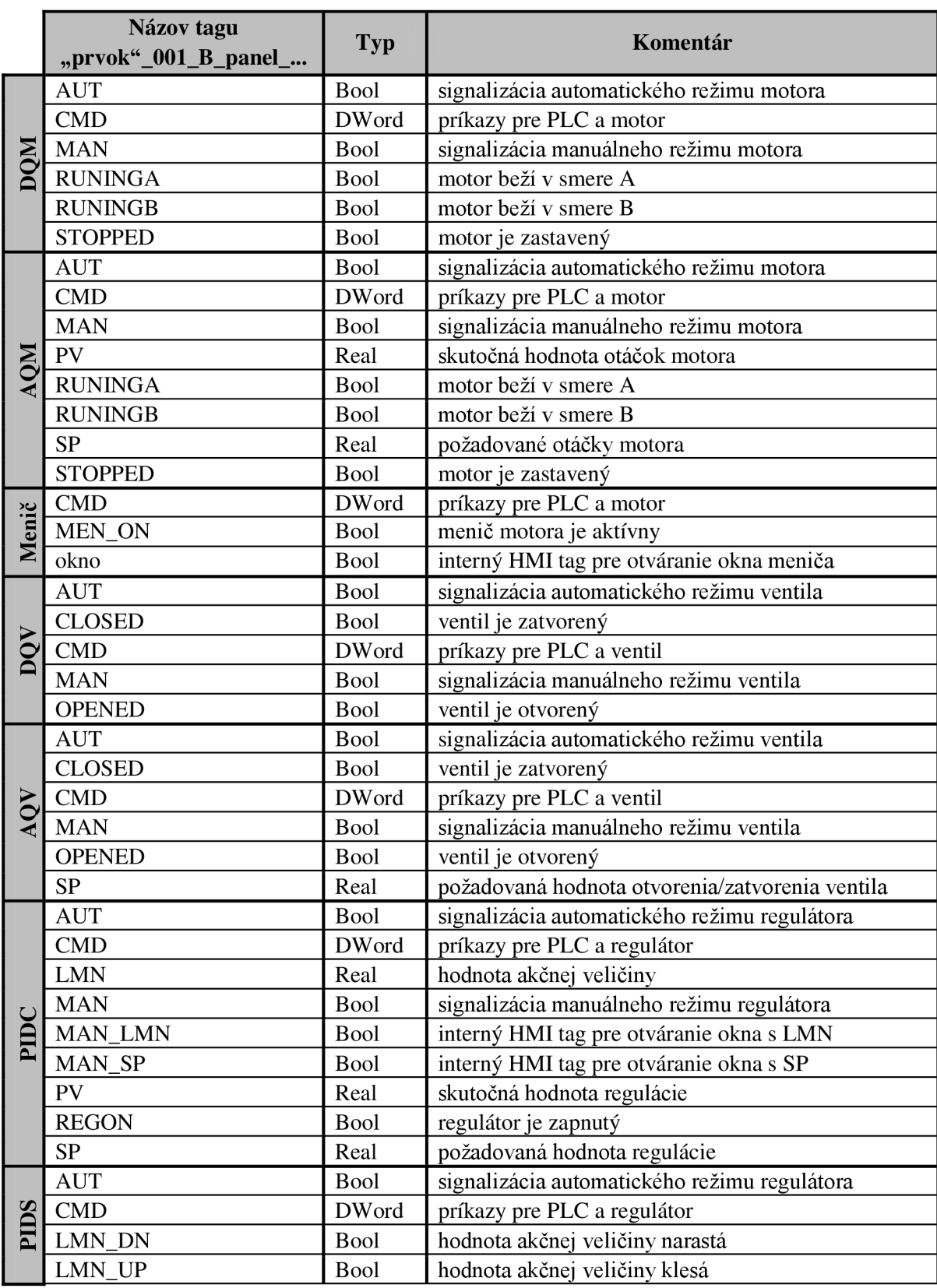

## **Príloha** F - Zoznam HMI tagov pre **okná** všetkých prvkov - **Basic panely**

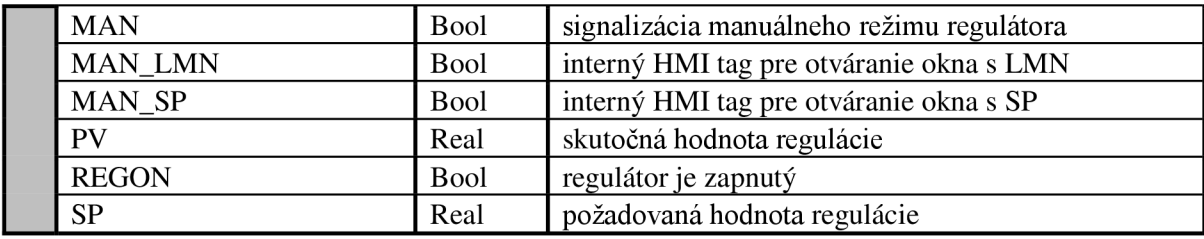

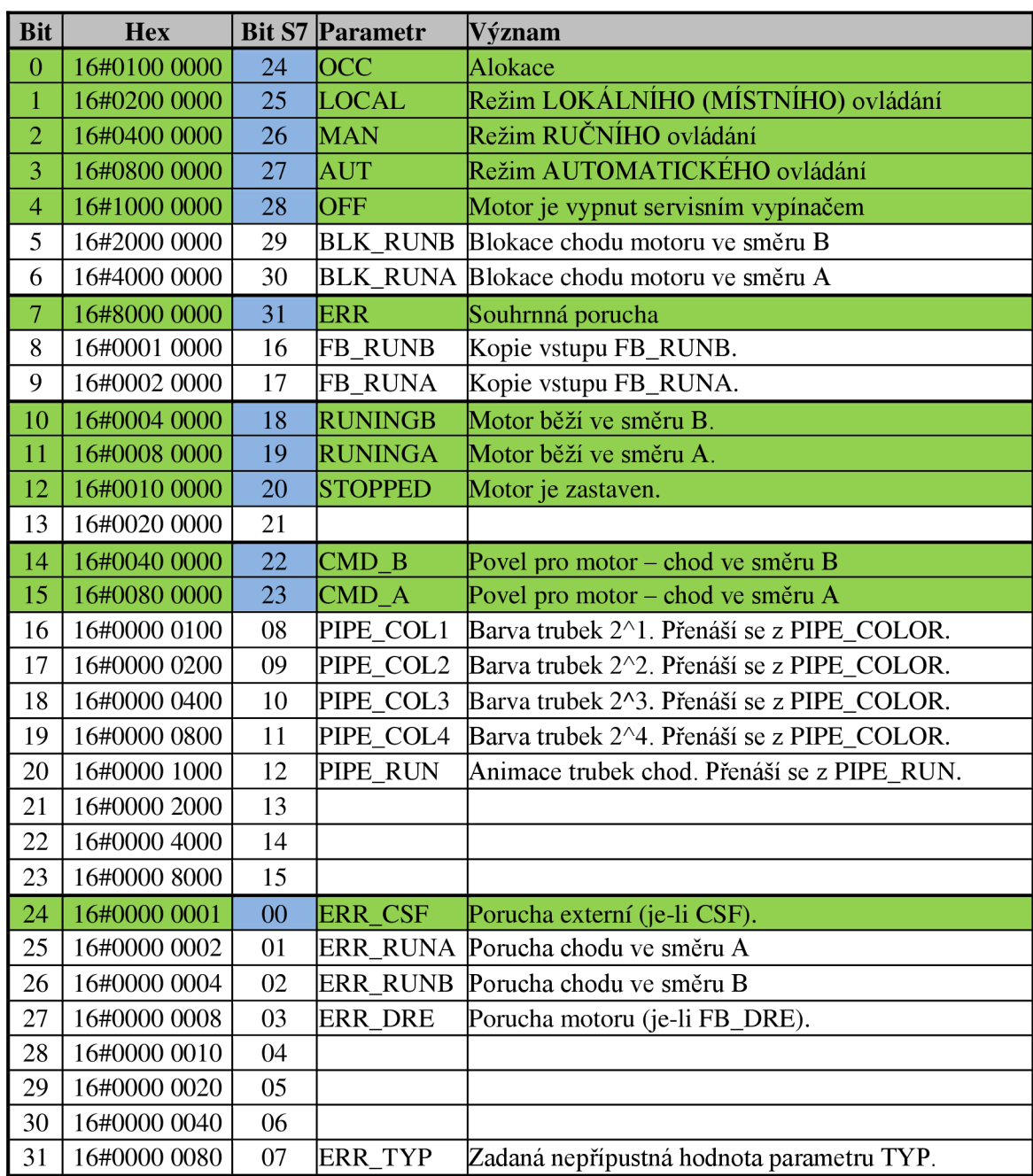

Príloha G - Ukážka tabuľky z technickej dokumentácie pre DQM a tag FP\_STAT [14]

Vyznačené bity sú použité v bakalárskej práci

## **Príloha H** - CD-ROM

- kópia elektronickej verzie bakalárskej práce vo formáte PDF  $\mathbb{L}$
- globálna knižnica navrhnutých grafických objektov pre panely Basic a panely Comfort  $\mathbb{L}$ pre všetky typy PLC automatov do programu TIA Portal - WinCC VI2